# DT MAX T1

<span id="page-0-0"></span>DT MAX T1 - GUIDE DE L'UTILISATEUR

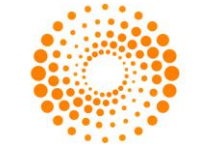

**THOMSON REUTERS** 

# **TABLE DE MATIÈRES**

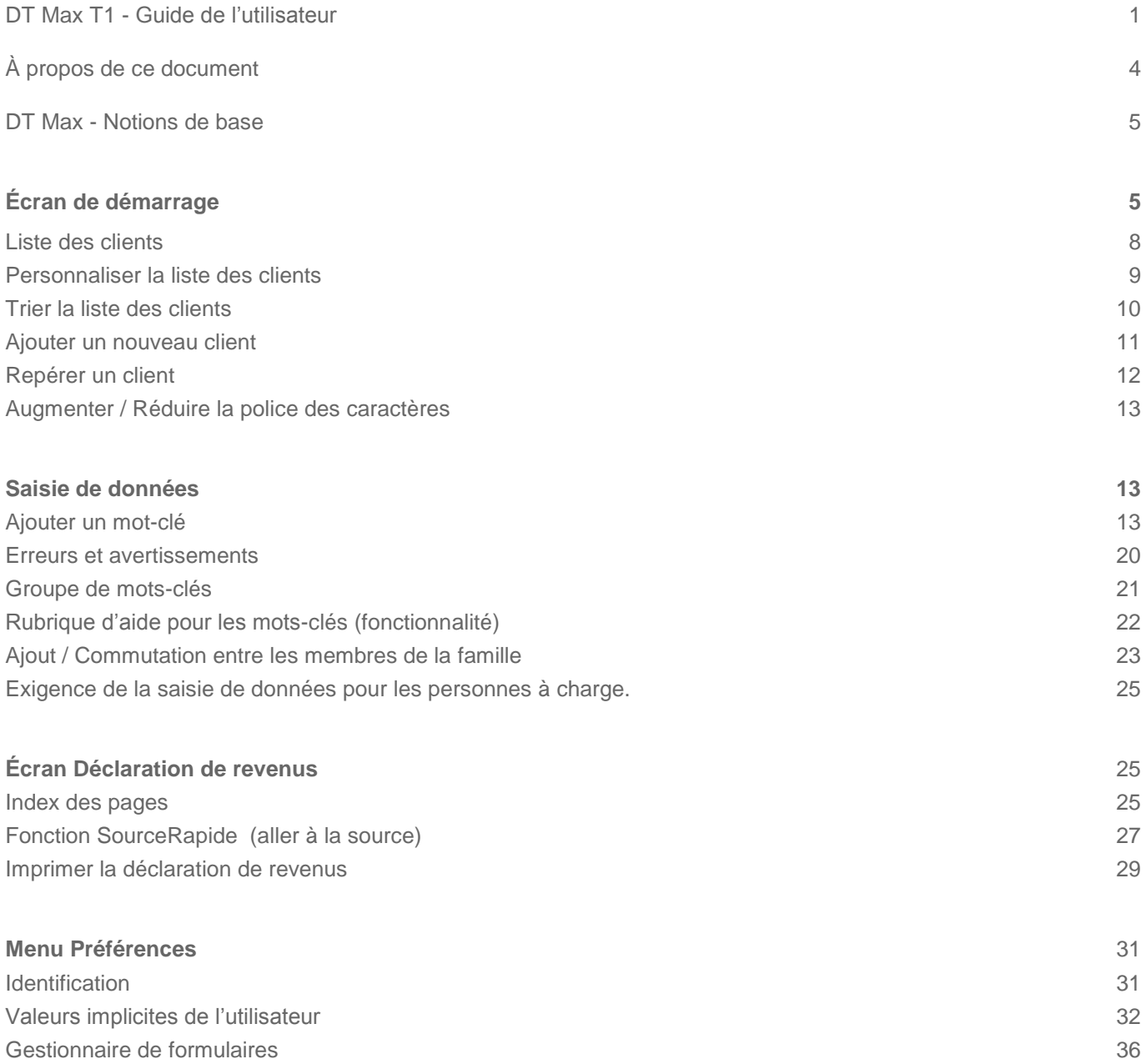

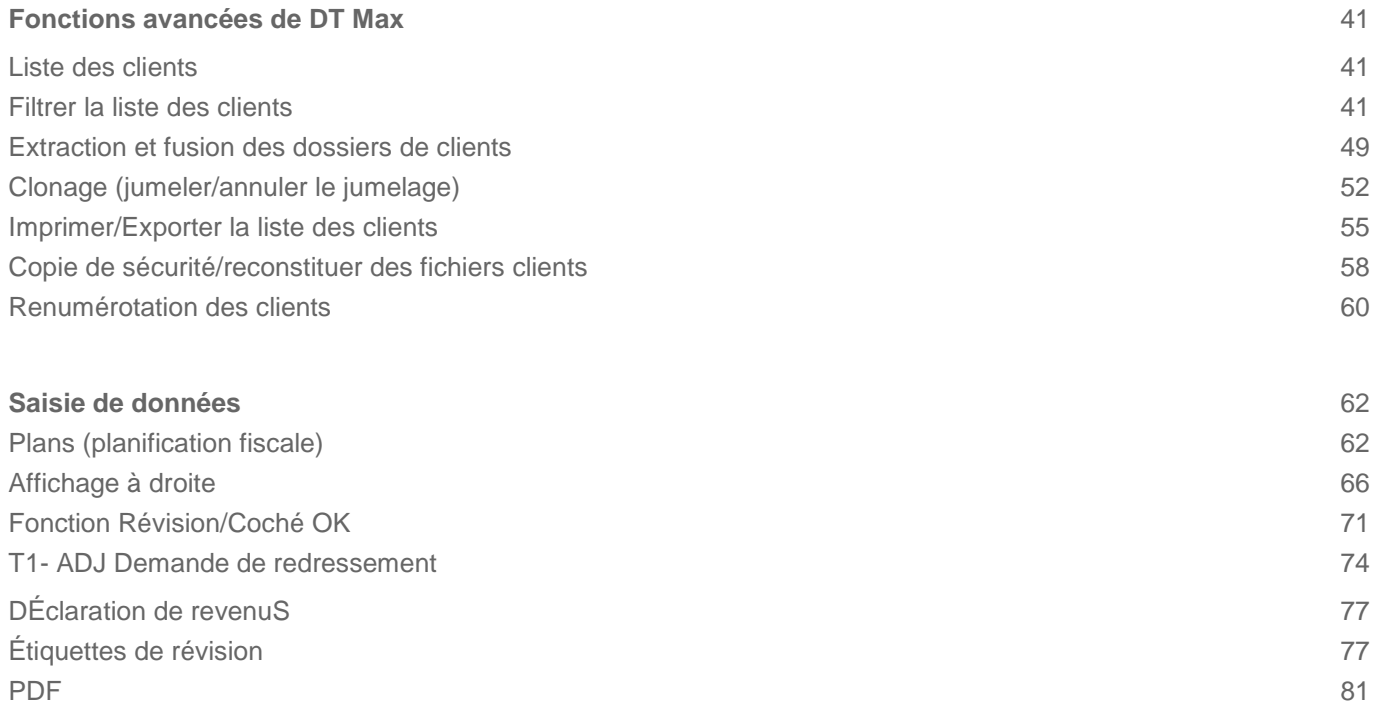

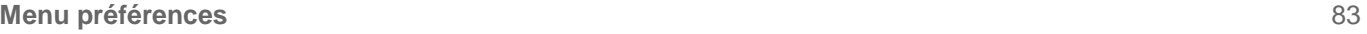

Système de sécurité 83 Synchronisation des préférences and a sur le service de la service de la service de la service de la service de la service de la service de la service de la service de la service de la service de la service de la service d Archivage et PDF 92 Module de facturation et al. 2006 et al. 2007 et al. 2008 et al. 2016 et al. 2016 et al. 2017 et al. 2017 et a

# <span id="page-3-0"></span>À PROPOS DE CE DOCUMENT

Ce document est destiné aux utilisateurs de DT Max, qu'ils soient débutants ou utilisateurs avancés. Dans ce guide, nous verrons les fonctionnalités offertes par DT Max dans les trois écrans principaux.

Pour le premier écran, la **Liste des clients**, nous verrons comment personnaliser et trier la liste des clients afin d'accéder à des clients spécifiques avec facilité et rapidité.

Pour le deuxième écran de DT Max, la **Saisie de données**, nous discuterons du concept de l'utilisation des motsclés pour saisir les renseignements fiscaux de vos clients. Nous verrons aussi les différents outils fournis par DT Max pour saisir des mots-clés ainsi que les outils de recherche de ces mots-clés.

Pour le troisième écran de DT Max, la **Déclaration de revenus**, nous allons parcourir les différents formulaires qui sont générés ainsi que les nombreux outils de révision disponibles, tels que les étiquettes de révision et la fonction SourceRapide.

Enfin, nous traiterons de la configuration appropriée du menu **Préférences** qui comprend entre autres l'identification du préparateur, les valeurs implicites de l'utilisateur et le gestionnaire de formulaires.

# <span id="page-4-0"></span>DT MAX - NOTIONS DE BASE

Dans les sections suivantes, nous examinerons les fonctions de base de DT Max.

# <span id="page-4-1"></span>ÉCRAN DE DÉMARRAGE

Lorsque vous ouvrez DT Max, le premier écran qui apparaît est **l'écran de démarrage**.

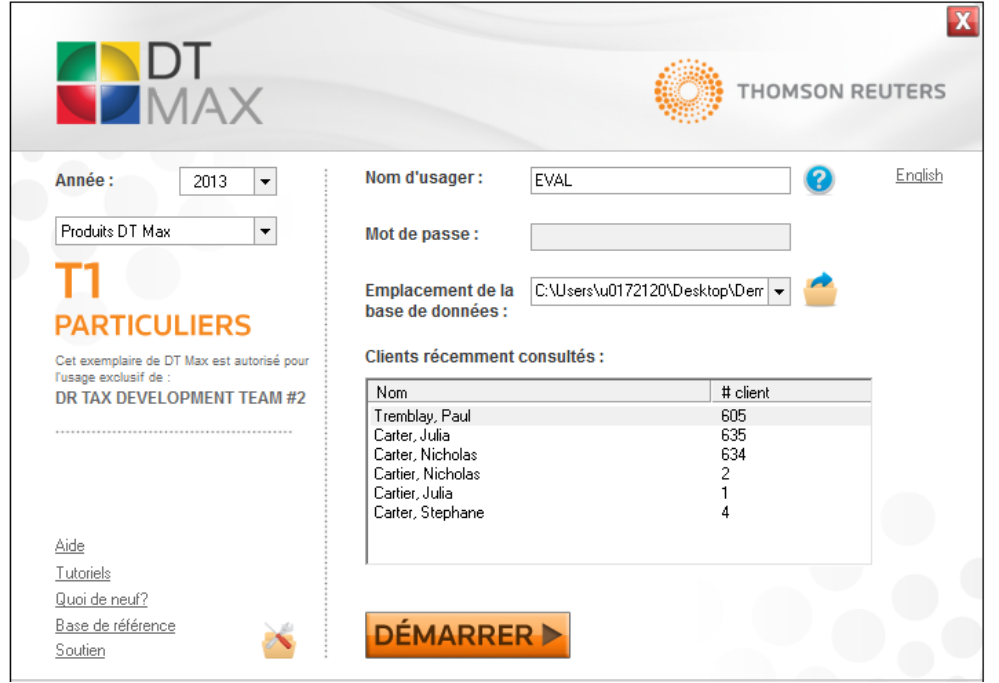

Vous devez d'abord sélectionner un dossier qui hébergera les fichiers de clients de votre base de données. Choisissez l'**emplacement de votre base de données** en cliquant sur l'icône de **navigation**.

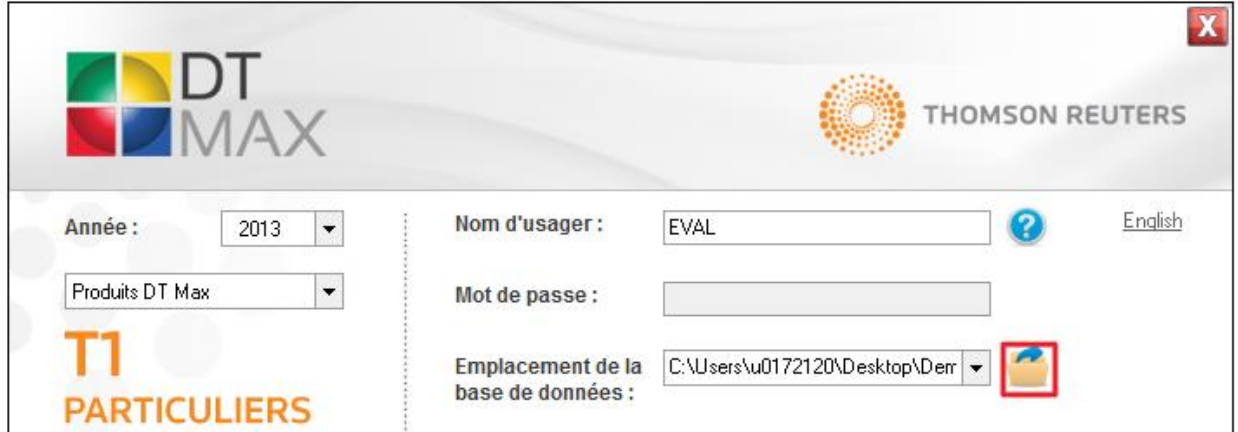

Vous pouvez ainsi saisir un **Nom d'usager** ou **Code comptable**, de même qu'un **mot de passe** d'utilisateur. Nous verrons en détail les droits d'utilisateurs et les mots de passe dans le chapitre **Système de sécurité**.

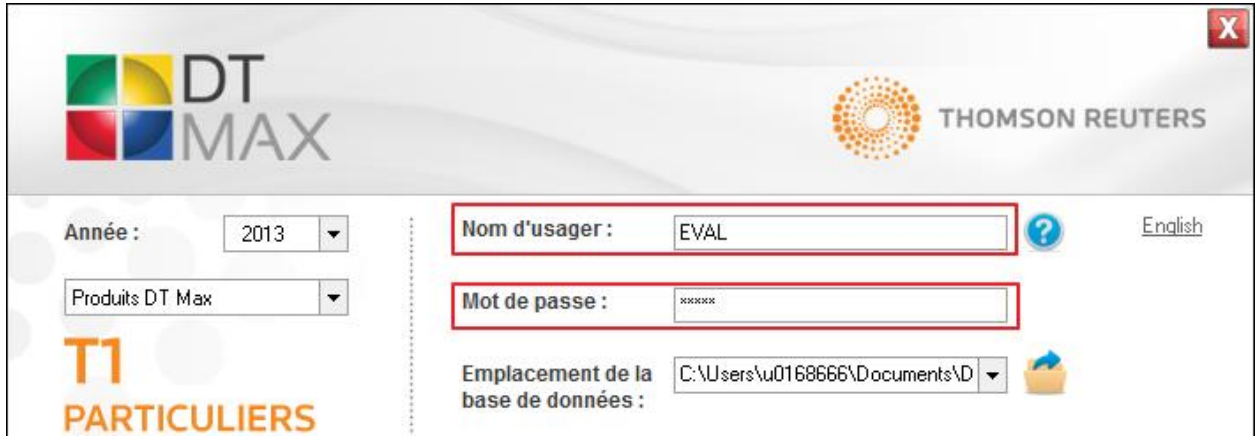

Sélectionnez ensuite le produit DT Max que vous désirez générer. Dans ce cas, nous choisirons **T1**.

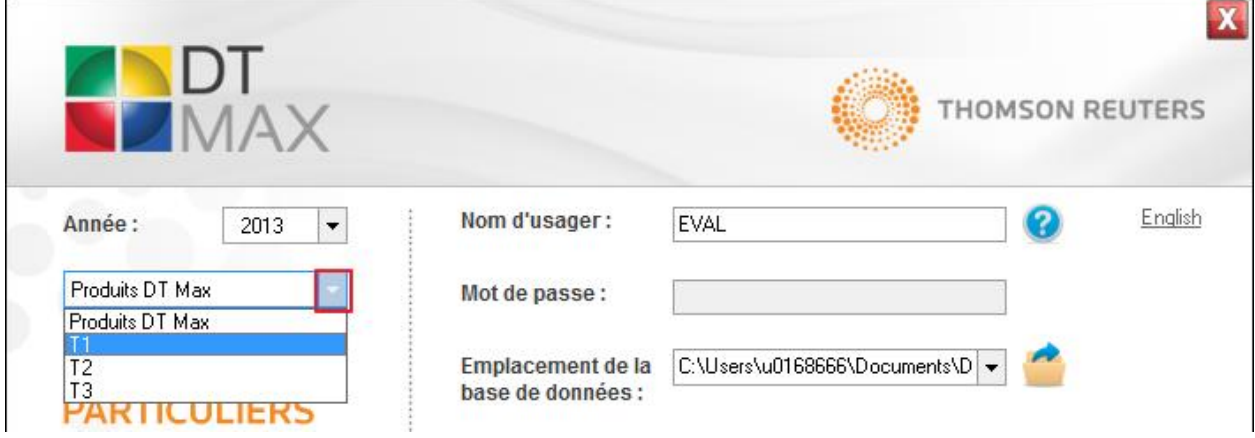

Sélectionnez l'**année d'imposition** à laquelle vous désirez accéder dans le menu déroulant. Une fois dans le programme, vous pourrez rapidement changer d'année d'imposition sans avoir à redémarrer DT Max.

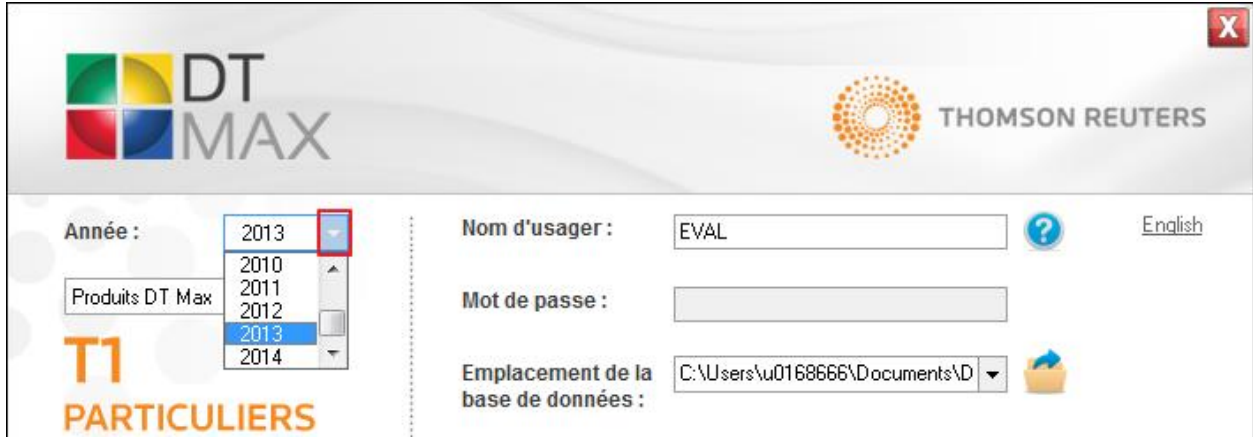

Les **clients récemment consultés** apparaîtront sur l'écran de démarrage. Vous pouvez y accéder directement en double-cliquant sur le client souhaité. DT Max vous amènera alors à l'écran de la liste des clients avec le client récemment consulté sélectionné.

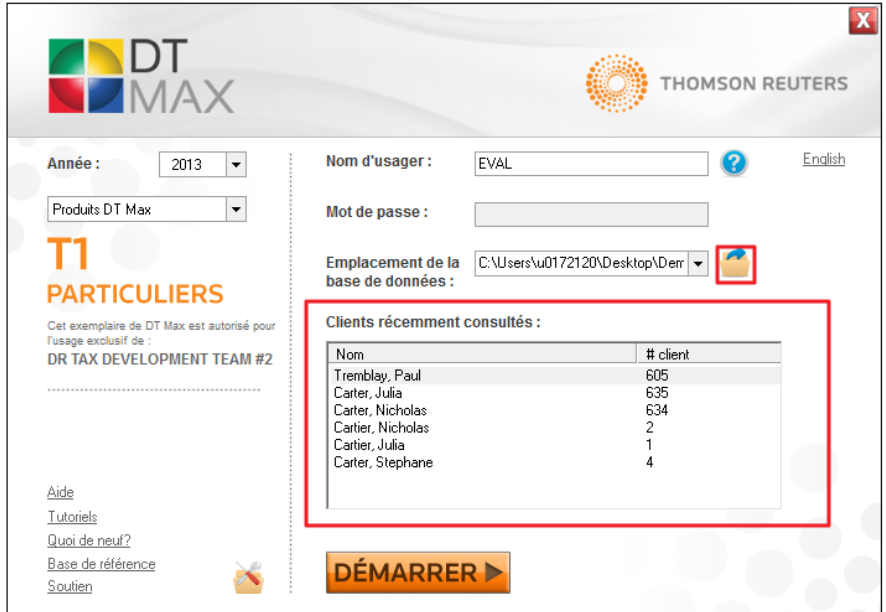

L'**écran de démarrage** comporte aussi de nombreux liens utiles tels que la base de référence, des vidéos tutoriels en ligne et la page de soutien de DT Max.

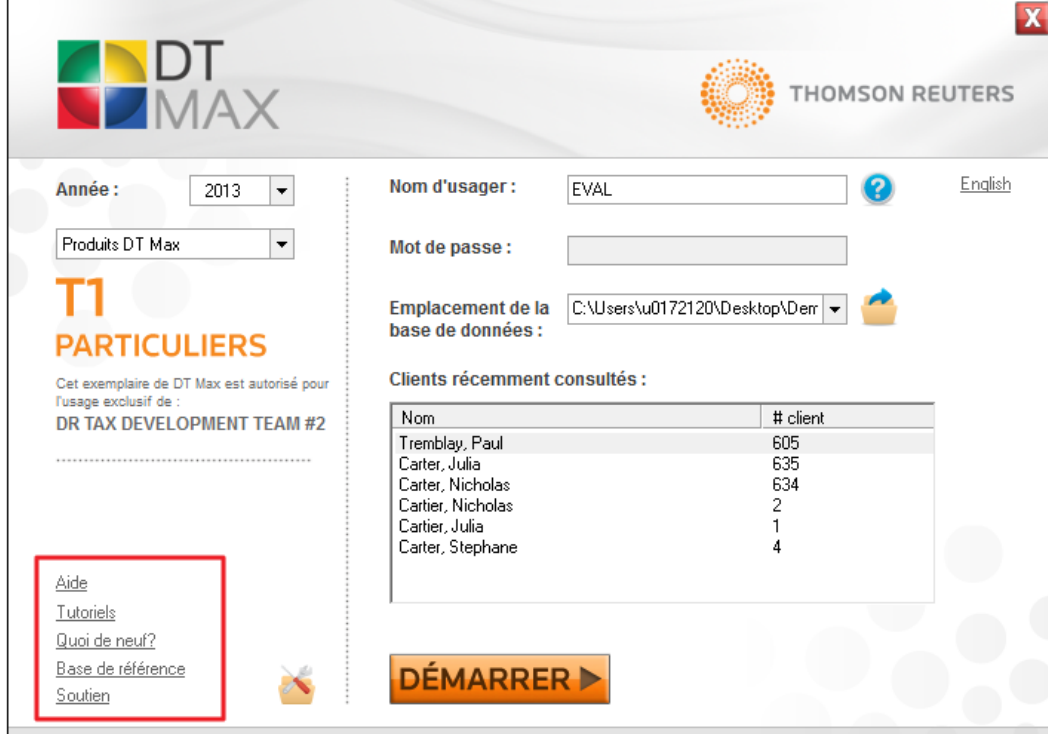

Une fois tous les renseignements pertinents saisis, cliquez sur **Démarrer** pour exécuter DT Max.

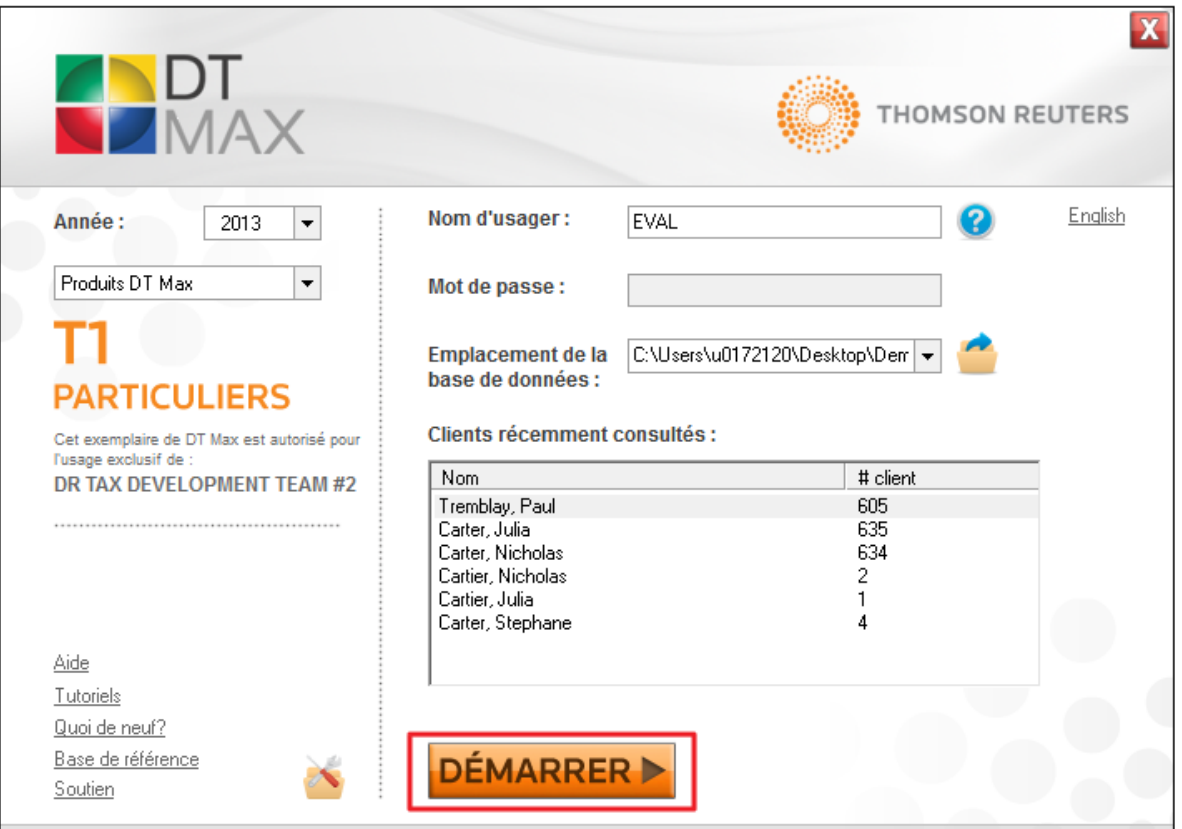

## <span id="page-7-0"></span>LISTE DES CLIENTS

Lorsque vous **Démarrez** DT Max, le premier écran que vous utiliserez sera la **Liste des clients**. La liste des clients affiche tous les fichiers de clients qui sont actuellement en cours de traitement ainsi que les fichiers de clients qui ont été reportés d'une année à l'autre.

Certains renseignements de base du dossier de chaque client sont affichés directement dans la liste des clients. Il n'est pas nécessaire d'entrer dans le dossier du client afin d'avoir accès à ces informations. Par exemple, vous pouvez voir le nom du client, le numéro d'assurance sociale (NAS), la date de naissance, l'adresse, l'état de traitement, etc.

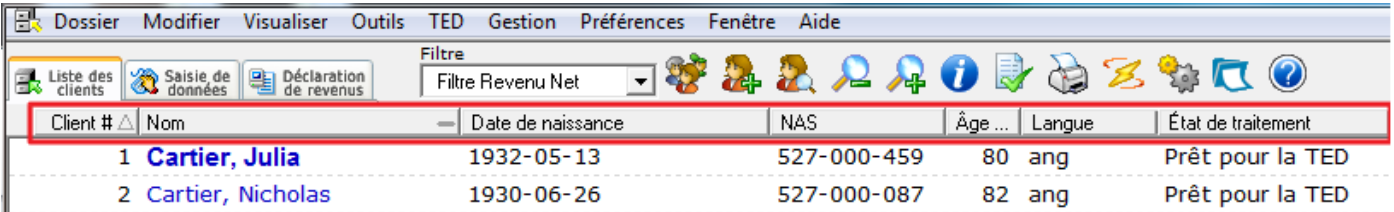

### <span id="page-8-0"></span>**Personnaliser la liste des clients**

Afin de personnaliser la liste des clients, allez dans le menu **Préférences** et sélectionnez **Paramètres de la liste des clients**.

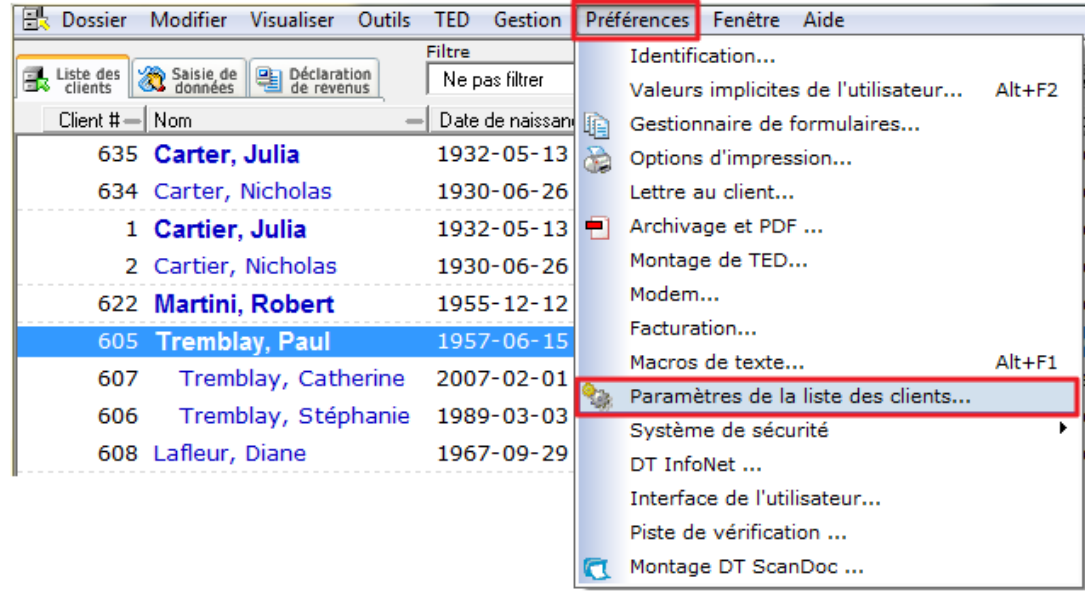

Vous pouvez aussi personnaliser la liste des clients en cliquant sur l'icône **Personnaliser la liste des clients.** 

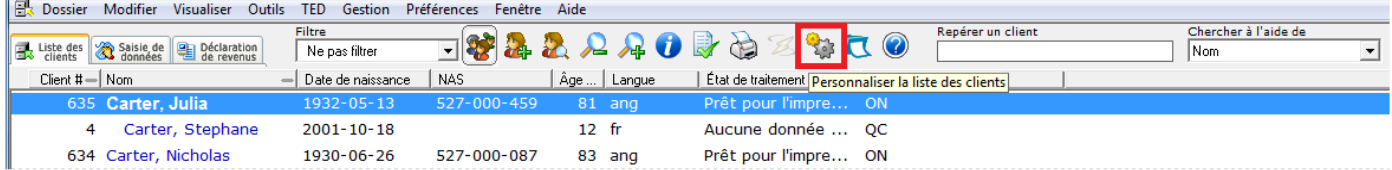

La fenêtre **Colonnes à montrer dans la liste des clients - T1** vous permettra de sélectionner l'information que vous voulez ajouter ou enlever de la liste des clients.

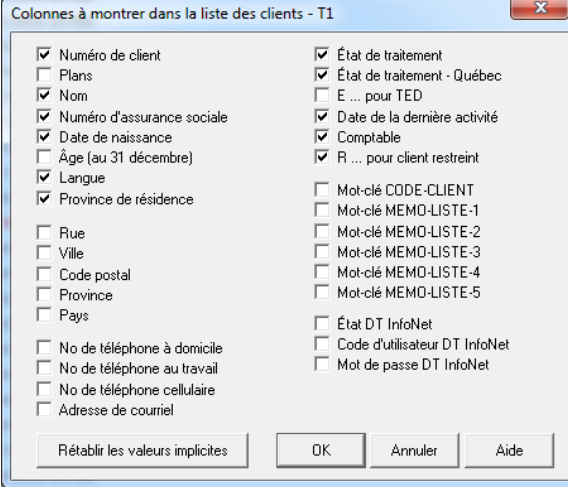

L.

En cochant une case à côté de n'importe quel élément de cette fenêtre, DT Max ajoutera l'information comme colonne dans la liste des clients.

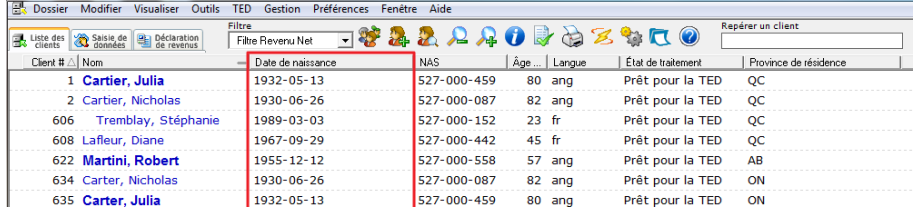

#### <span id="page-9-0"></span>**Trier la liste des clients**

Implicitement, DT Max regroupera les clients par groupes familiaux.

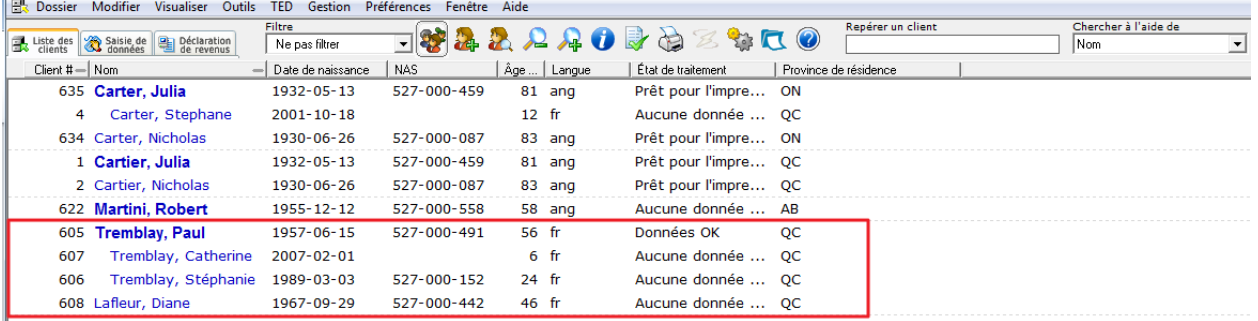

Le premier nom en caractère gras est celui du **chef de famille**. Le chef de famille est la première personne désignée lorsque vous créez une famille. Les personnes en retrait à droite représentent **les personnes à charge**  au sein du groupe familial. Le dernier individu (le cas échéant) au sein d'un groupe familial est le **conjoint**.

Pour trier votre liste des clients par nom, cliquez simplement sur l'onglet **Nom**. Le symbole "-" deviendra une flèche, vous indiquant que la liste des clients a été triée par nom.

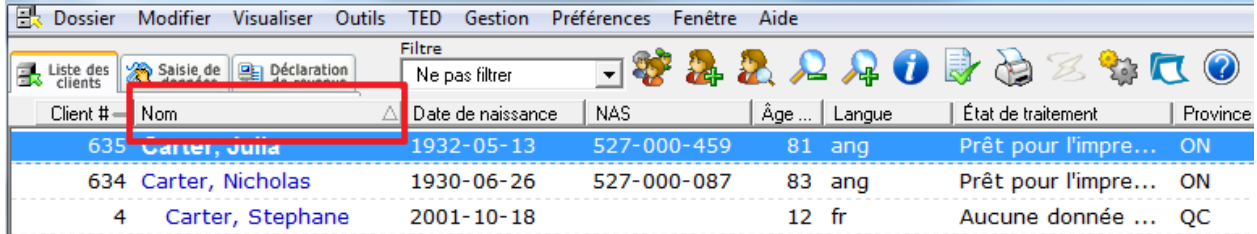

Pour trier votre liste des clients par ordre numérique, cliquez sur l'onglet **Client #**. Le symbole "-" deviendra une flèche, vous indiquant que la liste des clients a été triée par numéro de client.

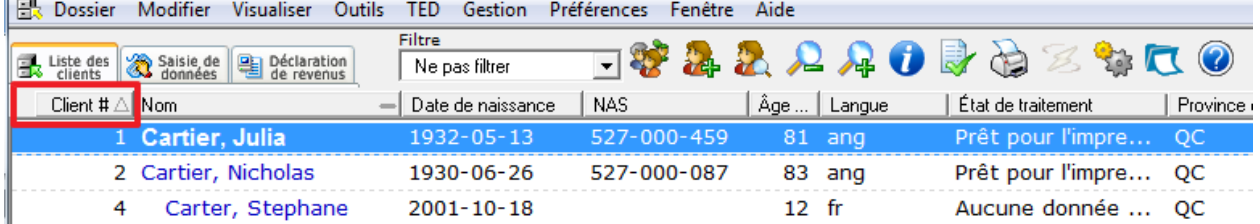

Pour revenir au tri par défaut de votre liste des clients, groupes familiaux, cliquez simplement sur l'icône **Famille**. Lorsque l'icône est encadrée, cela signifie que vous êtes retourné au tri par groupes familiaux.

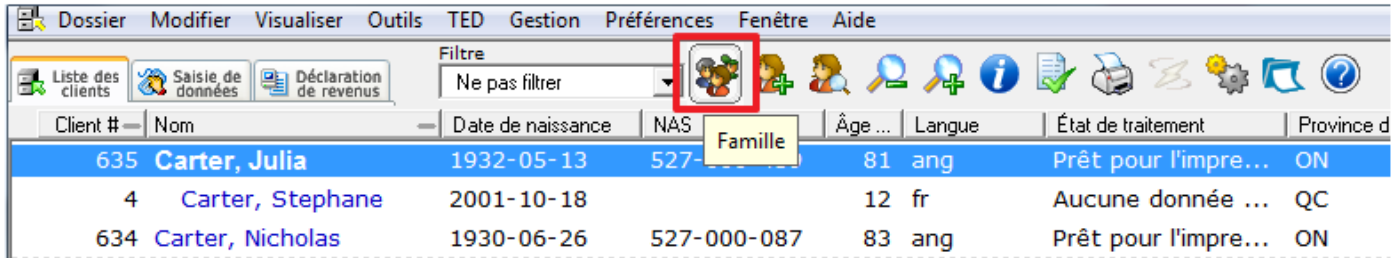

#### <span id="page-10-0"></span>**Ajouter un nouveau client**

Pour ajouter un nouveau client à votre liste de clients, cliquez simplement sur l'icône **Ajouter un nouveau Client**. Vous pouvez également ajouter un nouveau client en appuyant sur la touche **F3** de votre clavier.

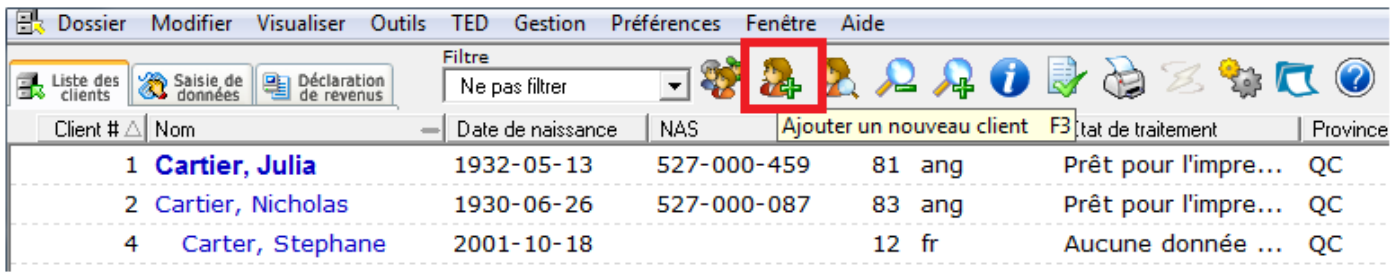

Une fenêtre apparaîtra pour configurer le nouveau client. Choisissez parmi les deux options, soit **Créer une nouvelle famille** ou **Ajouter un nouveau membre à la famille actuelle**.

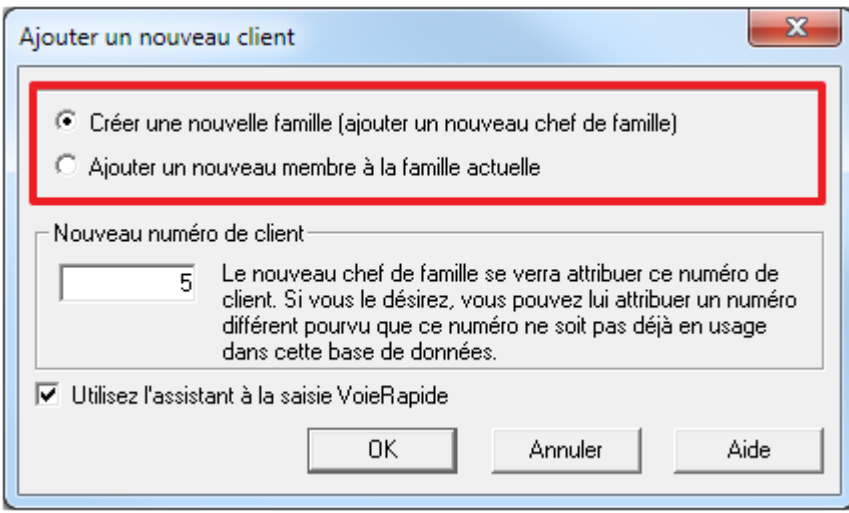

Vous pouvez changer le numéro de client qui est automatiquement attribué à votre chef de famille au moyen de la section **Nouveau numéro de client**.

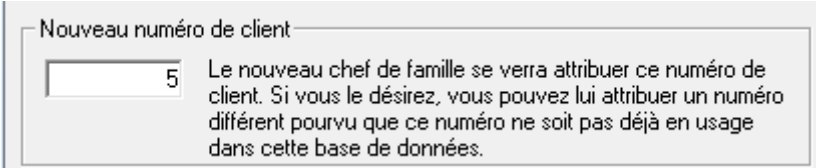

DT Max vous donne la possibilité d'utiliser un outil de saisie de données appelé **Profil de client VoieRapide**. Plus de détails sur cet outil seront fournis dans la section **Saisie de données** du présent document.

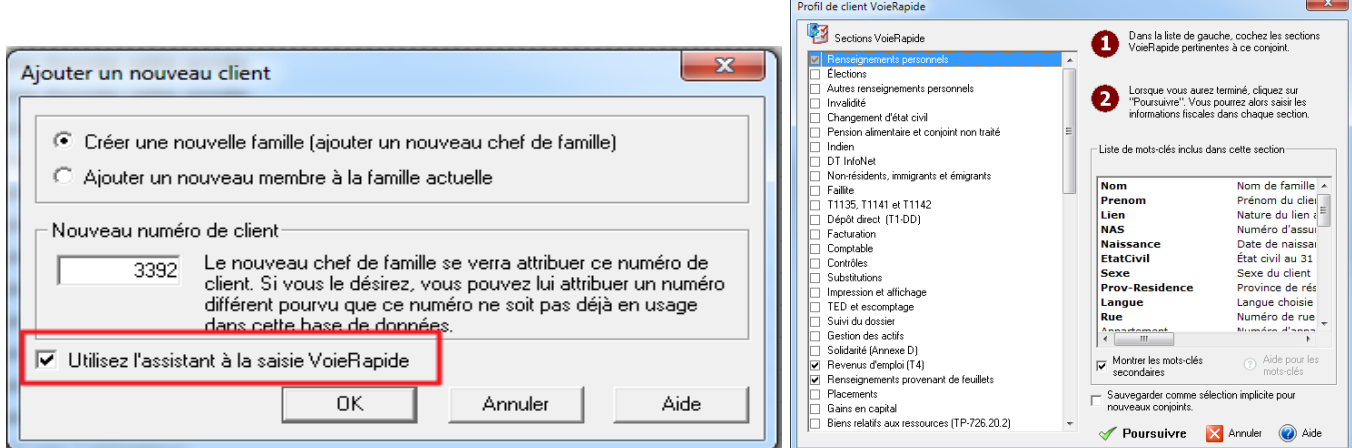

#### <span id="page-11-0"></span>**Repérer un client**

Pour trouver des clients qui sont déjà dans votre liste des clients, accédez à la boîte **Repérer un client**, situé en haut à droite de votre écran.

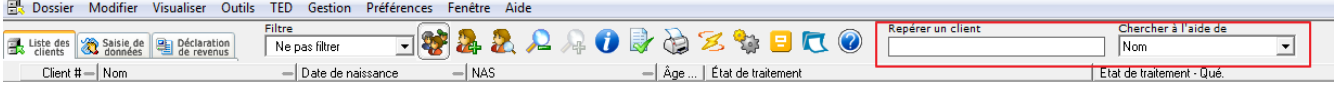

Dans le menu déroulant sous la case **Chercher à l'aide de**, choisissez le critère de la recherche que vous souhaitez effectuer. Vous pouvez rechercher vos clients par nom, numéro de client, numéro d'assurance sociale ou numéro de téléphone.

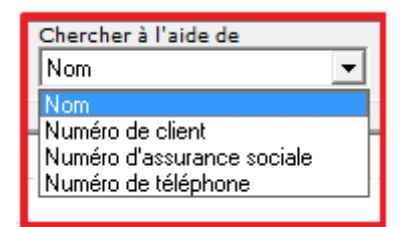

#### <span id="page-12-0"></span>**Augmenter / Réduire la police des caractères**

Pour agrandir le caractère de police de votre liste des clients, cliquez sur l'icône **Zoom avant**. Vous pouvez également appuyer sur les touches **CTRL** et **+**.

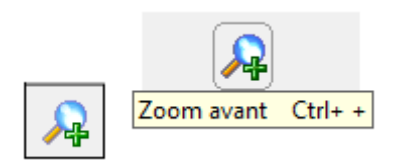

Pour réduire le caractère de police dans votre liste des clients, cliquez sur l'icône **Zoom arrière**. Vous pouvez également appuyer sur les touches **CTRL** et **-**.

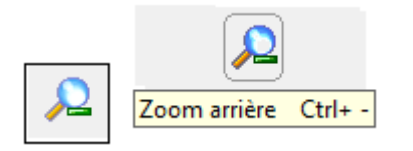

## <span id="page-12-1"></span>SAISIE DE DONNÉES

Une fois que vous avez créé un nouveau chef de famille, vous arriverez sous l'onglet de la **Saisie de données**. L'écran de saisie de données est l'endroit où vous devez saisir tous les renseignements fiscaux pour remplir la déclaration de revenus de votre client. Vous saisirez ces renseignements à l'aide de **mots-clés**. Chaque mot-clé représente une question que DT Max vous pose pour compléter le dossier de votre client. Afin de remplir la déclaration de revenus de votre client, vous devez « répondre » à ces questions.

#### <span id="page-12-2"></span>**Ajouter un mot-clé**

Il y a 3 façons d'ajouter un mot-clé dans la saisie de données.

#### **Profil de client VoieRapide**

Pour accéder au Profil de client VoieRapide, cliquez sur l'icône **Profil de client VoieRapide**, ou appuyez sur **ALT-F3**.

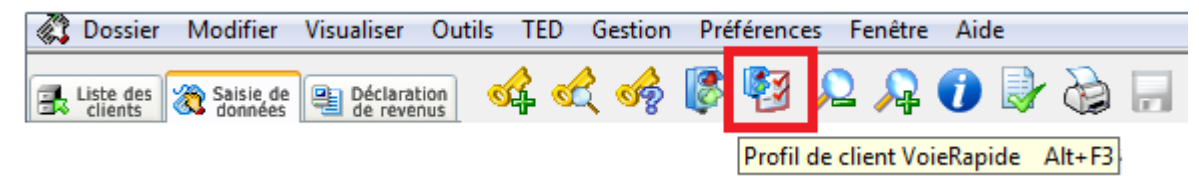

Une nouvelle fenêtre apparaîtra vous permettant de choisir les sections pertinentes pour la déclaration de revenus de votre client.

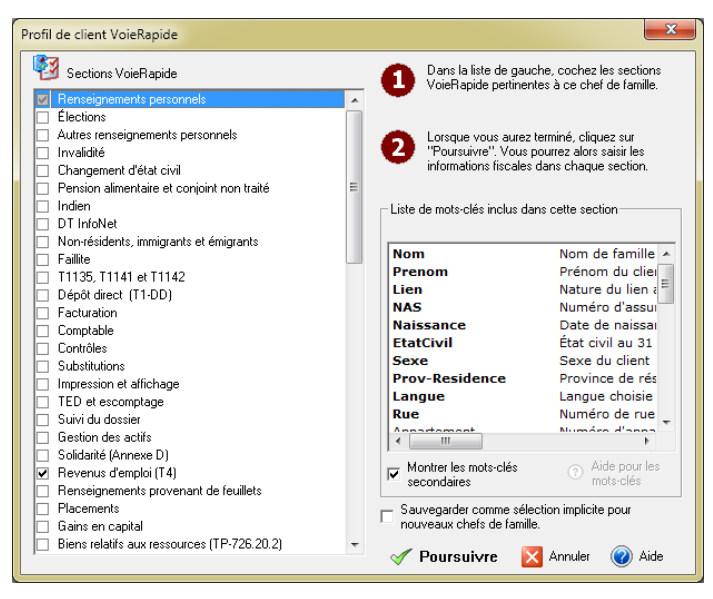

Tous les mots-clés de la de saisie de données sont regroupés dans le **Profil VoieRapide**. Il suffit de sélectionner les sections pertinentes à la déclaration de revenus de votre client et DT Max ajoutera les mots-clés appropriés dans la saisie de données.

Lorsque vous faites une sélection dans le menu de gauche, DT Max affiche la liste des mots-clés qui appartiennent à ce groupe à droite.

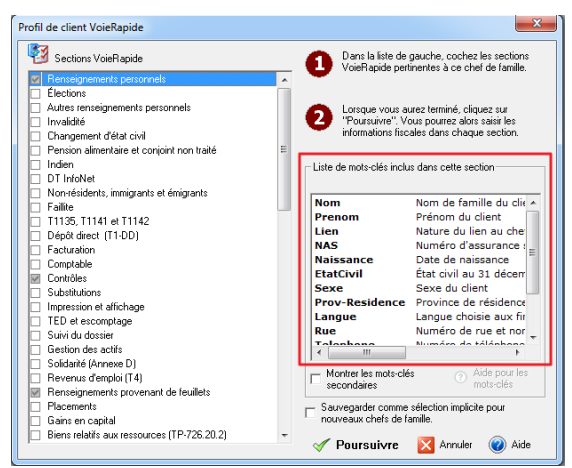

Vous pouvez aussi choisir de sauvegarder ces sélections comme valeurs implicites pour toute la famille, soit le chef de famille, le conjoint et les personnes à charge.

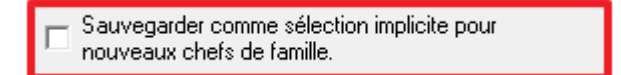

Cliquez sur **Poursuivre**, afin d'ajouter les sections sélectionnées dans la saisie de données de votre client.

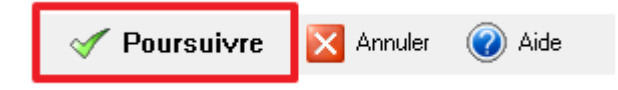

Développez les sections en cliquant sur le signe "+" à gauche de l'en-tête de section. Puis, saisissez les renseignements à l'aide du mot-clé approprié.

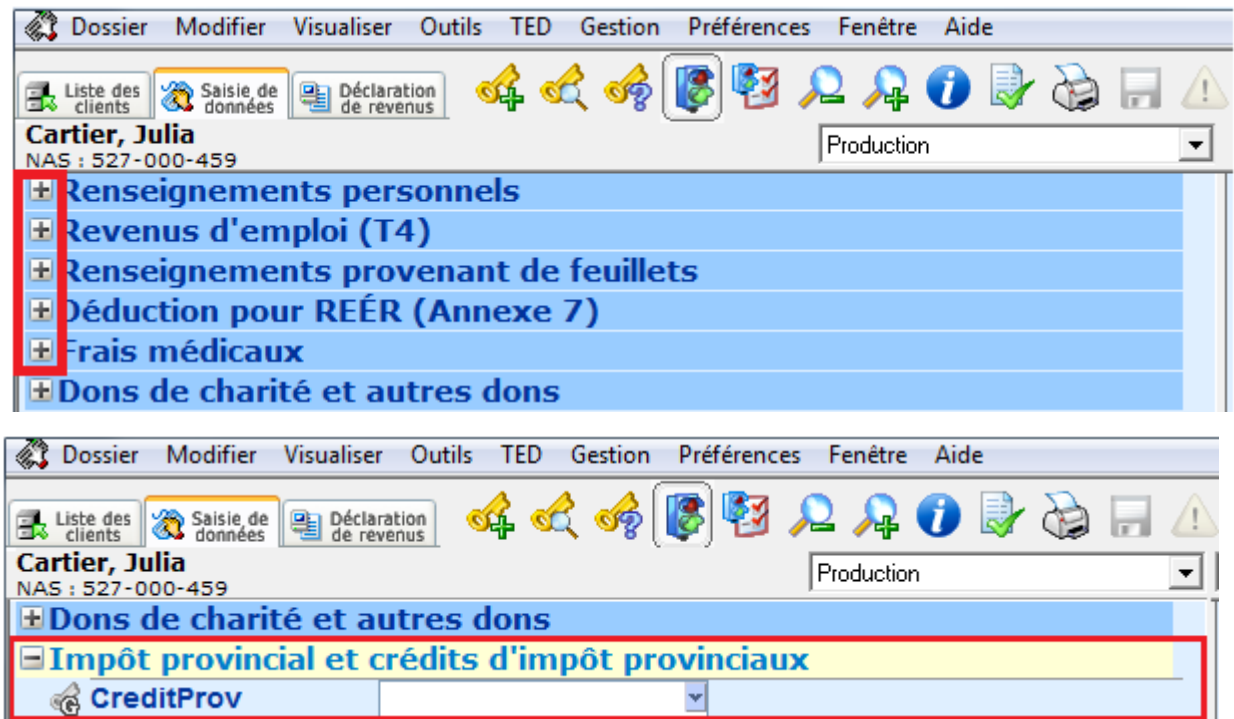

#### **Saisie manuelle des mots-clés**

Pour saisir manuellement les mots-clés dans la saisie de données, cliquez simplement sur l'icône **Ajouter un motclé**, ou appuyez sur **F11**.

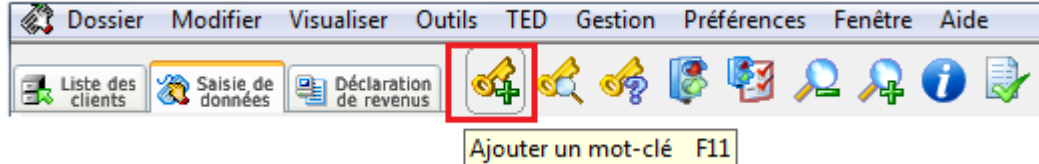

Une fenêtre apparaîtra vous permettant de saisir directement le mot-clé.  $\overline{1}$ 

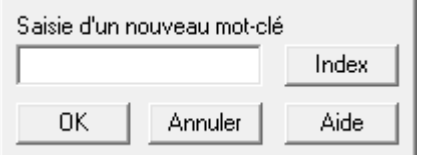

Il existe plusieurs types de mots-clés que vous pouvez saisir. Vous pouvez saisir un numéro de feuillet comme mot-clé. Par exemple, si vous saisissez **T5**, DT Max vous amènera au mot-clé **FEUILLET**. Sélectionnez **T5** dans le menu déroulant.

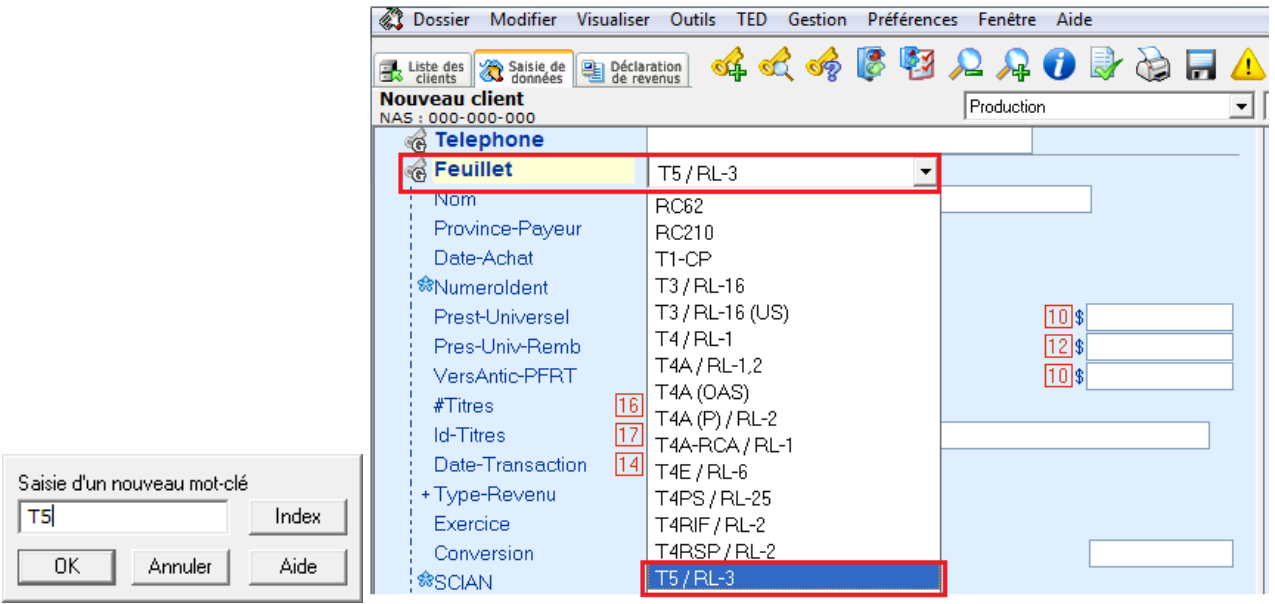

Vous pouvez saisir le numéro d'un formulaire comme mot-clé. Par exemple, vous pouvez saisir **T2125** comme mot-clé, et DT Max ajoutera le mot-clé **AFFAIRES**.

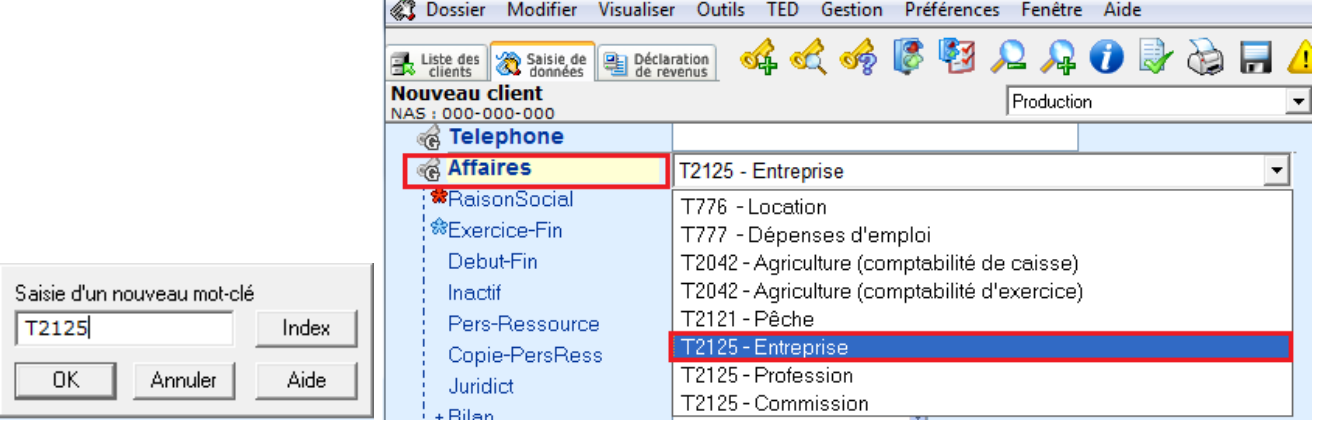

Vous pouvez également saisir une annexe comme mot-clé. Par exemple, vous pouvez saisir **A11** (abréviation pour l'annexe 11 comme mot-clé), DT Max ajoutera le mot-clé **SCOL-ETUDES** sous la catégorie **Frais de scolarité et études.** 

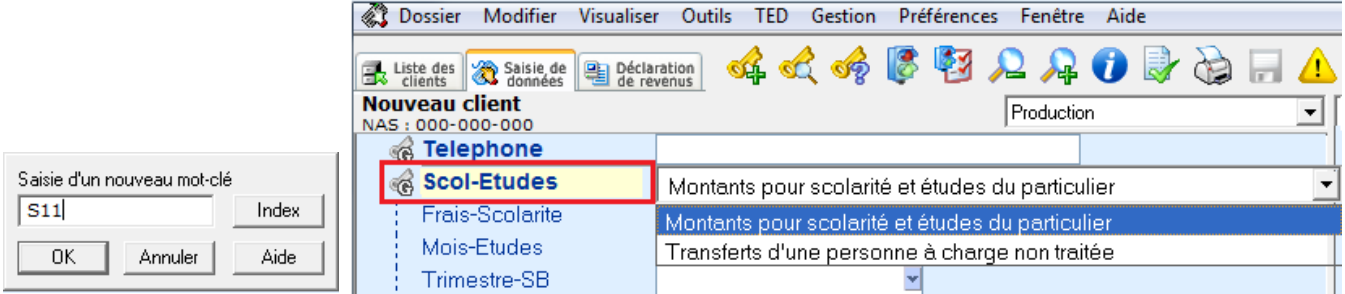

Vous pouvez saisir une description générale comme mot-clé. Par exemple, vous pouvez saisir **LOCATION** comme mot-clé. DT Max ajoutera le mot-clé **AFFAIRES**. Dans le menu déroulant, sélectionner le formulaire "**T776 - Location**".

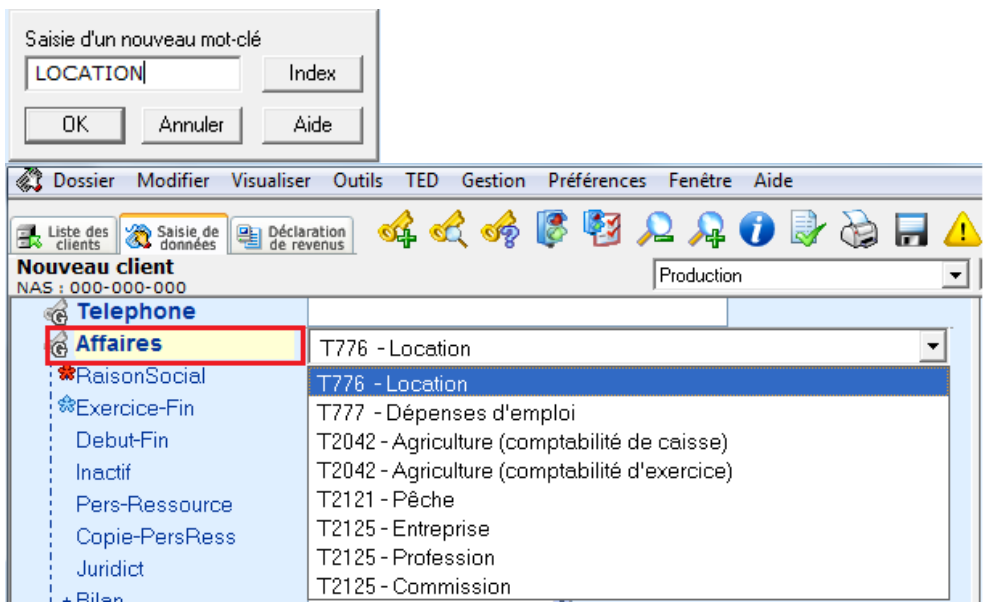

Vous pouvez aussi saisir des numéros de lignes spécifiques de la déclaration de revenus et de l'annexe 1. Par exemple, vous pouvez saisir **F364**, qui représente la ligne 364 de l'annexe 1, en tant que mot-clé. DT Max ajoutera le mot-clé **LAISSEZ-PASSER**. Ceci est le mot-clé approprié pour demander le montant pour transport en commun.

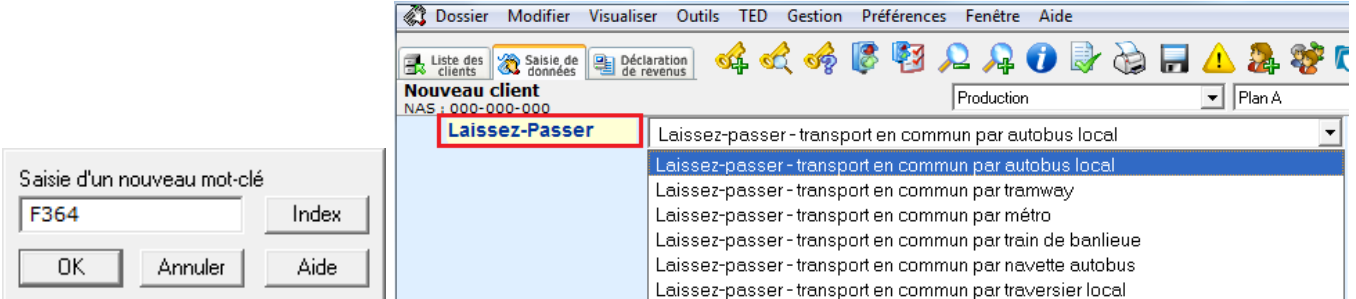

La même chose s'applique pour les résidents du Québec. Il suffit de remplacer la lettre "F" par "Q", puis de saisir le numéro de ligne de la déclaration de revenus en tant que mot-clé. Par exemple, **Q381**.

#### **Index d'aide pour mots-clés**

Pour accéder à l'index d'aide, cliquez sur l'icône **Index d'aide pour les mots-clés**, ou appuyez sur **F8**.

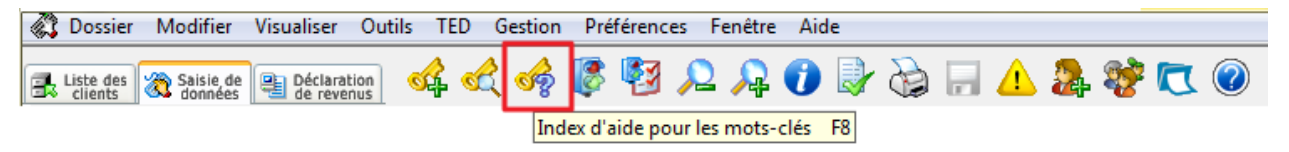

Une nouvelle fenêtre apparaîtra vous permettant de rechercher votre mot-clé.

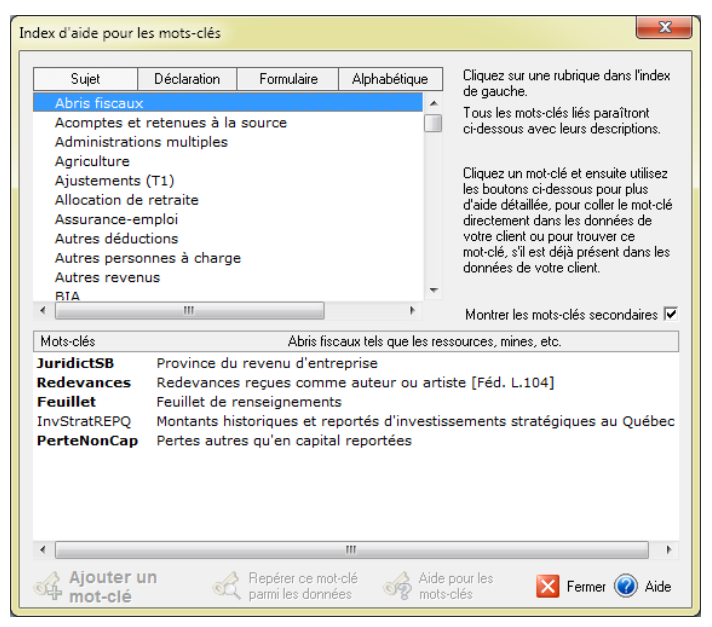

Lorsque vous cliquez sur l'onglet **Sujet**, DT Max vous présente différents thèmes ou sujets que vous pouvez choisir afin de repérer le mot-clé dont vous avez besoin. Lorsque vous avez trouvé le sujet qui correspond à la situation de votre client, sélectionnez-le et DT Max vous fournira une liste de mots-clés que vous pouvez utiliser. Double-cliquez sur le mot-clé dont vous avez besoin et DT Max l'ajoutera dans la saisie de données du client.

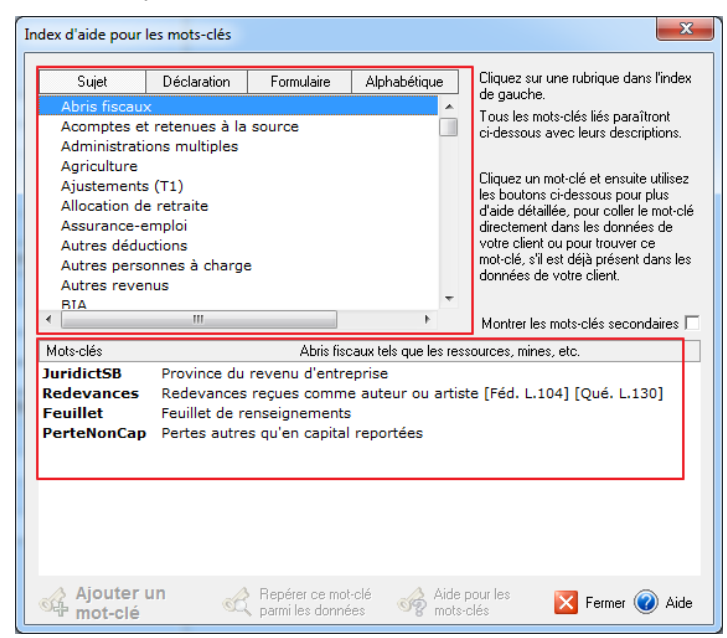

Lorsque vous cliquez sur l'onglet **Déclaration**, DT Max affiche tous les numéros de lignes qui se trouvent sur la déclaration de revenus pour les gouvernements fédéral et provincial, y compris l'annexe 1 fédérale. Sélectionnez un numéro de ligne et DT Max vous présentera une liste de mots-clés. Double-cliquez sur le mot-clé dont vous avez besoin et DT Max l'ajoutera dans la saisie de données du client.

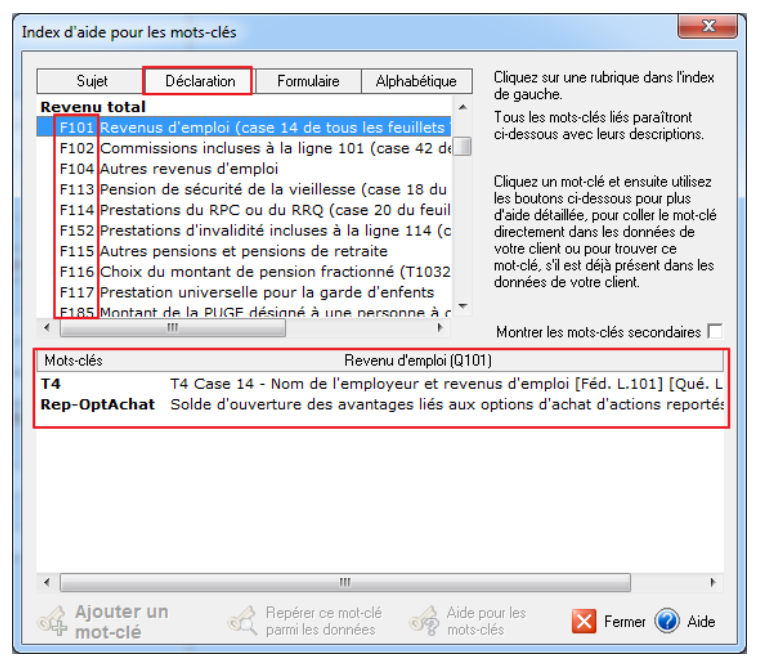

Lorsque vous cliquez sur l'onglet **Formulaire**, DT Max affiche tous les formulaires utilisés pour calculer la déclaration de revenus, y compris ceux de la déclaration de revenus provinciale. Sélectionnez un formulaire de la liste et DT Max vous présentera une liste de mots-clés que vous pouvez utiliser pour saisir l'information nécessaire. Double-cliquez sur le mot-clé dont vous avez besoin et DT Max ajoutera celui-ci à la saisie de données du client.

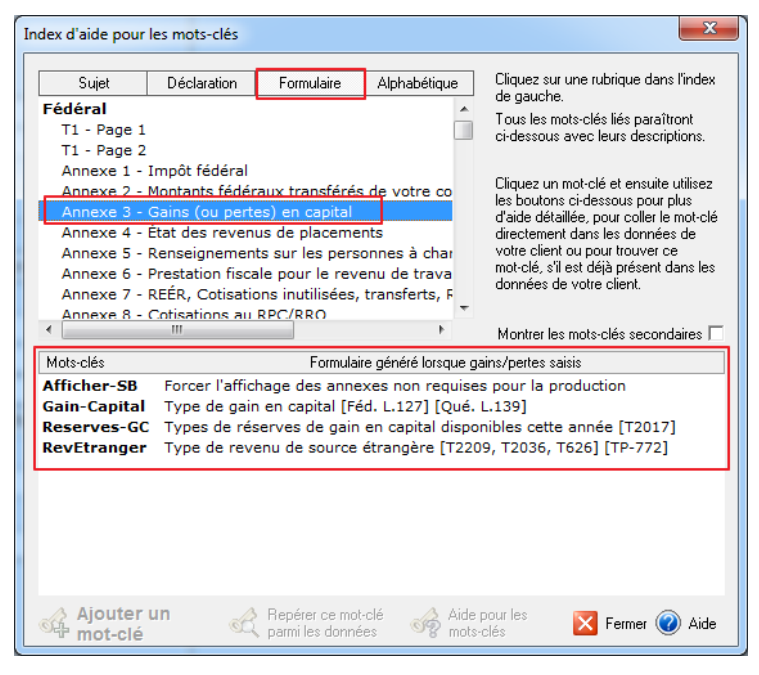

#### <span id="page-19-0"></span>**Erreurs et avertissements**

Pour voir les erreurs ou avertissements relatives à la saisie de données de votre dossier client, cliquez sur l'icône **Messages d'erreurs avertissements.** 

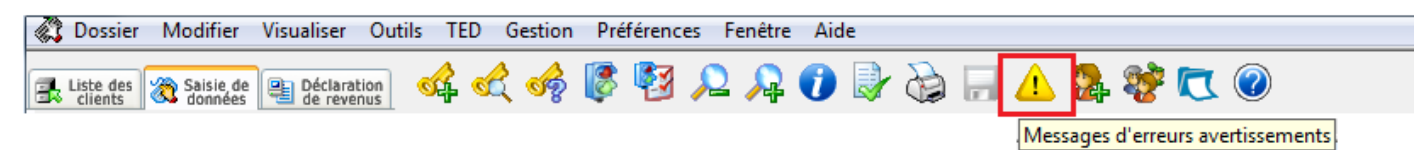

La nouvelle fenêtre affichera les messages d'erreurs et avertissements et indiquera les éléments nécessitant une modification dans la saisie de données du client.

Les messages d'erreurs en rouge vous empêcheront de calculer et de visualiser la déclaration de revenus du client.

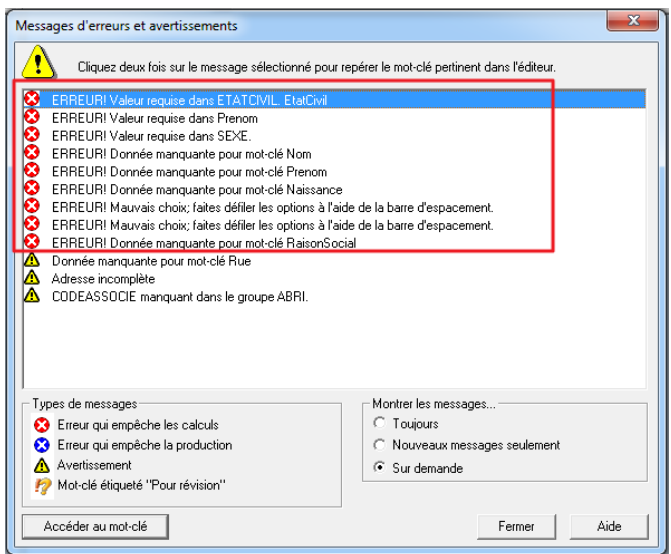

Les messages d'erreurs qui sont en jaune sont des avertissements qui ne vous empêcheront pas de calculer la déclaration de revenus de votre client. Toutefois, ces messages peuvent vous empêcher de procéder à la transmission électronique de la déclaration de revenus du client (TED).

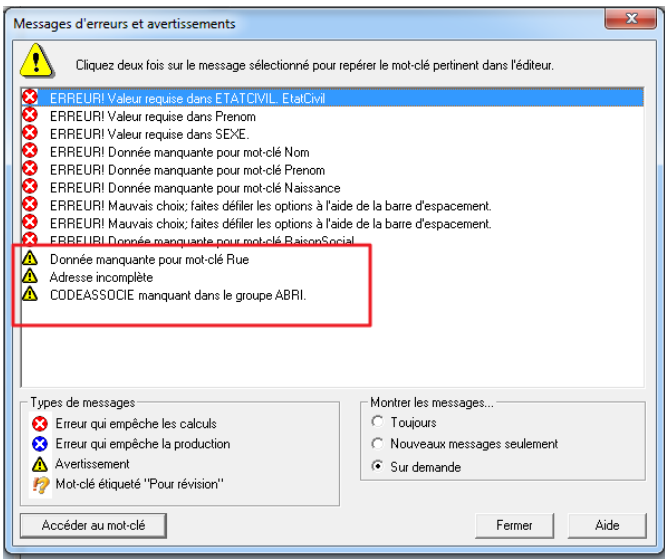

Afin de corriger un message d'erreur, double-cliquez sur le message en question et DT Max vous dirigera vers le mot-clé à compléter ou corriger.

#### <span id="page-20-0"></span>**Groupe de mots-clés**

La plupart des mots-clés saisis dans DT Max font partie de ce qu'on appelle un **groupe de mots-clés**. Le groupe de mots-clés commence par un mot-clé écrit en caractère gras, qu'on appelle le **mot-clé principal du groupe**. Le groupe est délimité par un support à la gauche du groupe de mots-clés.

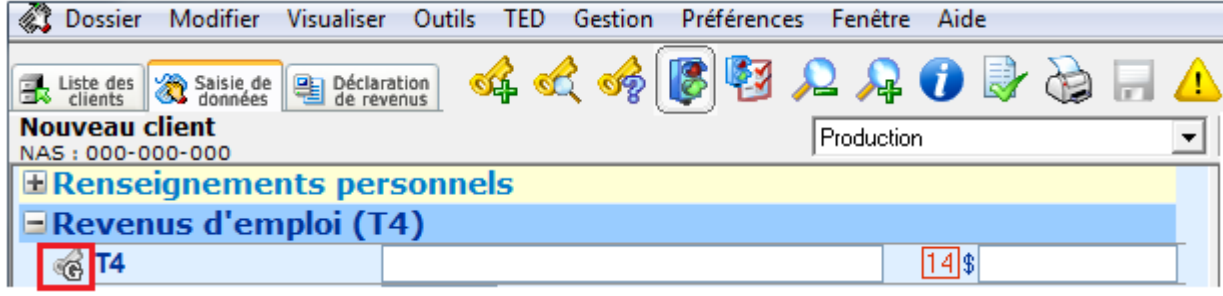

À la gauche du mot-clé principal, vous avez l'icône de **Développement**. Cliquez sur cette icône pour agrandir ou fermer un groupe de mots-clés spécifique.

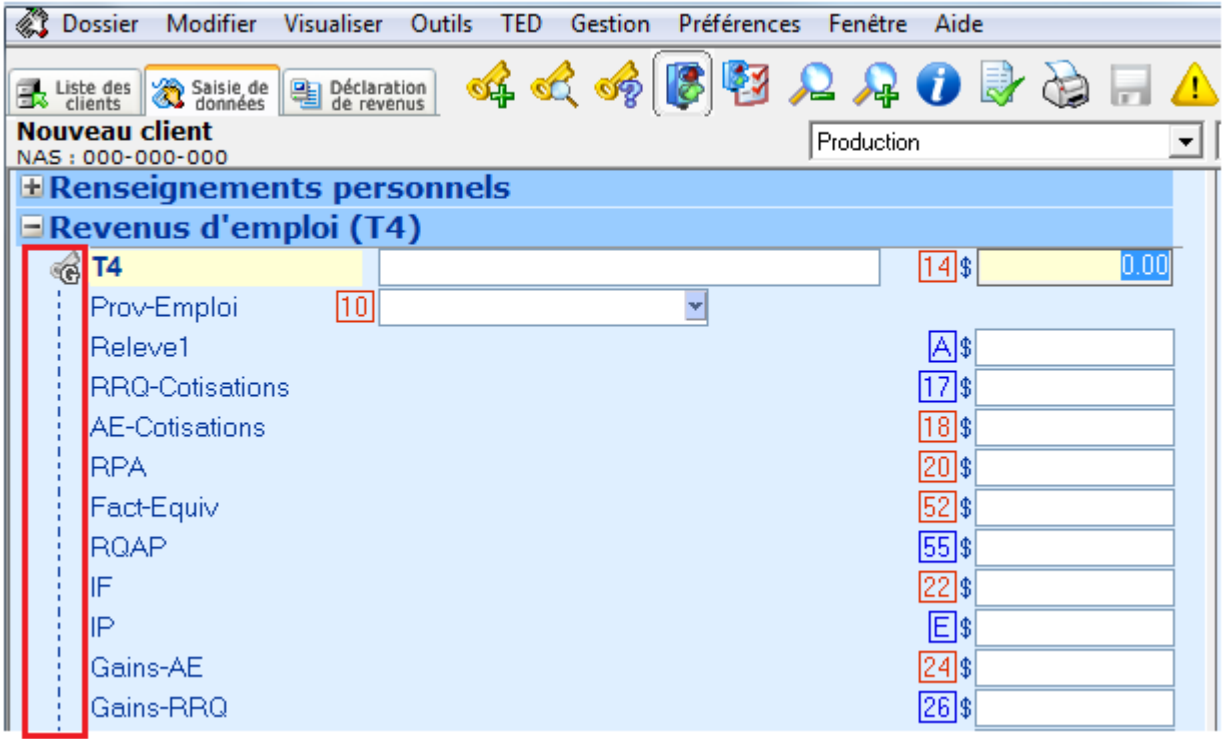

L'extension d'un groupe de mots-clés vous permet de voir les **mots-clés secondaires** au sein du groupe.

Un groupe de mots-clés est élargi lorsque le support délimitant le groupe est en pointillé.

Lorsque vous remplissez un groupe de mots-clés, **vous devez toujours compléter le mot-clé principal du groupe avant de remplir les mots-clés secondaires**. Si vous ne respectez pas cette règle, DT Max générera un message d'erreur qui vous empêchera de calculer ou de recalculer la déclaration de revenus (le premier élément du groupe ne peut être vide).

#### <span id="page-21-0"></span>**Rubrique d'aide pour les mots-clés (fonctionnalité)**

Lorsque vous rencontrez un mot-clé dont vous ne connaissez pas l'utilité, DT Max dispose d'outils permettant à découvrir les fonctionnalités du mot-clé.

Placez votre curseur sur un mot-clé et DT Max vous donnera une brève description de ce mot-clé sous le curseur.

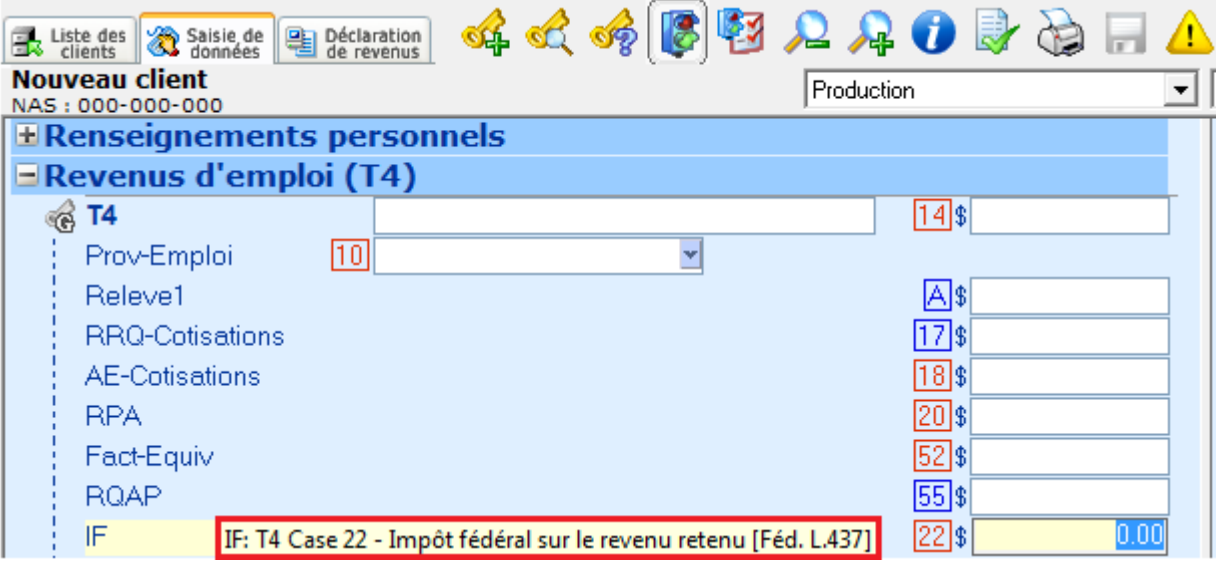

Si vous êtes déjà sur le mot-clé (surligné en jaune), regardez la barre des tâches en bas du programme. DT Max vous donnera une brève description de la fonctionnalité du mot-clé.

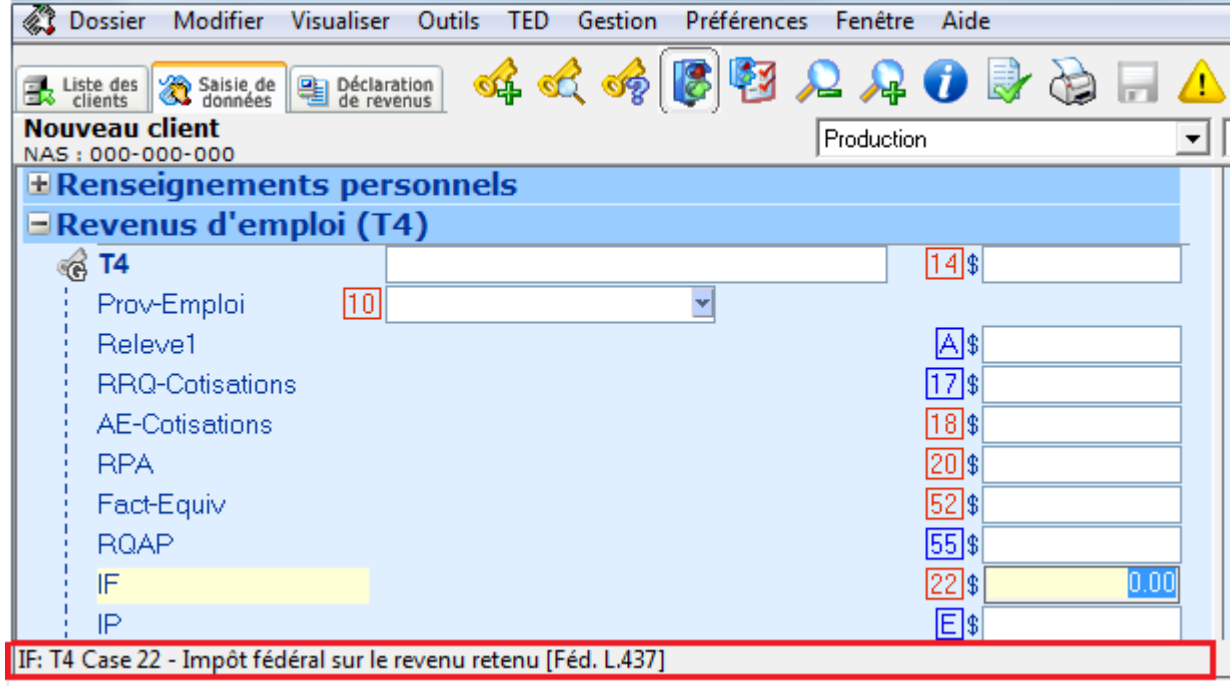

Une façon plus détaillée de découvrir les fonctionnalités d'un mot-clé est de cliquer du bouton droit de votre souris sur le mot-clé puis de choisir **Aide pour ce mot-clé**. Vous pouvez aussi appuyer sur les touches **CTRL+F8** si vous êtes sur le mot-clé.

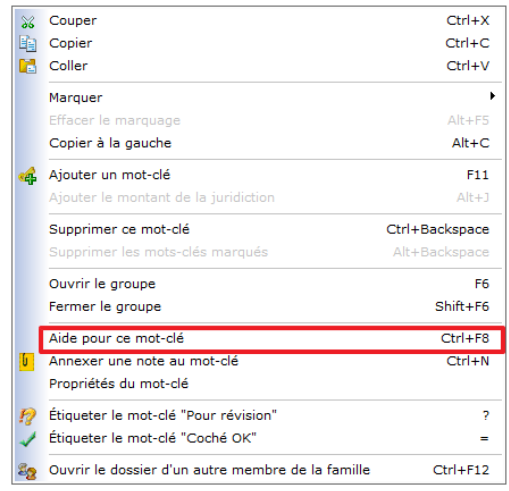

Une nouvelle fenêtre apparaîtra et donnera une explication plus détaillée sur la fonctionnalité du mot-clé et, s'il y a lieu, des liens vers la documentation des deux paliers gouvernementaux.

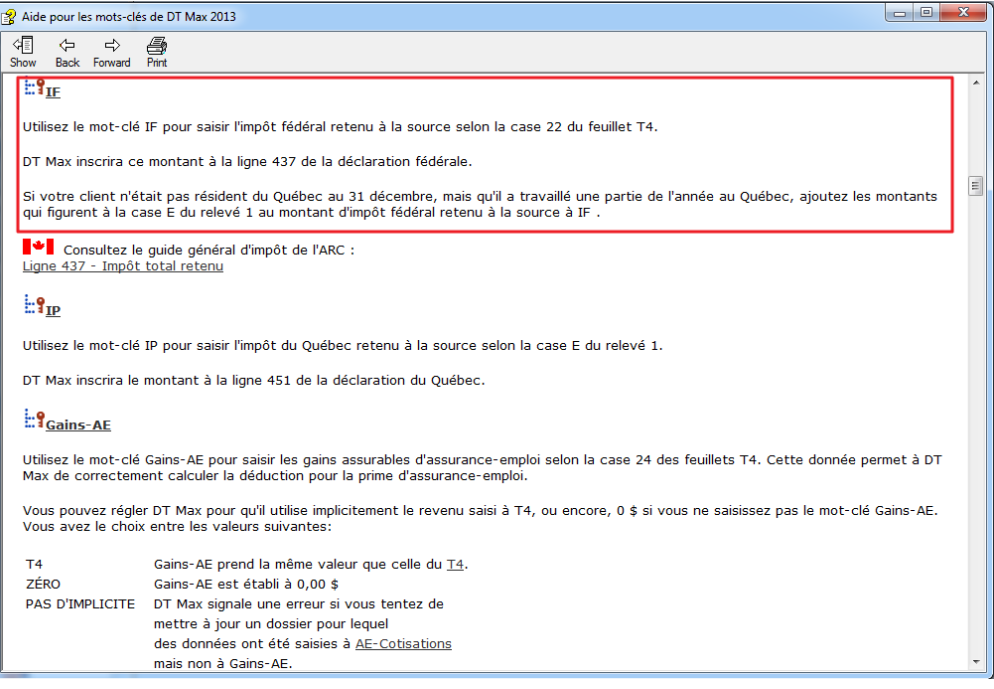

#### <span id="page-22-0"></span>**Ajout / Commutation entre les membres de la famille**

Le moyen le plus rapide pour l'ajout de membres dans une famille existante est de cliquer sur l'icône **Ouvrir le dossier d'un membre de la famille**.

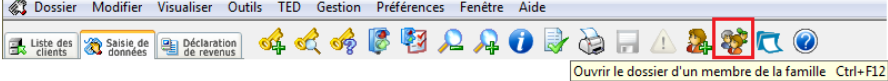

Une nouvelle fenêtre apparaîtra. Cliquez sur **Ajouter un nouveau membre de la famille**.

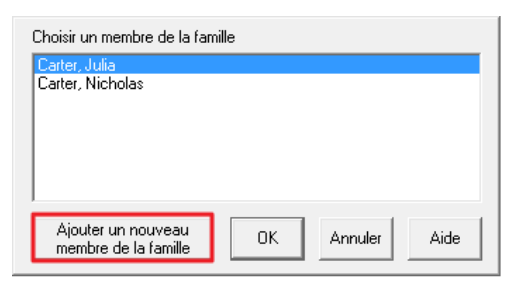

La fenêtre **Ajouter un membre de la famille** apparaîtra sur votre écran afin que vous puissiez choisir le membre à ajouter au groupe familial. Vous pouvez choisir entre conjoint et personne à charge. Sur le côté droit de la fenêtre, DT Max indique le nom du chef de famille et, le cas échéant, le nom du conjoint. Une fois le membre choisi, cliquez sur **OK**.

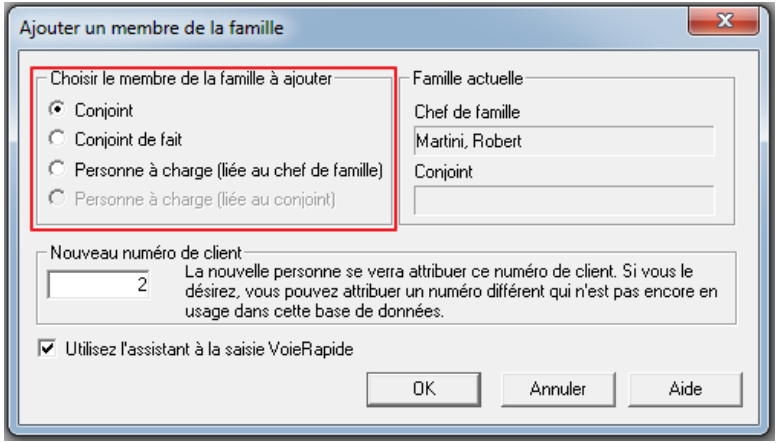

Une fois les fichiers de tous les membres de la famille créés, vous pouvez alterner entre les fichiers ou les écrans de saisie de données en cliquant sur l'icône **Ouvrir le dossier d'un membre de la famille**. Leurs noms seront affichés dans la fenêtre qui s'affiche. Il suffit de choisir le nom du membre de la famille et DT Max chargera l'écran de saisie de données de cet individu.

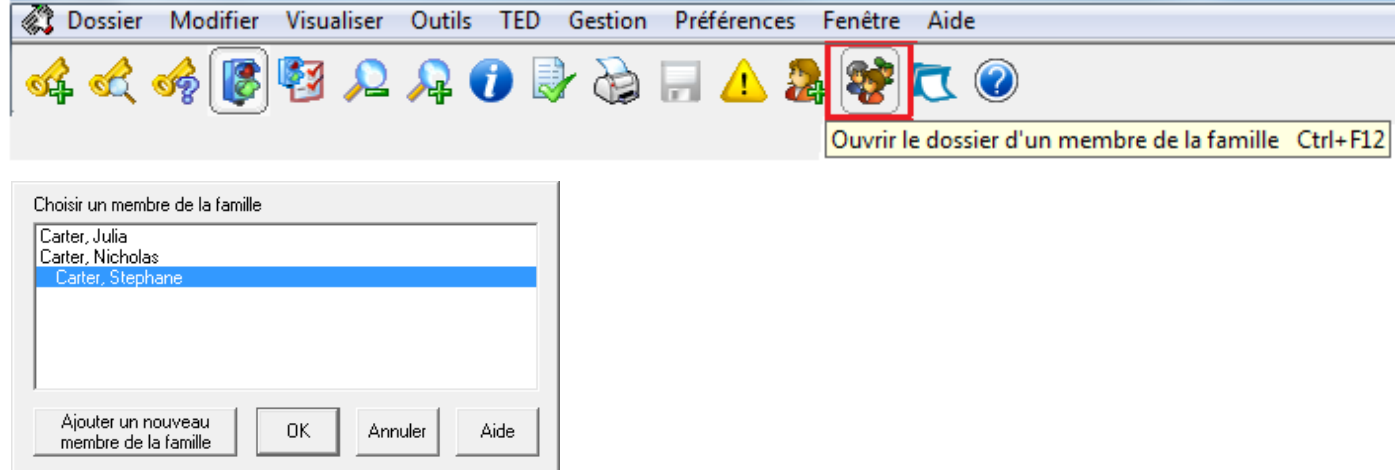

#### <span id="page-24-0"></span>**Exigence de la saisie de données pour les personnes à charge.**

Dans la saisie de données de DT Max, un dossier doit être créé pour la personne à charge. Dans ce dossier, **toutes les informations pertinentes concernant la personne à charge doivent y être inscrites**. Par exemple, les frais du service de garde, les frais de scolarité, les frais médicaux et autres montants, même s'ils peuvent être réclamés par un chef de famille ou autre personne. DT Max transférera automatiquement ces montants au chef de famille ou au conjoint à partir de la saisie des données de la personne à charge.

## <span id="page-24-1"></span>ÉCRAN DÉCLARATION DE REVENUS

Une fois la saisie des données de vos clients terminée et les messages d'erreurs et d'avertissements vérifiés et corrigés, vous êtes maintenant prêt à voir la déclaration de revenus. DT Max produira la déclaration de revenus selon les renseignements que vous avez saisis dans la saisie des données du client. Il suffit de cliquer sur l'onglet **Déclaration de revenus** pour voir celle-ci. Vous pouvez également aller dans le menu **Outils** et sélectionnez **Recalculer ce client** ou appuyez sur **ALT+F9**.

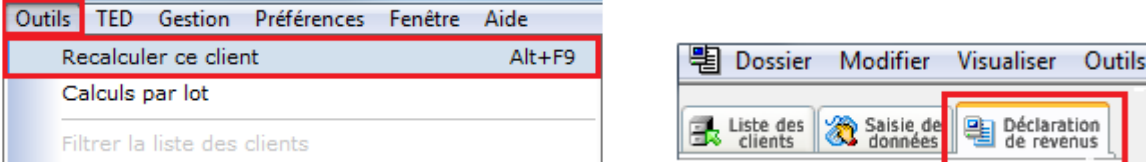

#### <span id="page-24-2"></span>**Index des pages**

Sur le côté gauche de l'écran, vous verrez un menu avec les noms des membres de la famille ainsi qu'une liste des formulaires. En cliquant sur le nom de chaque membre de la famille, vous pouvez accéder à leur déclaration de revenus respectifs ainsi qu'à tous les formulaires pertinents.

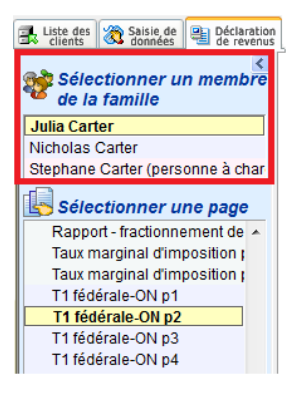

En cliquant sur un formulaire, DT Max affichera le formulaire complété sur le côté droit de l'écran.

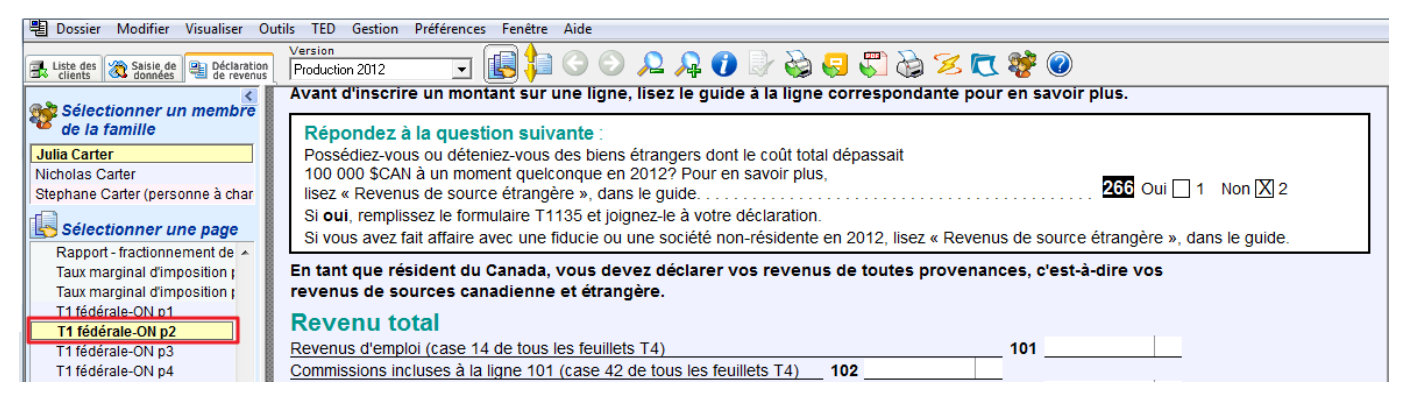

Les formulaires sont classés par codes de couleur.

Les formulaires apparaissant en gris sont des formulaires internes. Ce ne sont pas des formulaires officiels du gouvernement. Ils sont générés par DT Max afin de vous donner des informations supplémentaires sur la déclaration de votre client. Il s'agit notamment de sommaires et de calculs qui ne figurent pas sur la déclaration de revenus. Par exemple, le calcul de la TPS et les estimations de la Prestation fiscale pour enfants.

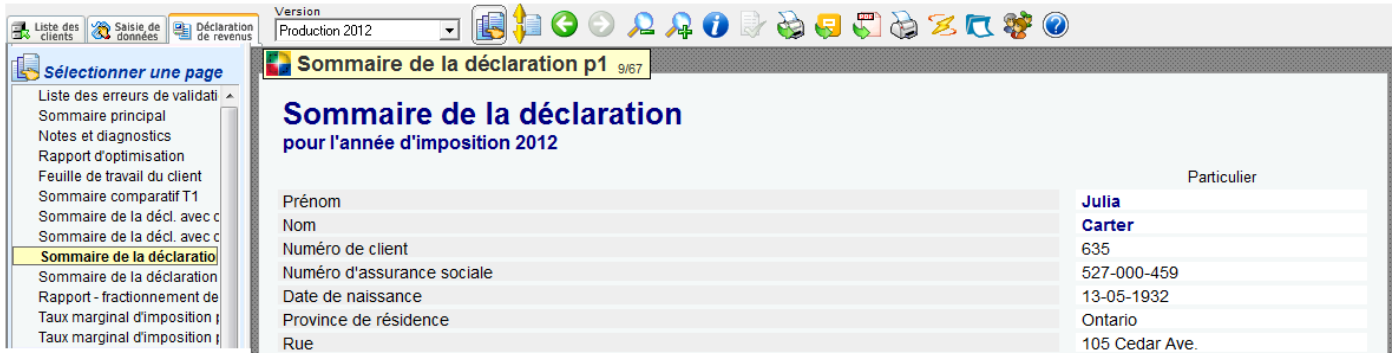

Les formulaires qui apparaissent en bleu sont des reproductions des **formulaires fédéraux officiels**. Ces formulaires sont remplis par DT Max selon les données saisies pour le client dans la section Saisie de données. Ils comprennent la déclaration de revenus, les annexes et d'autres formulaires pertinents.

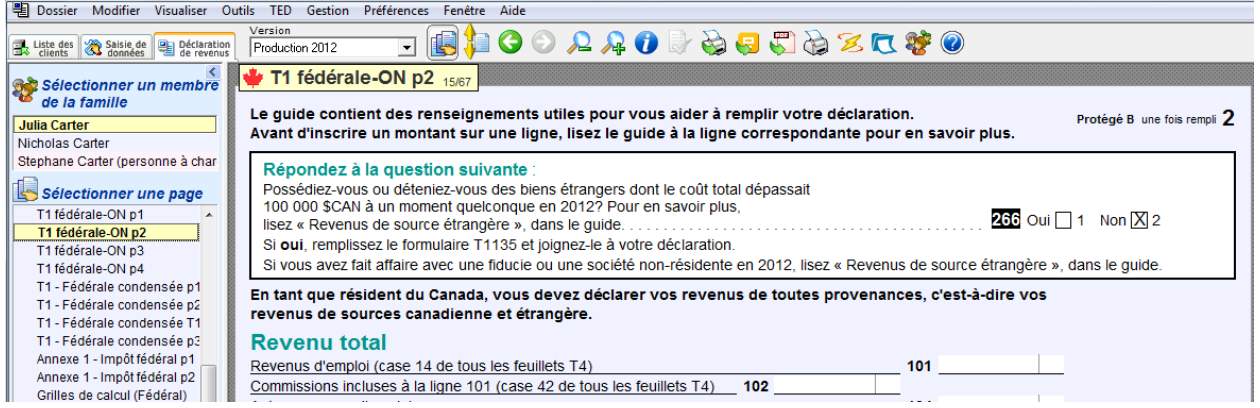

Les formulaires qui apparaissent en rose sont les reproductions des **formulaires provinciaux officiels**, y compris la déclaration de revenus du Québec. Ces formulaires sont remplis par DT Max selon les données saisies pour le client dans la section Saisie de données.

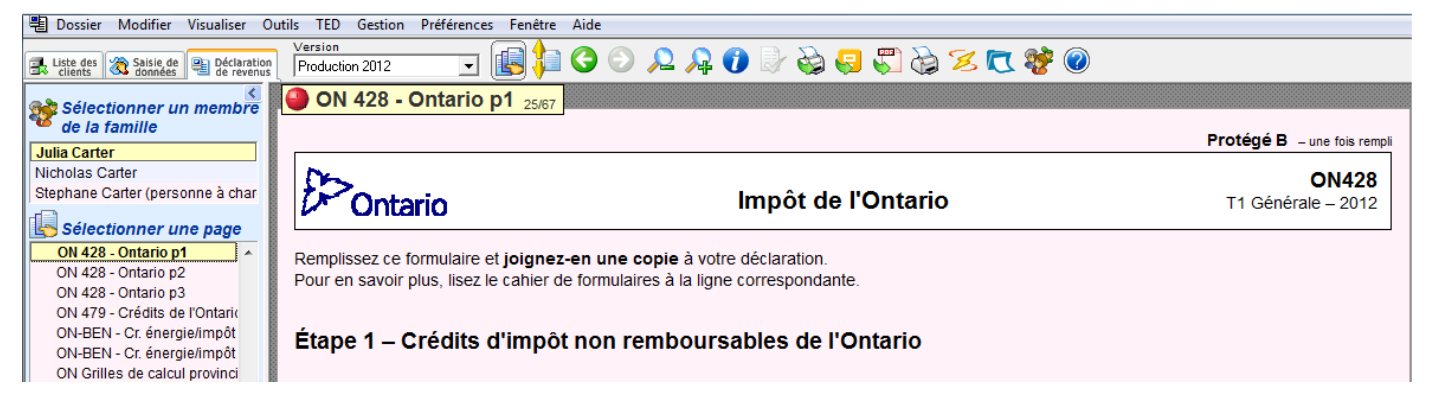

#### <span id="page-26-0"></span>**Fonction SourceRapide (aller à la source)**

DT Max offre une fonctionnalité appelée **SourceRapide**, ce qui vous permet de retracer la "source" originale d'un montant. Cette fonctionnalité permet de naviguer à travers les annexes et les formulaires applicables (ceux qui ont permis de calculer ce montant) et ultimement jusqu'à la saisie originale.

Afin de « retracer » un montant spécifique sur son formulaire d'origine, il suffit de double-cliquer sur le montant ou utiliser la souris de droit et sélectionner **Aller à la source**. DT Max vous amènera au formulaire d'origine où le montant a été calculé.

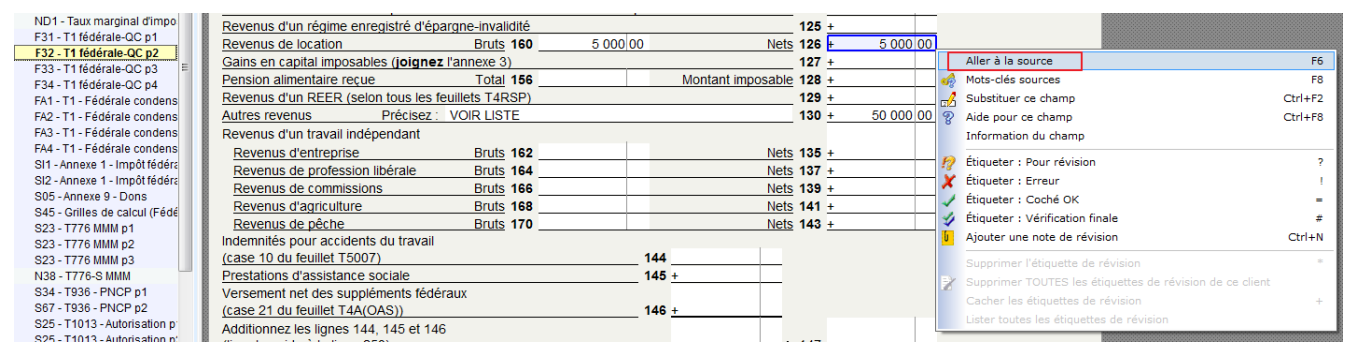

Afin de voir la source d'un mot-clé à utiliser pour un champ vide dans un formulaire ou annexe, il suffit de doublecliquer sur le champ vide ou de cliquer du bouton droit de la souris et de sélectionner **Mots-clés sources**.

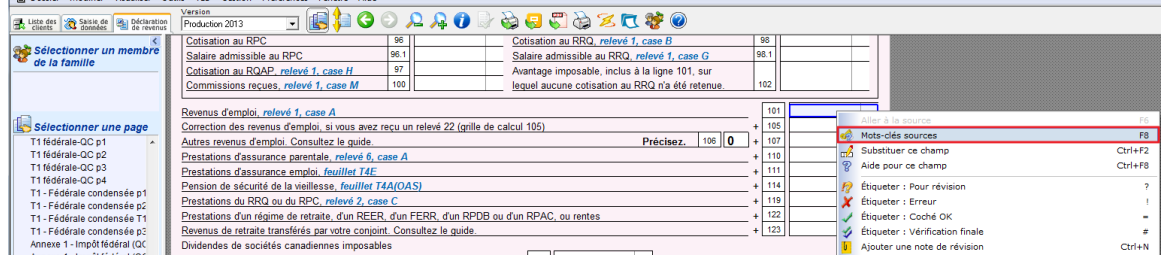

Une nouvelle fenêtre apparaîtra avec une liste de mots-clés que vous pouvez utiliser afin de saisir un montant dans le champ vide. Choisissez le mot-clé approprié et sélectionnez **Ajouter aux données**. DT Max vous ramènera dans la saisie de données, et plus précisément au mot-clé que vous avez choisi.

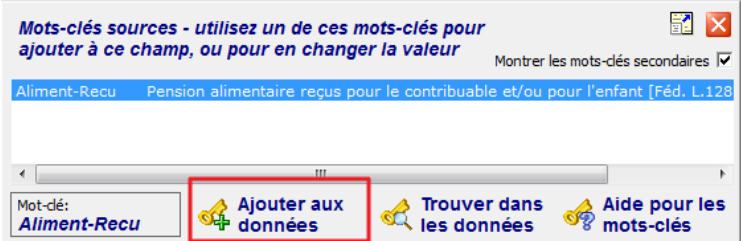

Grâce à **SourceRapide**, vous pouvez aussi consulter les guides généraux fédéraux et provinciaux pour les numéros de lignes de la déclaration de revenus, de l'annexe 1, et d'autres formulaires d'impôt provincial (formulaires 428 pour le reste du Canada, TP-1 pour le Québec). Cliquez du bouton droit sur n'importe quel champ dans les formulaires pertinents, et sélectionnez **Aide pour ce champ**.

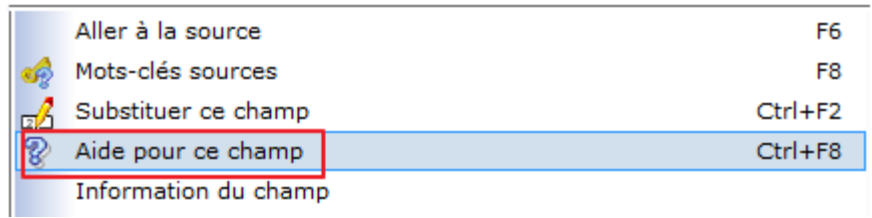

Une nouvelle fenêtre apparaîtra et affichera le guide pour ce numéro de ligne.

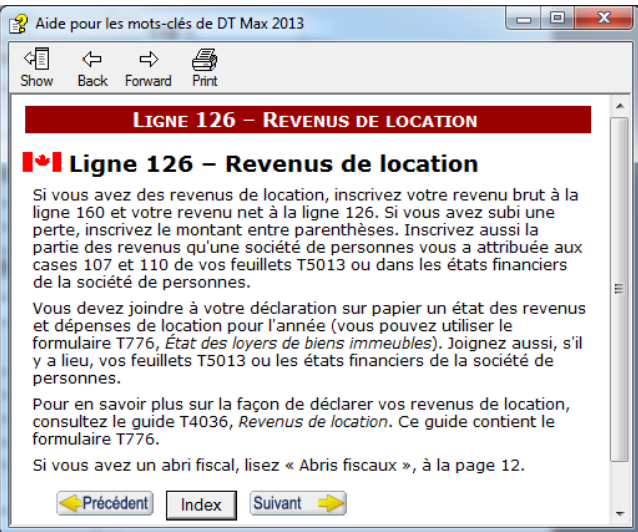

Vous pouvez substituer des montants dans la déclaration de revenus en utilisant l'option **SourceRapide**. Il suffit de sélectionner **Substituer ce champ**. Une nouvelle fenêtre apparaîtra, vous permettant de saisir un montant dans ce domaine sans l'aide de la saisie de données.

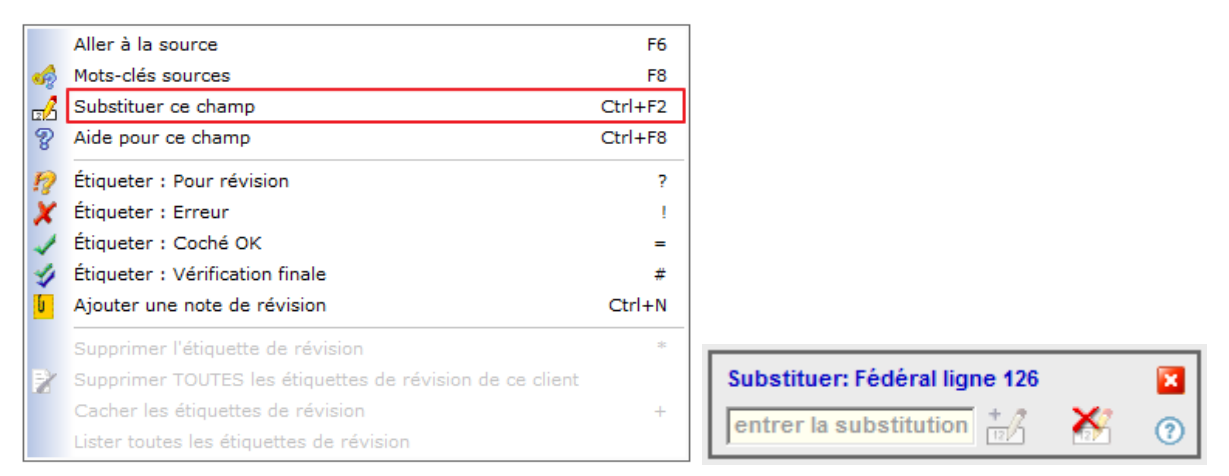

**Avertissement : Nous déconseillons fortement l'utilisation de substitutions. Elles peuvent causer des erreurs de calcul et rendre la déclaration de revenus de votre client inadmissible pour la TED. Veuillez communiquer avec notre service de soutien avant d'effectuer des remplacements forcés.** 

#### <span id="page-28-0"></span>**Imprimer la déclaration de revenus**

Une fois la déclaration de revenus vérifiée, vous pouvez à présent imprimer. Pour imprimer la déclaration de revenus ou effectuer ce qu'on appelle **l'impression de production**, cliquez sur l'icône **Impression pour production.** 

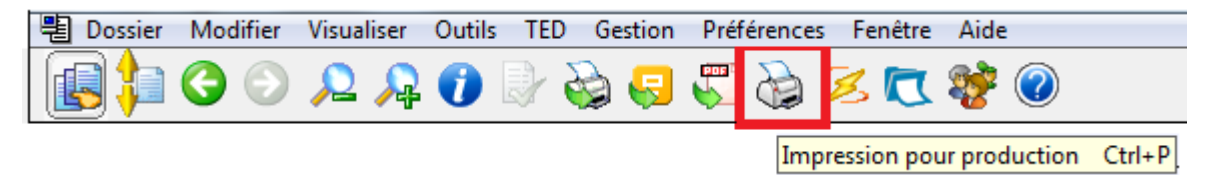

Une nouvelle fenêtre apparaîtra avec plusieurs options à choisir.

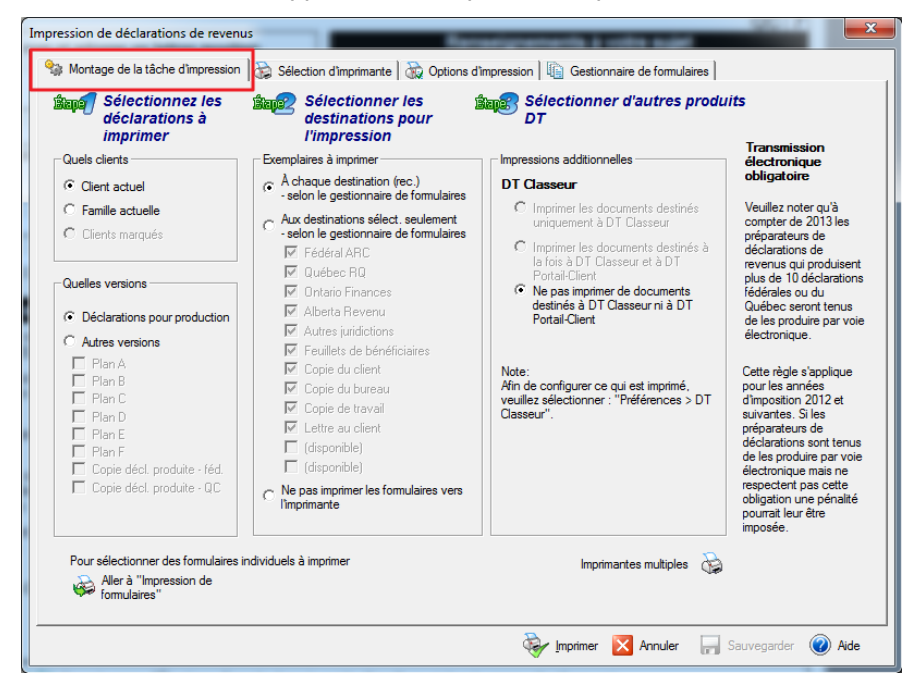

Par défaut, vous serez sous l'onglet **Montage de la tâche d'impression**. Sur le côté gauche, à **l'étape 1**, sélectionnez les clients que vous voulez imprimer. Vos choix sont **Client actuel**, **Famille actuelle** ou **Clients marqués**.

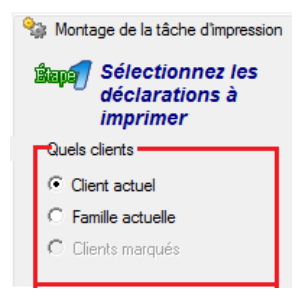

Choisissez les versions de la déclaration de revenus que vous souhaitez imprimer. Deux choix s'offrent à vous, soit la version de production ou les plans (les plans seront abordés dans un chapitre ultérieur).

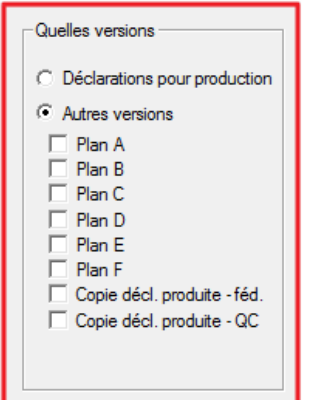

À **l'étape 2**, choisissez les copies à imprimer. Vous pouvez imprimer toutes les destinations du **Gestionnaire de formulaires** ou choisir celles que vous souhaitez imprimer (Gestionnaire de formulaires sera discuté dans un chapitre ultérieur).

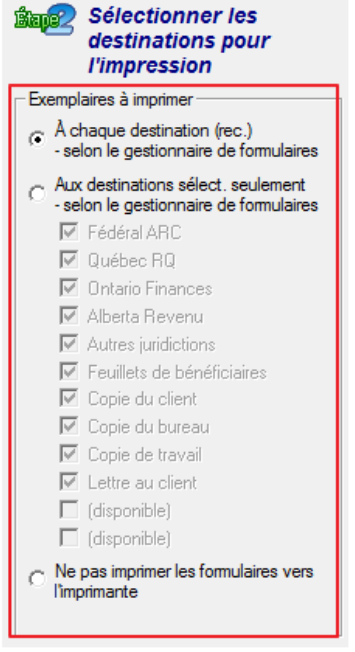

Vous pouvez également choisir de n'imprimer qu'une sélection de pages plutôt qu'une version de production complète. Pour imprimer uniquement les pages sélectionnées, cliquez sur l'icône **Sélectionner les pages à imprimer**.

#### (Insert the corresponding French screen capture here - JB)

Dans la fenêtre **Impression de formulaires**, sélectionnez l'imprimante appropriée et le nombre de copies à imprimer dans la section **Imprimante**.

#### (Insert the corresponding French screen capture here - JB)

Dans la section **Sélectionner les pages**, vous verrez la liste de tous les formulaires pertinents. Sélectionnez la ou les pages que vous désirez imprimer et cliquez **Imprimer**.

#### (Insert the corresponding French screen capture here - JB)

**Conseil pratique :** Vous pourriez sélectionner les pages une à la fois en tenant la touche **CTRL** appuyée et en cliquant sur les pages requises dans la liste.

# <span id="page-30-0"></span>MENU PRÉFÉRENCES

Le menu Préférences est l'endroit où vous pouvez configurer DT Max pour effectuer des tâches automatiques. Nous verrons les éléments que vous devez configurer au début de chaque année, et ce, avant le démarrage des fichiers de vos clients.

#### <span id="page-30-1"></span>**Identification**

La section **Identification** est l'endroit où vous saisissez vos informations d'identification en tant que préparateur d'impôt. DT Max complétera automatiquement les formulaires d'autorisation applicables à tous vos clients dans la liste des clients.

Pour configurer cette section, allez dans le menu **Préférences** et sélectionnez **Identification.** 

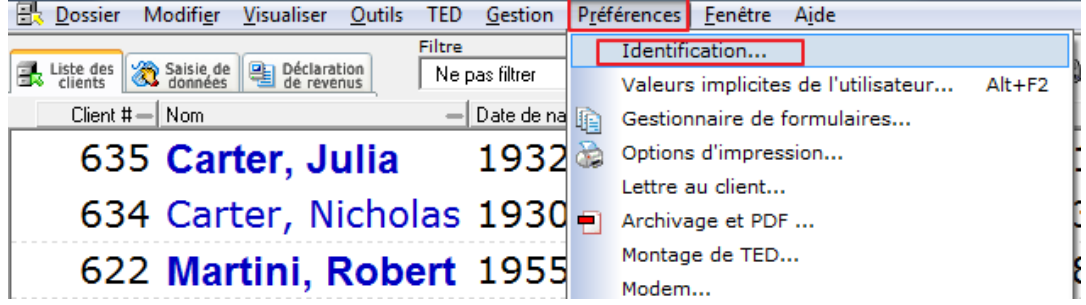

Sous le premier onglet, **Nom et adresse principaux**, saisissez les informations d'identification de votre entreprise soit le nom et l'adresse principale.

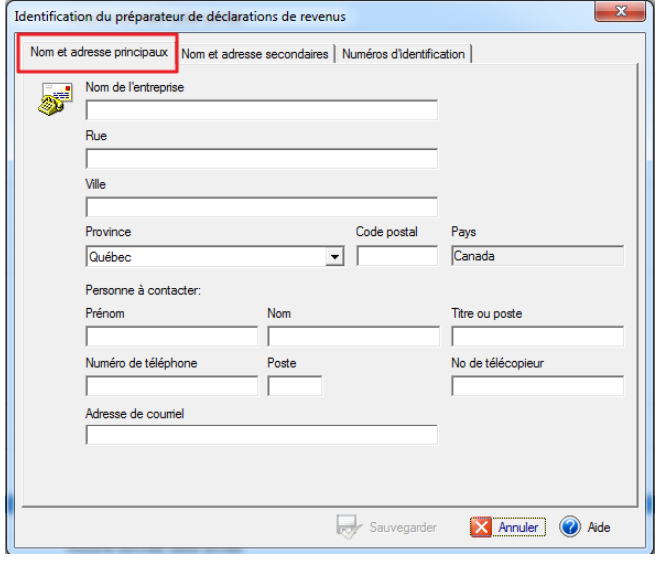

Sous le deuxième onglet, **Nom et adresse secondaires**, saisissez une autre adresse que vous pouvez utiliser pour certaines déclarations de revenus. Pour activer cette adresse dans une déclaration de revenus des particuliers, utilisez le mot-clé **Adresse-Comp**, puis sélectionnez **Utiliser l'adresse secondaire** dans la saisie de données du client.

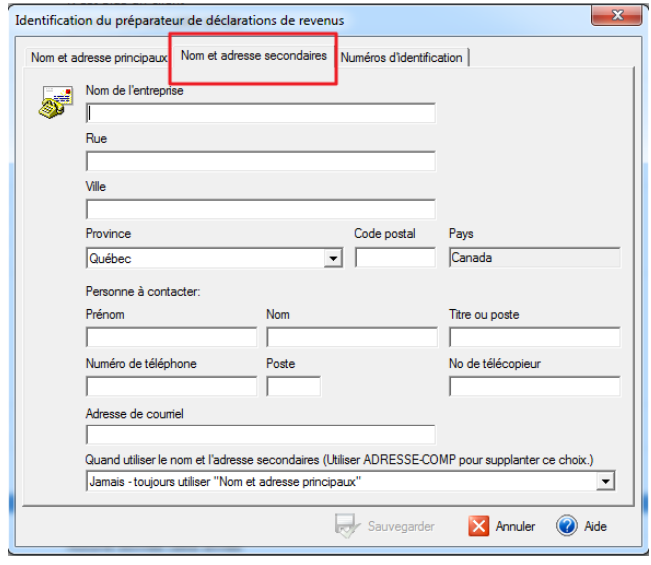

Sous le troisième onglet, **Numéros d'identification**, saisissez tous vos numéros d'identification pertinents qui identifient votre pratique comme préparateur d'impôt. En bas à gauche de la fenêtre, saisissez le numéro d'identification nécessaire à la T1013. Cliquez sur **Sauvegarder** lorsque vous avez terminé.

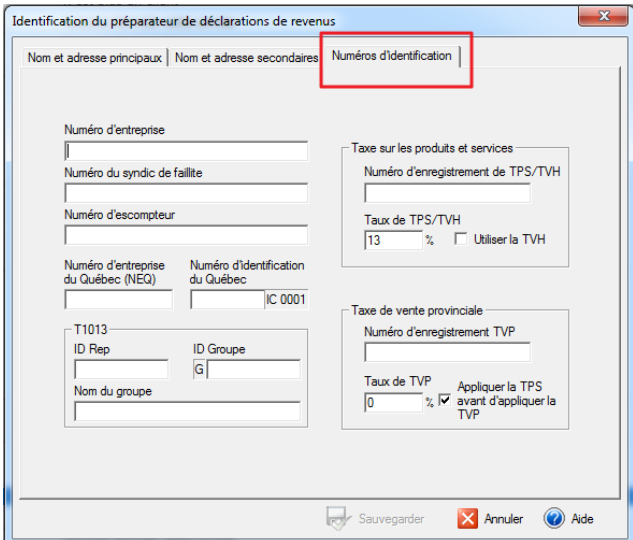

#### <span id="page-31-0"></span>**Valeurs implicites de l'utilisateur**

La section des **Valeurs implicites de l'utilisateur** est l'endroit où vous pouvez choisir les valeurs implicites pour tous vos clients. Grâce à cette section, DT Max remplira automatiquement certains champs de la déclaration pour vos clients. En outre, vous pouvez configurer des paramètres techniques, par exemple, votre plage de numéros de clients et un système de vérification.

Pour accéder à cette section, allez dans le menu **Préférences** et sélectionnez **Valeurs implicites de l'utilisateur**.

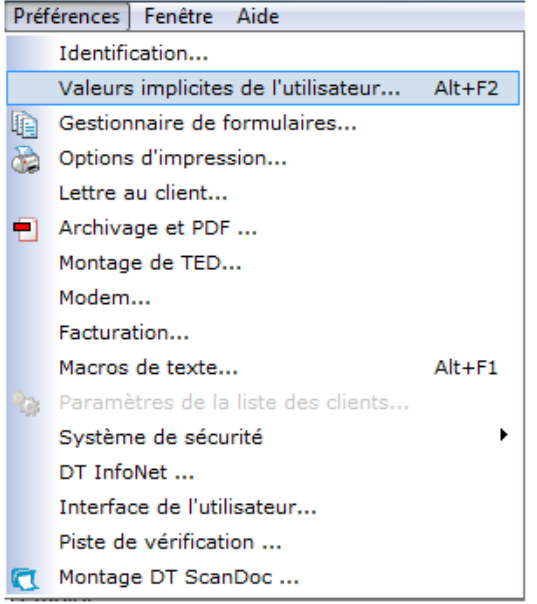

Sous l'onglet **Informations spécifiques au client**, vous pouvez sélectionner la province de résidence, la ville et la langue de correspondance qui s'appliqueront implicitement pour tous les nouveaux clients ajoutés à votre liste des clients. Vous pouvez aussi configurer une exigence de validation du NAS pour votre liste des clients pour éviter la saisie en double des numéros de NAS.

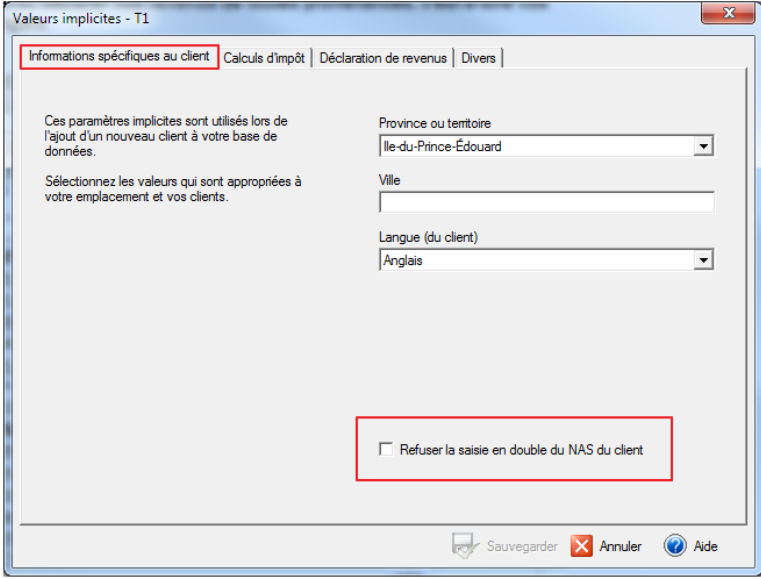

Sous l'onglet **Calculs d'impôt**, indiquez comment DT Max doit gérer le calcul des acomptes provisionnels. Vous pouvez aussi demander la conversion automatique du revenu gagné aux États-Unis en devises canadiennes.

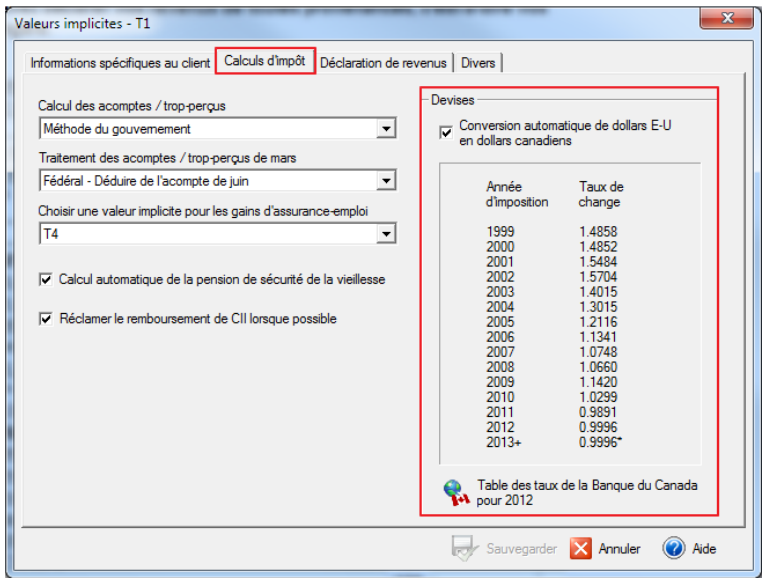

Sous l'onglet **Déclaration de revenus**, vous pouvez configurer les champs que DT Max complétera automatiquement dans la déclaration de revenus du client. Vous pouvez également configurer vos paramètres implicites pour les formulaires d'autorisation générés pour vos clients. De plus, vous pouvez configurer la limite de consentement et le niveau d'autorisation que vous souhaitez pour vos clients.

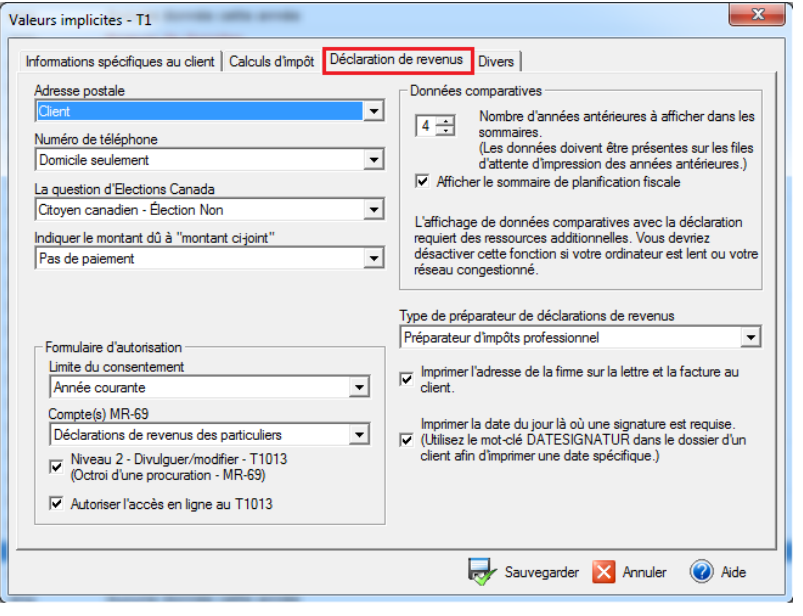

Sous l'onglet **Divers**, vous pouvez configurer d'autres préférences telles que la série des numéros de clients, les exigences de vérification (voir plus loin), le logo de l'entreprise sur la lettre au client et le tri automatique.

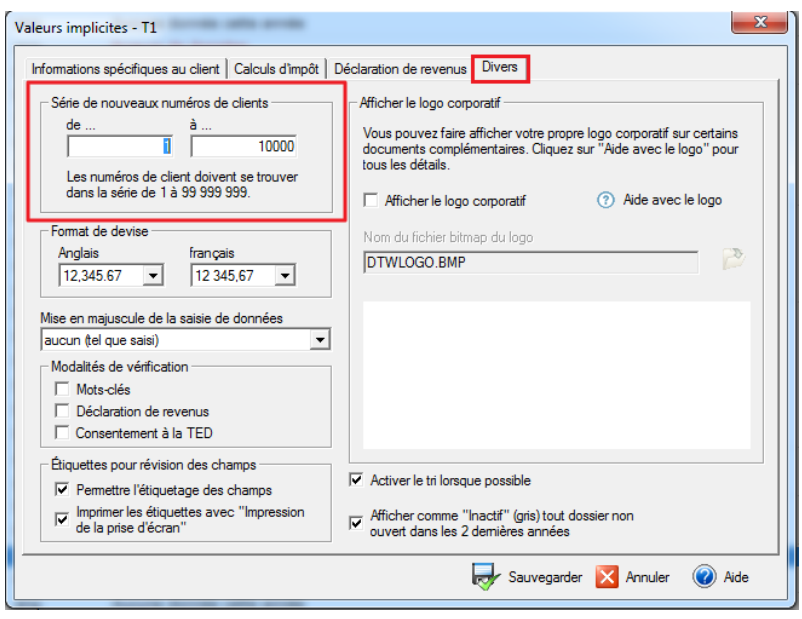

Une fois que vous avez rempli tous les onglets qui s'appliquent à vous, cliquez sur **Sauvegarder** au bas de la fenêtre et DT Max appliquera cette configuration à tous vos clients.

#### <span id="page-35-0"></span>**Gestionnaire de formulaires**

Le **Gestionnaire de formulaires** est l'endroit où vous déterminez quels formulaires seront imprimés lorsque vous imprimerez la déclaration de revenus de votre client grâce à **l'impression pour production**.

Pour accéder au Gestionnaire de formulaires, allez dans le menu **Préférences** et sélectionnez **Gestionnaire de formulaires.** 

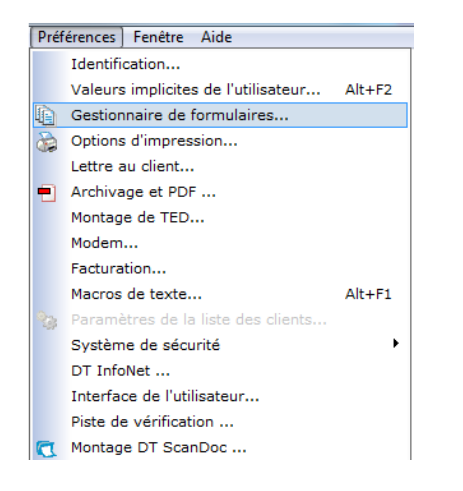

Une liste des formulaires s'affichera sur le côté gauche de la fenêtre ainsi que des colonnes de destinataires. Chaque colonne représente une **destination**. En d'autres termes, les formulaires qui sont imprimés dans une colonne particulière sont « destinés » à l'endroit indiqué dans l'en-tête de la colonne, par exemple, la copie du client.

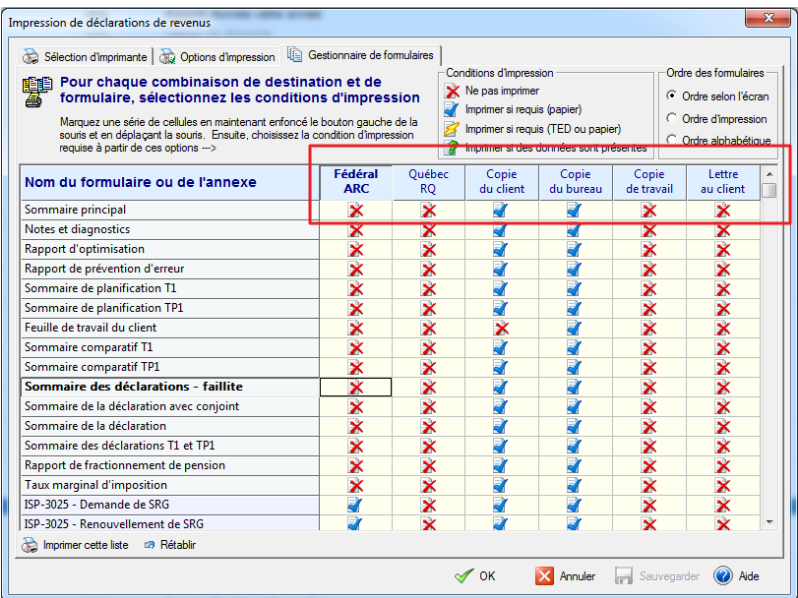

Il y a 4 options différentes qui sont offertes pour la configuration du **Gestionnaire de formulaires**. Les options sont les suivantes: **Ne pas imprimer**, **Imprimer si requis (papier)**, **Imprimer si requis (papier ou TED)** et **Imprimer si des données sont présentes**.
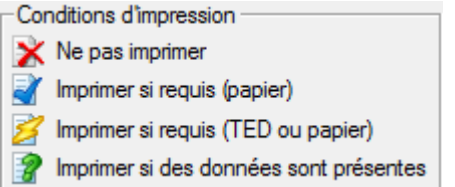

Sous les colonnes **Fédéral ARC** et **Québec RQ**, choisir l'option **Imprimer si requis (papier)** signifie que le formulaire s'imprimera SI celui-ci est requis pour la déclaration de votre client ET SI vous imprimez la déclaration afin de l'acheminer par papier.

Choisir l'option **Imprimer si requis (papier ou TED)** pour un formulaire spécifique signifie que le formulaire s'imprimera S'IL est requis et cela, peu importe si vous l'envoyez par transmission électronique ou si vous l'imprimer afin de l'acheminer par papier.

Sous chacune des autres colonnes, choisir l'option **Imprimer si requis (papier)** ou **Imprimer si nécessaire (papier ou TED)** effectuera la même tâche que vous soyez en mode de transmission électronique ou si vous prévoyez l'acheminer par papier.

Si vous choisissez l'option **Imprimer si des données sont présentes** pour un formulaire spécifique, DT Max imprimera le formulaire non seulement s'il est nécessaire de faire une déclaration de revenus complète, mais également si elle contient des informations qui peuvent être utiles à la compréhension ou à la vérification de la déclaration. Cela s'applique à toutes les **destinations**.

Pour modifier le **Gestionnaire de formulaires**, il suffit de cliquer sur le bouton droit de la souris à l'intersection du formulaire et de la **destination**, et choisir parmi les 4 options différentes présentes.

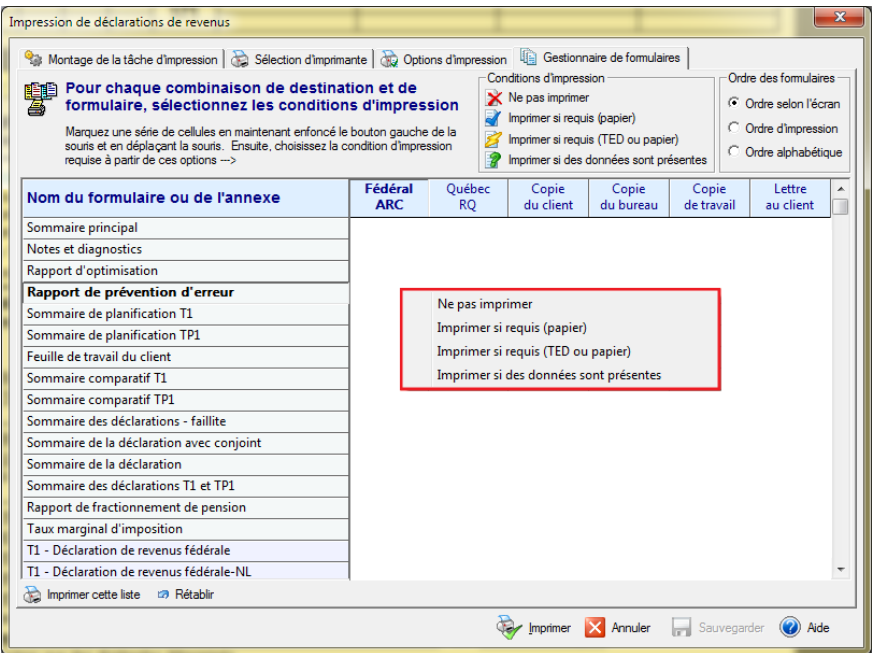

**Conseil pratique :** Un moyen rapide de modifier le **Gestionnaire de formulaires** est d'annuler l'impression des formulaires dans l'ensemble d'une **destination**, puis de sélectionner les formulaires que vous souhaitez imprimer. Pour ce faire, cliquez sur l'en-tête de la **destination**. Une fois cliquée, la colonne entière sera en surbrillance jaune.

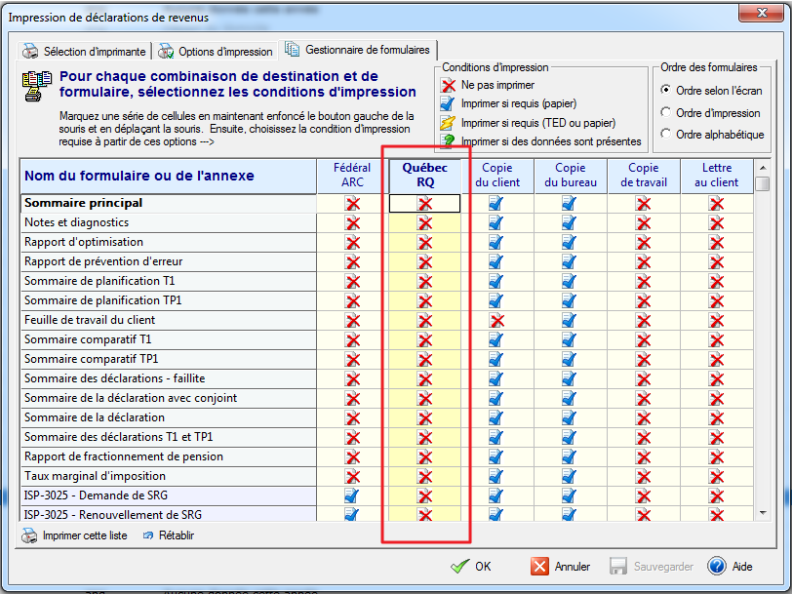

Cliquez du bouton droit dans la zone en surbrillance, puis sélectionnez **Ne pas imprimer**.

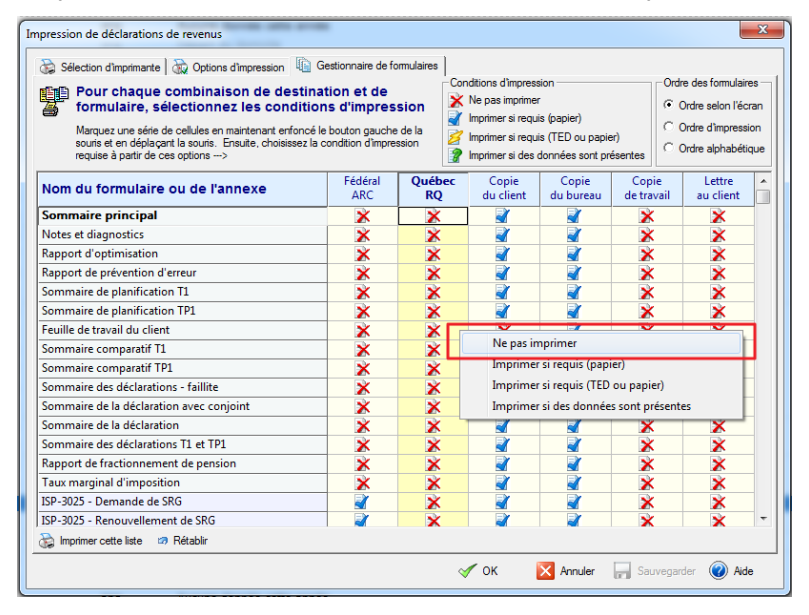

Maintenant, sélectionnez les formulaires que vous souhaitez imprimer en cliquant du bouton droit à l'intersection du formulaire et de la **destination** et choisissez parmi les 4 options.

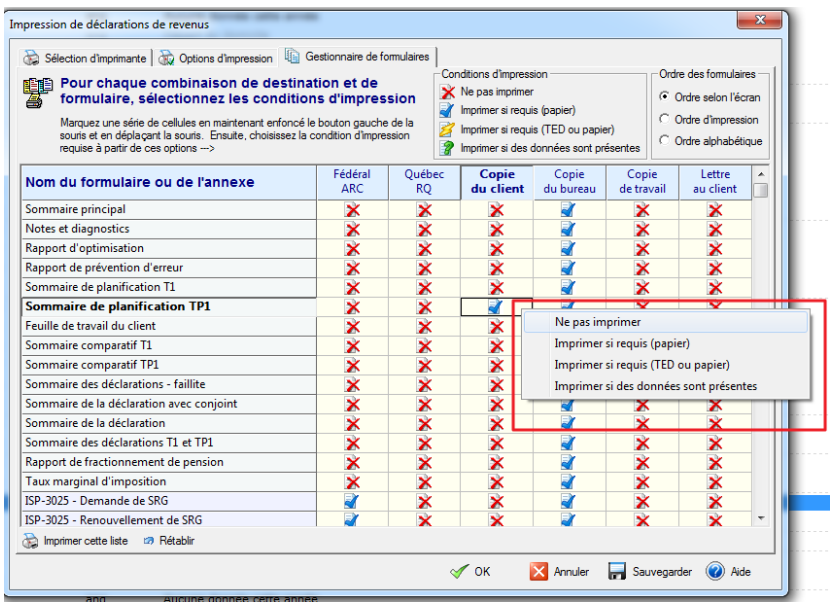

Une fois que vous avez terminé l'édition du **Gestionnaire de formulaires**, cliquez sur **Sauvegarder.** DT Max appliquera votre configuration pour tous vos clients dans la liste des clients.

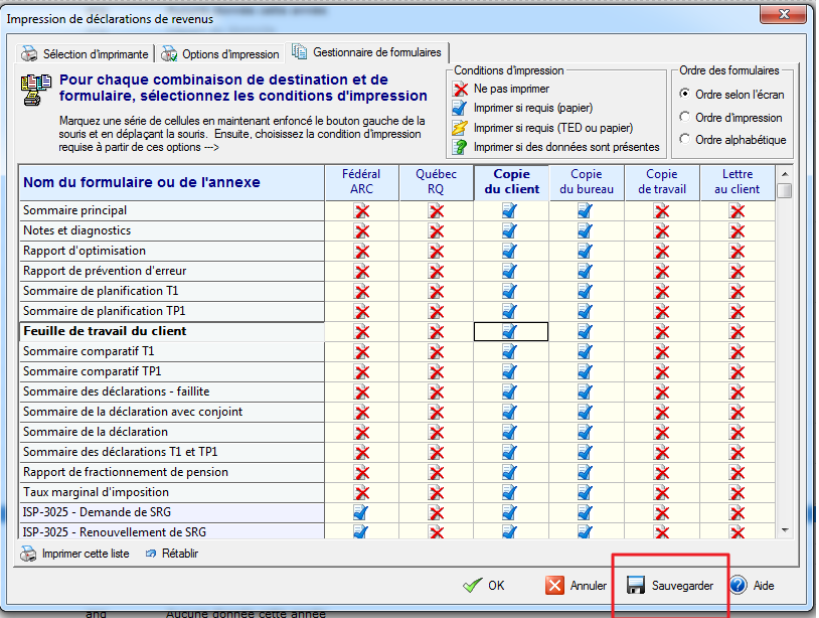

Il est fortement recommandé que vous imprimiez votre configuration du **Gestionnaire de formulaires** après avoir terminé le montage. Cela vous permet d'avoir une copie de la configuration que vous avez effectuée.

Pour imprimer votre configuration du **Gestionnaire de formulaires**, cliquez sur **Imprimer cette liste**.

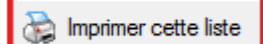

Si vous faites des erreurs d'édition dans votre **Gestionnaire de formulaires**, vous pouvez toujours revenir à la configuration implicite de DT Max.

Pour réinitialiser votre **Gestionnaire de formulaires**, cliquez sur **Rétablir**.

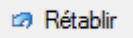

Une nouvelle fenêtre apparaîtra. Sélectionnez **Rétablir les valeurs de DT Max,** puis cliquez sur **OK**.

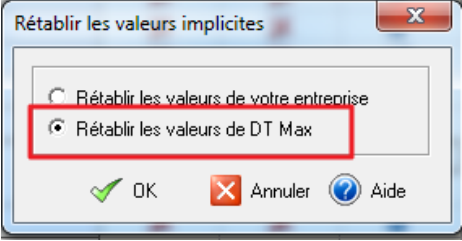

## FONCTIONS AVANCÉES DE DT MAX

Maintenant que nous avons vu les caractéristiques de base de DT Max, nous pouvons voir les fonctionnalités avancées du programme. Nous examinerons les fonctionnalités avancées de DT Max par l'entremise des trois onglets principaux de DT Max ainsi que par le menu Préférences.

## LISTE DES CLIENTS

### **Filtrer la liste des clients**

DT Max vous permet de filtrer votre liste des clients afin de trouver un client ou des clients spécifiques qui répondent à certains critères de recherche. Par exemple, vous pouvez trouver vos clients qui affichent une erreur de TED dans leurs dossiers ou bien ceux pour lesquels vous avez utilisé un mot-clé spécifique dans leurs saisies de données. Ces filtres sont personnalisables en fonction de vos besoins.

Pour configurer les filtres de recherche dans l'écran **Liste des clients**, allez dans le menu **Outils** et sélectionnez **Filtrer la liste des clients.** 

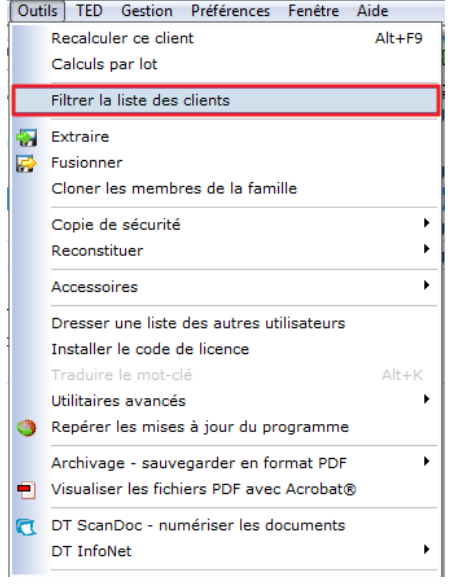

Une nouvelle fenêtre apparaîtra, vous permettant de choisir parmi une liste de filtres.

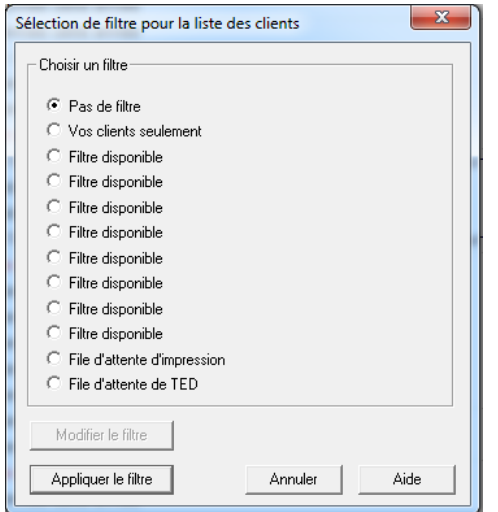

Choisissez l'un des filtres disponibles afin de pouvoir la personnaliser et puis cliquez sur **Modifier le filtre.** 

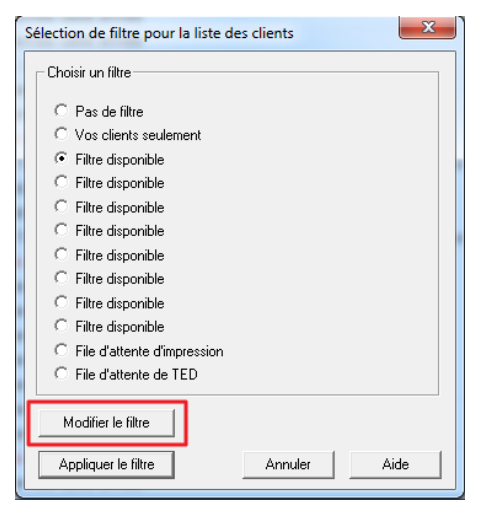

Une nouvelle fenêtre apparaîtra avec plusieurs options de personnalisation au choix. En premier lieu, nous vous suggérons de toujours changer le nom du filtre selon l'information que vous tentez de trouver.

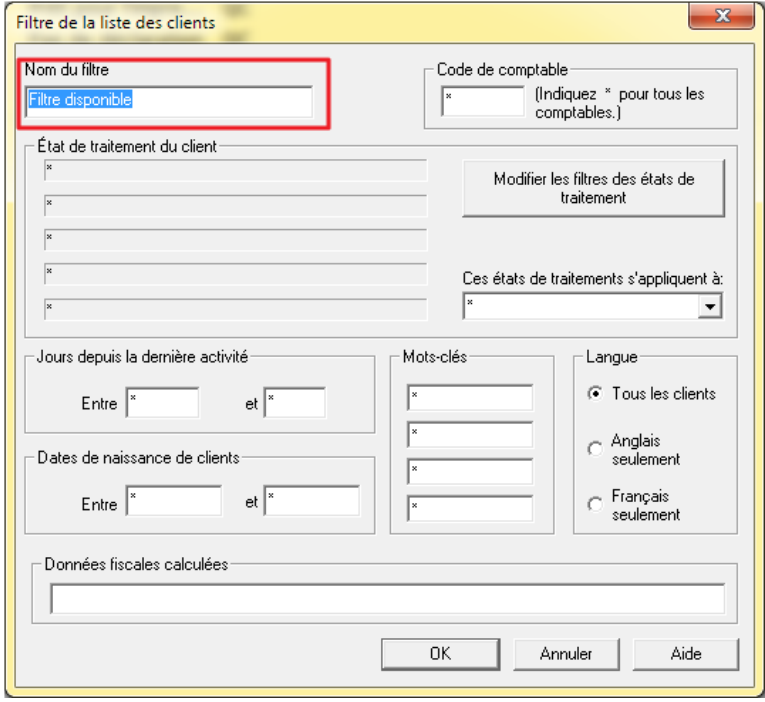

Vous pouvez utiliser une ou plusieurs combinaisons lors du filtrage de votre liste des clients.

## **Code de comptable**

Vous pouvez filtrer votre liste des clients par le **Code de Comptable** ou par **numéro d'utilisateur** (dans la même case) qui est attribué à un client spécifique. Retirez l'astérisque et saisissez le **Code de Comptable** ou **le numéro d'utilisateur**.

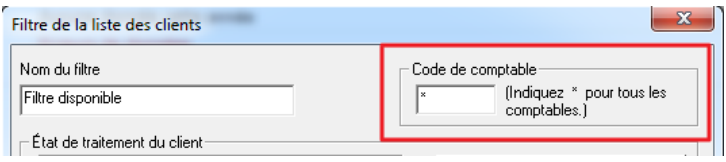

## **État de traitement du client**

Vous pouvez filtrer votre **Liste des clients** basée sur **l'état de traitement du client** actuel. L'état de traitement vous indique quel est le statut de la déclaration de revenus de votre client. Par exemple, DT Max indiquera si vous avez des erreurs dans la saisie de données, si le dossier de votre client est admissible à la TED ainsi que plusieurs autres situations de traitement.

Afin d'activer les filtres de traitement d'état du client, cliquez sur **Modifier les filtres des états de traitement**.

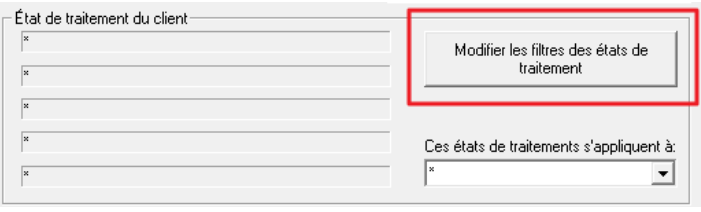

Une nouvelle fenêtre apparaîtra vous permettant de sélectionner plusieurs états de traitement pour le filtrage. Vous pouvez sélectionner jusqu'à 5 états de traitement en même temps.

Les statuts choisis apparaîtront dans la section **l'État de traitement du client**.

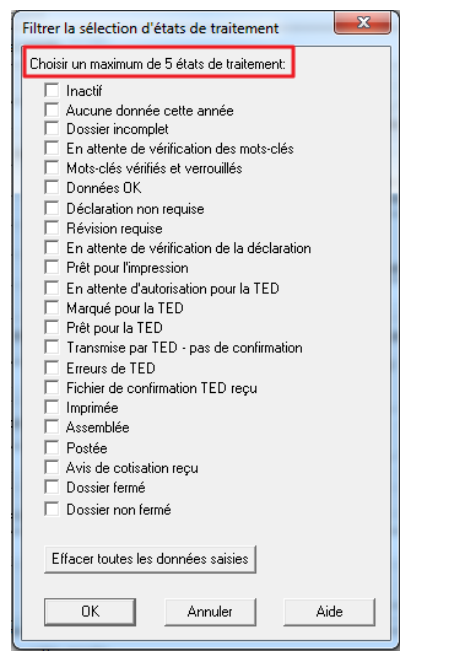

**Astuce** : Votre meilleure option lors du filtrage par états de traitement est de choisir un état de traitement à la fois. Les résultats seront plus précis lors du filtrage.

#### **Jours depuis la dernière activité**

Vous pouvez filtrer votre **Liste des clients** selon le nombre de jours depuis la dernière activité effectuée sur le dossier du client, plus précisément depuis les dernières modifications apportées aux fichiers de vos clients. Par exemple, pour voir les dossiers travaillés au cours du dernier mois, saisissez une période entre 0 et 30 jours.

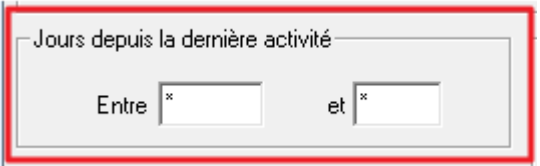

#### **Dates de naissance de clients**

Vous pouvez filtrer votre liste des clients en utilisant les dates de naissance de vos clients. Saisissez la date selon le format suivant : jj/mm/aaaa. Saisissez l'intervalle des dates de naissance des clients que vous souhaitez filtrer.

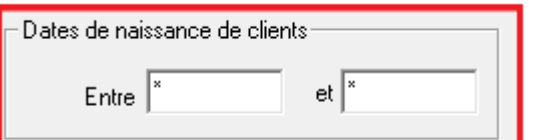

#### **Mots-clés**

Vous pouvez filtrer votre liste des clients basée sur les mots-clés que vous avez saisis dans la **Saisie de données**  de vos clients. Par exemple, en entrant **SCOL-ETUDES**, DT Max trouvera les clients qui possèdent des frais de scolarité dans leurs saisies de données. Vous pouvez rechercher jusqu'à **4 mots-clés** dans un filtre.

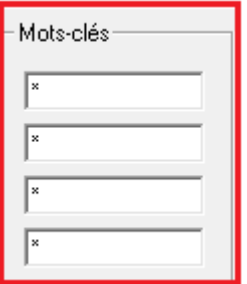

**Astuce :** Votre meilleure option lors du filtrage par mots-clés est de saisir un seul mot à la fois. Cela assurera des résultats plus précis lors du filtrage.

Vous pouvez également effectuer des filtrages inversés avec la section **Mots-clés**. Vous n'avez qu'à ajouter un point d'exclamation "!" à l'avant du mot-clé que vous avez saisi à l'intérieur de la section. DT Max exclura les clients qui possèdent ce mot-clé dans leurs saisies de données.

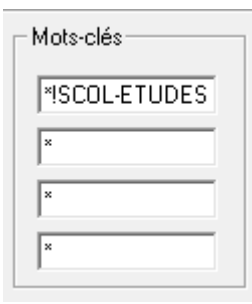

#### **Données fiscales calculées**

Vous pouvez filtrer votre liste des clients selon des montants calculés dans la déclaration de revenus du client. Par exemple, vous pouvez trouver les clients qui possèdent un montant sur une ligne spécifique dans leur déclaration de revenus.

Pour ce faire, vous devez d'abord obtenir les **codes des champs** sur la déclaration de revenus. Pour afficher les **codes des champs**, allez dans le menu **Visualiser** et sélectionnez **Visualiser ou imprimer des formulaires vierges**.

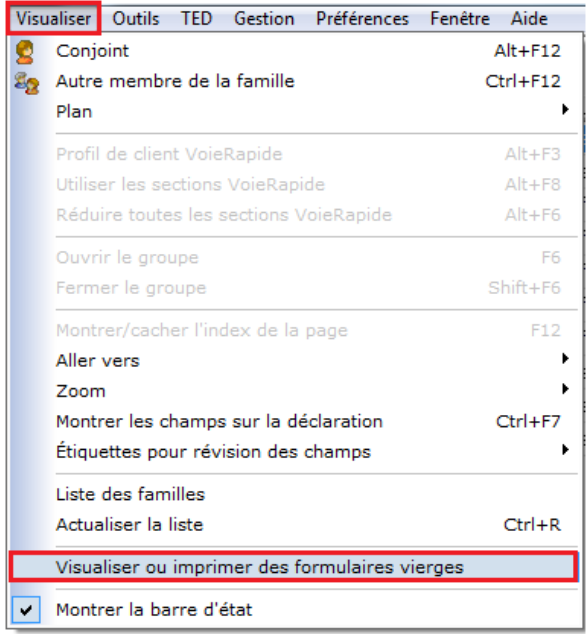

Une nouvelle fenêtre apparaîtra vous permettant de choisir un des nombreux formulaires que DT Max produit. Les formulaires seront affichés sur l'écran en format vierge.

Sélectionnez le formulaire dans lequel vous souhaitez obtenir un code des champs spécifiques, puis cliquez sur **Afficher**.

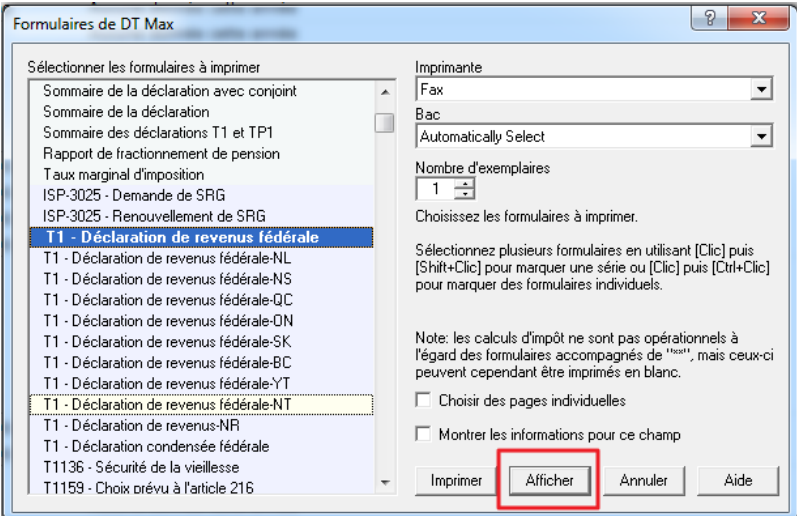

Trouvez le champ ou la ligne que vous souhaitez filtrer, puis revenez au menu **Visualiser** et sélectionnez **Montrer les champs sur la déclaration.** 

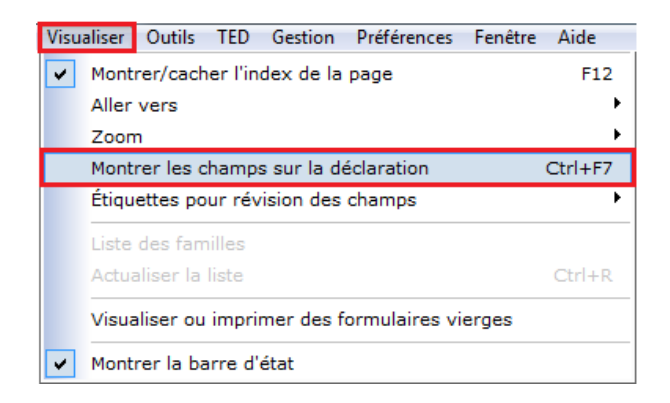

Les codes des champs apparaîtront dans chaque ligne du formulaire affiché. Vous pouvez maintenant marquer le code du champ dont vous avez besoin pour l'utilisation de filtrage ou vous pouvez imprimer le formulaire avec les codes des champs affichés et l'archiver pour référence ultérieure lors du filtrage.

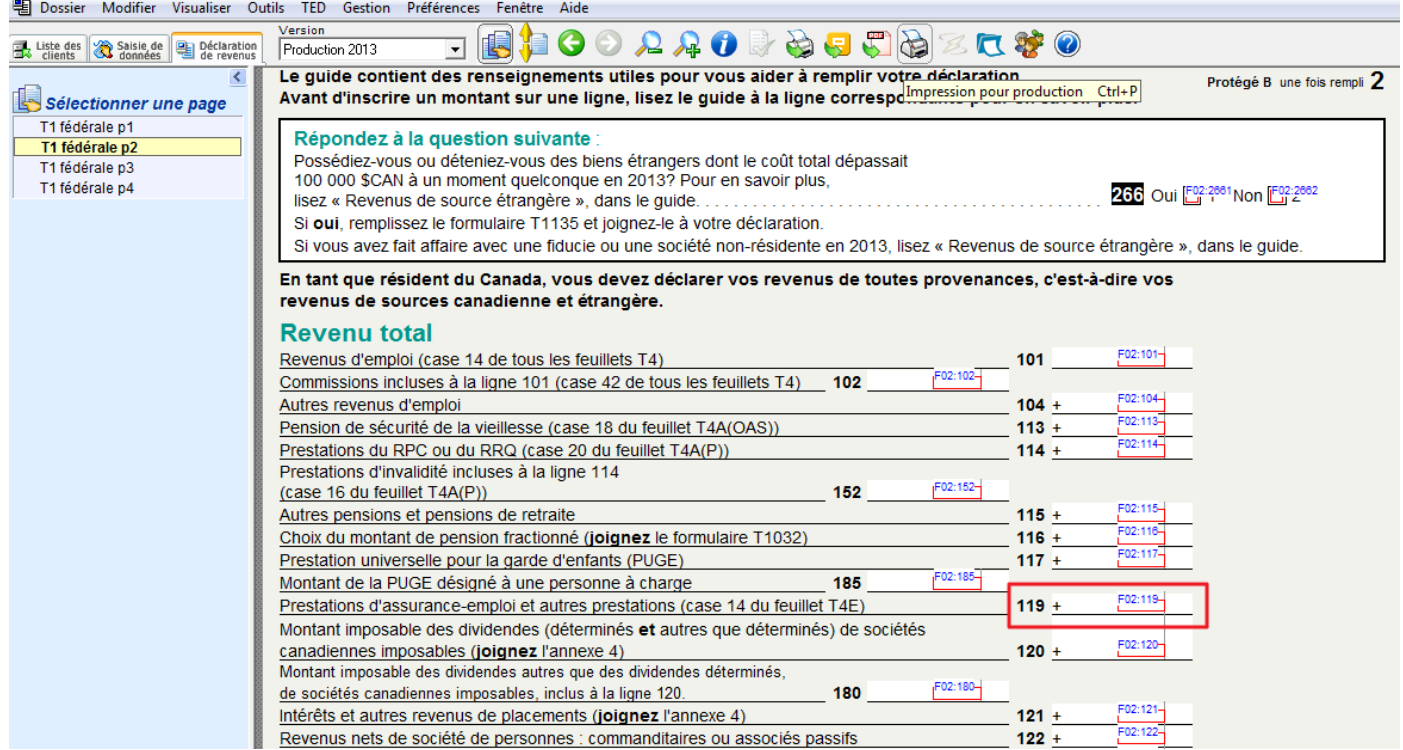

Le code du champ en main, vous pouvez maintenant revenir à la **liste des clients**, aller dans le menu **Outils**, puis sélectionner **Filtrer la liste des clients**.

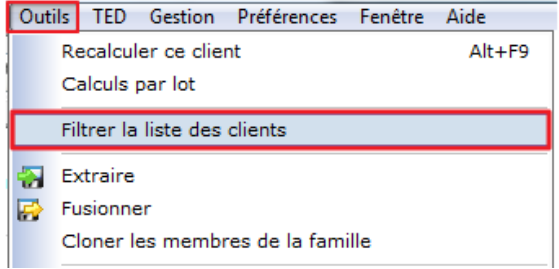

Choisissez l'un des filtres disponibles pour le personnaliser. Cliquez **Modifier le filtre** au bas.

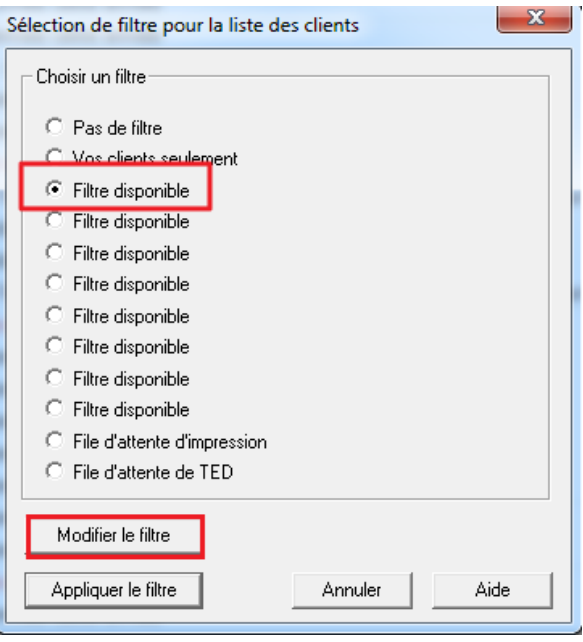

Allez à la section **Données fiscales calculées**, et saisissez le code du champ trouvé dans le formulaire approprié. Le code du champ doit être le même que celui que vous avez noté lors de votre consultation des formulaires vierges.

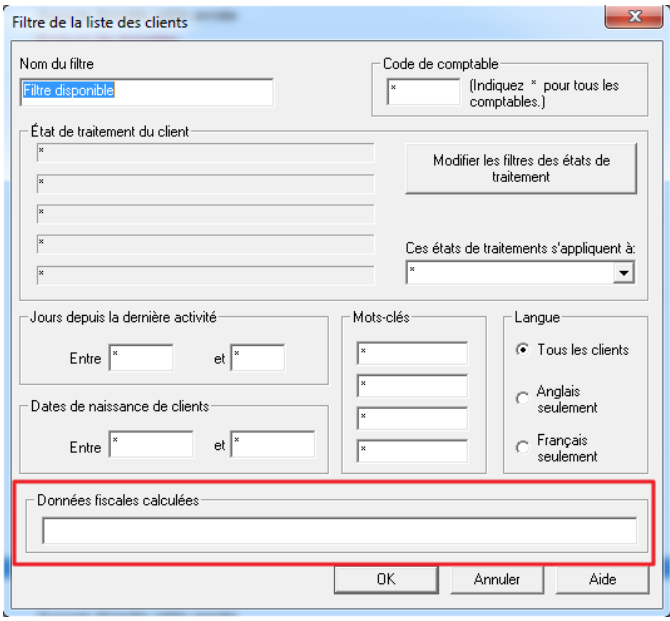

Les codes des champs doivent être saisis dans un format spécifique. Vous devez également préciser ce que vous recherchez dans le champ. Par exemple, pour un champ particulier, vous devez indiquer la condition spécifique recherchée, à savoir si le champ est égal à zéro ou si le champ se situe dans une série.

Lorsque vous saisissez le code du champ, vous devez commencer par le signe de pourcentage « % ». Par exemple, si le champ que vous avez marqué et que vous désirez filtrer est F32:162, il doit être inscrit de cette facon :

**%F32:162** 

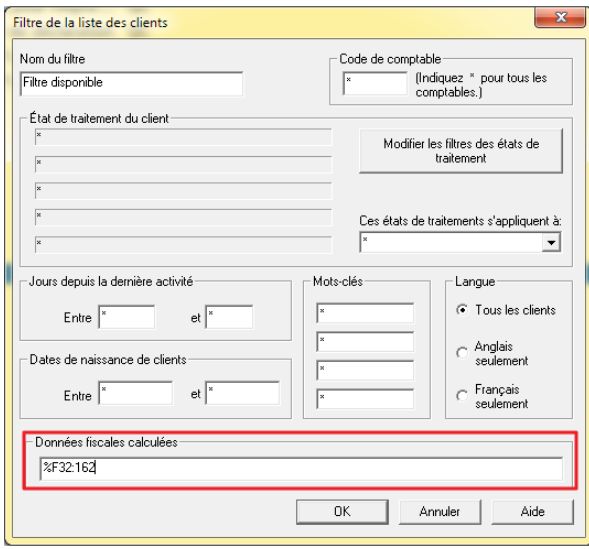

Après avoir spécifié le code du champ, vous devez maintenant préciser la condition, c'est-à-dire, ce que vous recherchez exactement dans le domaine. Pour préciser la condition, vous devez utiliser des symboles mathématiques tels que:

- > Supérieur
- < Plus petit que
- $=$  Égal à
- >= Supérieur ou égal à
- <= Inférieur ou égal à

En utilisant le code du champ précédent à titre d'exemple, une condition concernant une quantité précise devrait être saisie comme suit :

#### **%F32:162>0**

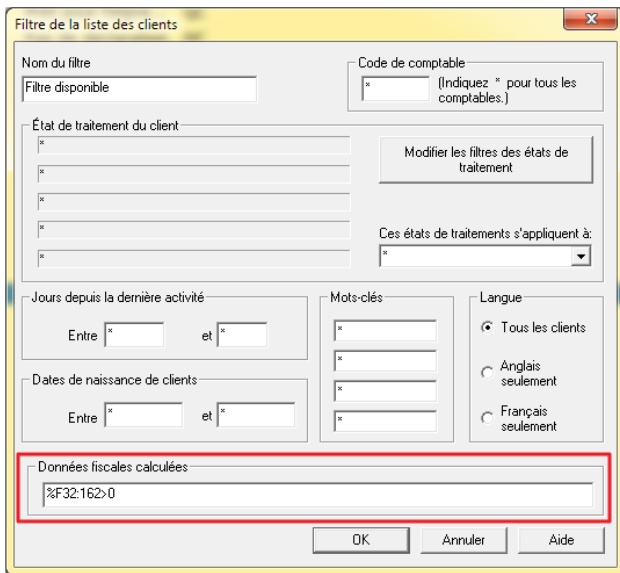

Vous pouvez spécifier n'importe quel montant comme condition de recherche. Vous pouvez utiliser l'un des symboles mathématiques mentionnés ci-dessus.

Vous pouvez également rechercher deux codes de champ en même temps. Afin de filtrer la liste des clients à partir de plusieurs codes de champ, la saisie devrait se faire ainsi :

**(%F32:162 > 0) %OU (%F32:162 < 0)** 

Vous devez saisir les codes de champ entre parenthèses.

Si vous êtes à la recherche d'un code de champ **et** d'un autre en même temps, la saisie devrait se faire ainsi :

**(%F32:162 > 0) % ET (%F32:162 < 0)** 

#### **Menu des filtres**

Une fois les filtres configurés, ceux-ci seront placés dans le menu **Filtre**. Pour sélectionner à nouveau un de ces filtres, il suffit de cliquer sur le menu déroulant et de sélectionner celui dont vous avez besoin.

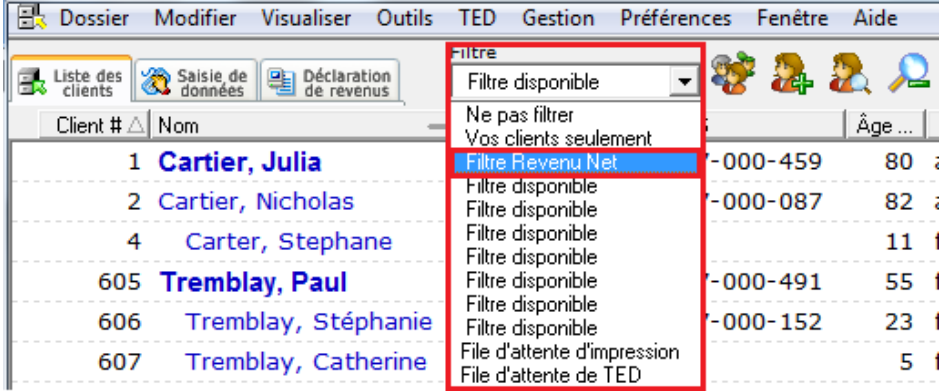

#### **Extraction et fusion des dossiers de clients**

L'extraction et la fusion des clients sont les processus qui consistent à enlever ou à saisir de nouveaux clients dans votre liste des clients.

#### **Extraction de clients**

Dans un premier temps, vous devez sélectionner les clients que vous voulez extraire. Pour extraire un client, cliquez simplement sur son nom dans la liste des clients. Si vous voulez sélectionner plusieurs clients, appuyez sur la **barre d'espace** sur les noms des clients que vous souhaitez extraire. Une flèche ainsi qu'une barre de surbrillance jaune apparaîtront pour les clients sélectionnés.

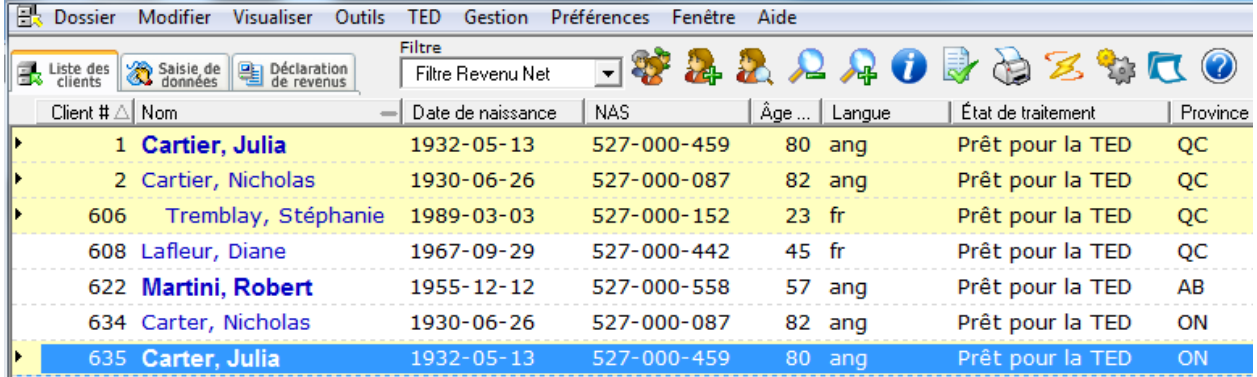

Une fois que vous avez sélectionné les clients à extraire, allez dans le menu **Outils** et sélectionnez **Extraire**.

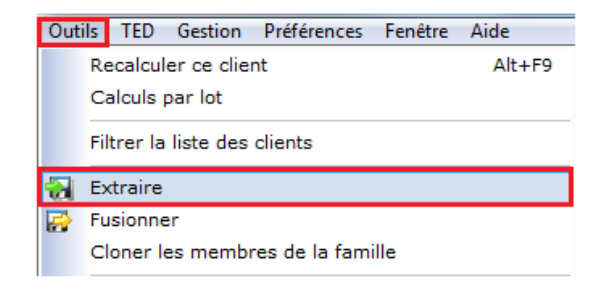

Une nouvelle fenêtre apparaîtra, qui vous permettra de choisir parmi plusieurs options.

Dans la section **Clients à extraire**, choisissez le type de clients à extraire de la liste des clients.

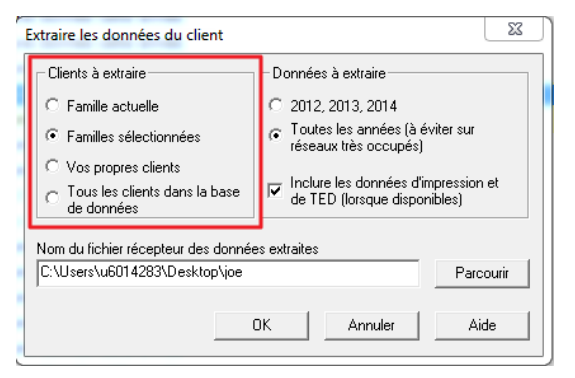

Dans la section **Données à extraire**, sélectionnez les années à extraire.

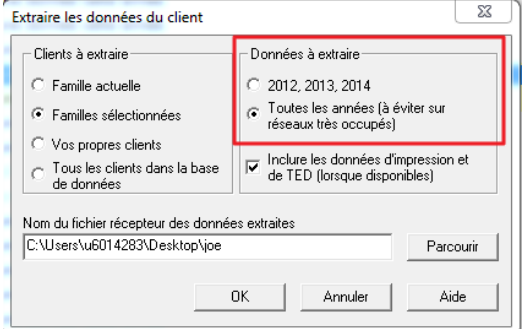

Dans la partie inférieure de la fenêtre, vous pouvez nommer un fichier récepteur des données extraites. Cliquez sur le bouton **Parcourir** et choisissez l'endroit où vous souhaitez enregistrer l'extraction par le biais de **Windows Explorer**.

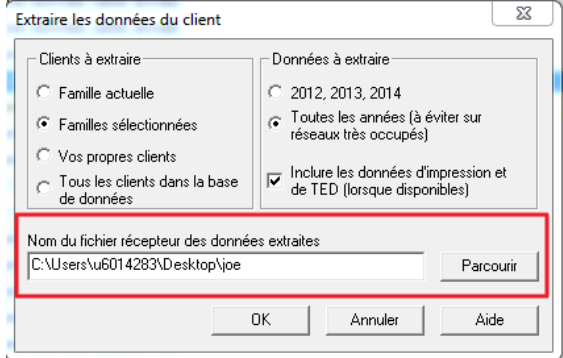

## **Fusion de clients**

Pour fusionner un client dans votre liste des clients, allez dans le menu **Outils** et sélectionnez **Fusionner** 

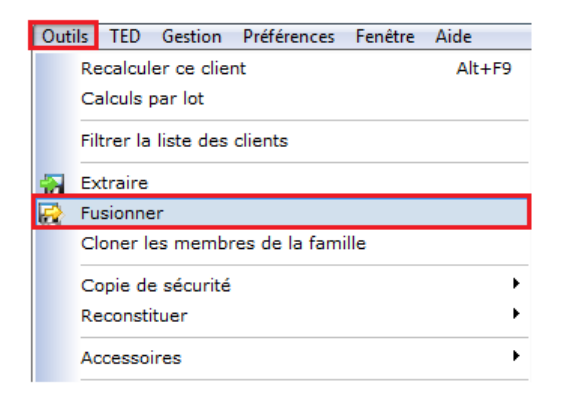

Windows Explorer apparaîtra et vous permettra de repérer le client que vous souhaitez fusionner. Sélectionnez le fichier et cliquez sur **Ouvrir**.

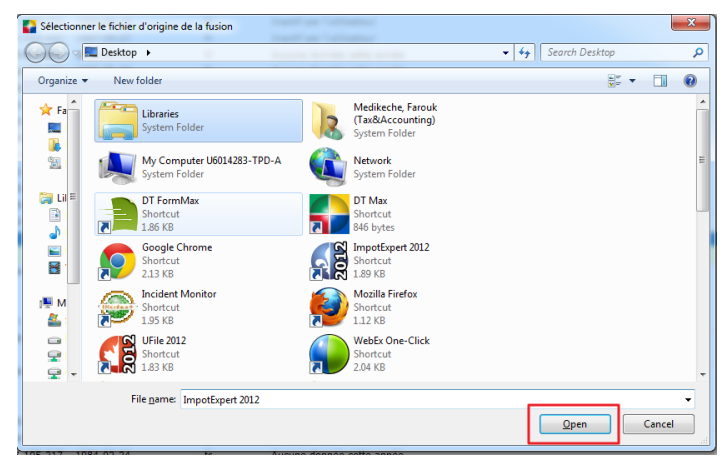

Une fenêtre de confirmation de la fusion du client apparaîtra. Dans la section **Action**, sélectionnez l'option appropriée.

Vous pouvez choisir de tenir compte des niveaux de sauvegarde ou de ne pas tenir compte de ceux-ci et donc de **Forcer la fusion**. Vous pouvez également choisir de simplement **Sauter** et de ne pas fusionner.

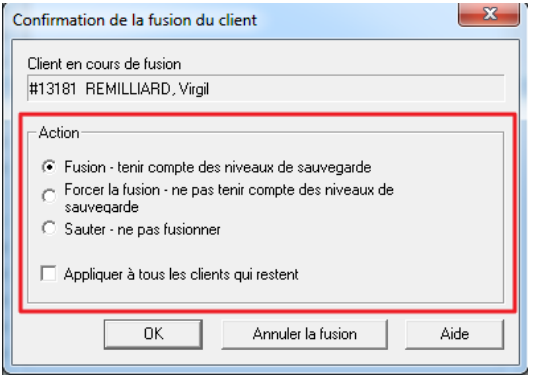

**Note** : Si le numéro du client que vous essayez de fusionner est déjà utilisé dans la liste des clients, DT Max ne vous permettra pas de fusionner ce fichier. Vous devrez renuméroter manuellement le numéro de dossier qui se trouve actuellement dans votre liste des clients. Voir la section pertinente ci-dessous pour les instructions sur la procédure pour renuméroter un fichier client.

## **Clonage (jumeler/annuler le jumelage)**

Le clonage est le processus par lequel vous pouvez jumeler et annuler le jumelage des membres d'une famille.

#### **Jumelage**

Vous pouvez jumeler des individus en utilisant la fonction de clonage. Vous pouvez jumeler 2 personnes qui se sont mariées récemment ou sont devenues conjoints de fait. Une personne à charge peut également être jumelée lorsqu'elle intègre un groupe familial.

Pour jumeler un individu, il faut d'abord aller dans le dossier du chef de famille et prendre en note son **numéro de client**. Le **numéro de client** du chef de famille est nécessaire pour le jumeler avec un individu à travers le processus de clonage. Pour les couples récemment mariés ou en union libre, vous devez choisir lequel des deux individus deviendra le chef de famille.

Une fois le numéro de client du chef de famille en main, sélectionnez le fichier de l'individu que vous souhaitez « cloner » en cliquant sur celui-ci dans la liste des clients. Il apparaîtra en surbrillance bleu dans votre liste des clients.

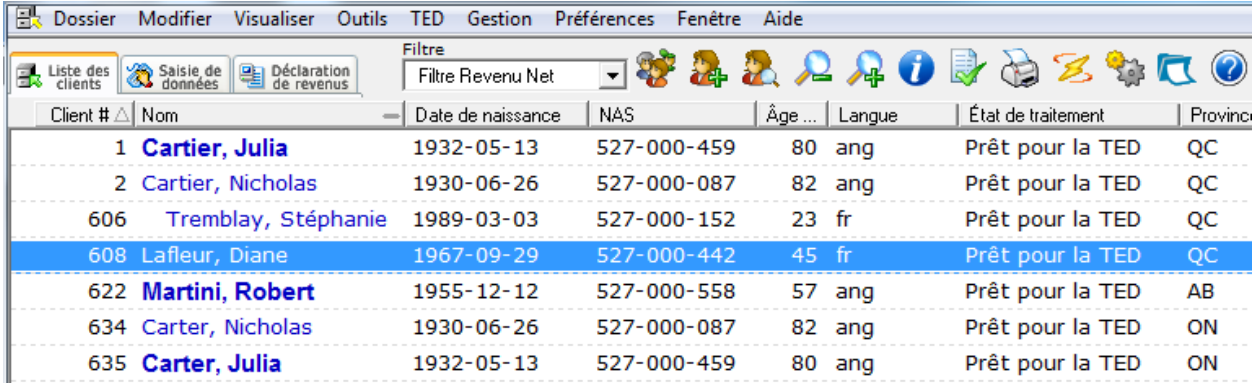

Une fois le client à cloner sélectionné, allez dans le menu **Outils**, puis sélectionnez **Cloner les membres de la famille**.

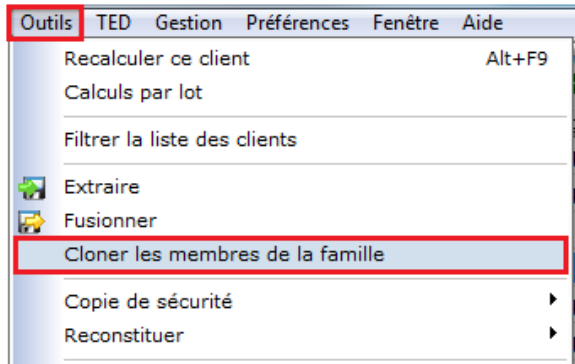

Une nouvelle fenêtre apparaîtra vous permettant de choisir parmi plusieurs options.

Dans la section **Membres de la famille à cloner**, sélectionnez les membres que vous souhaitez cloner. Dans la majorité des cas, votre choix sera **Personne actuelle seulement**.

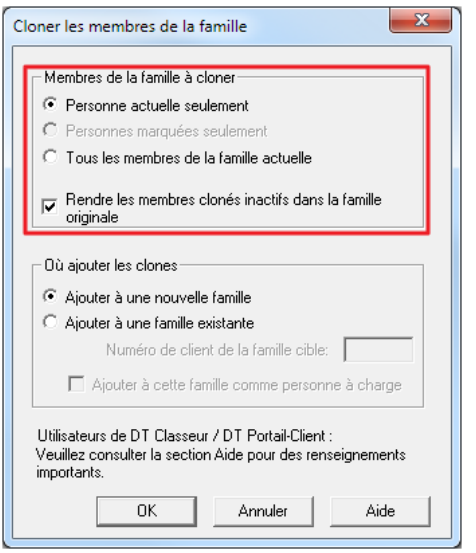

Dans la même section, assurez-vous que la case **Rendre les membres clonés inactifs dans la famille originale**  est cochée.

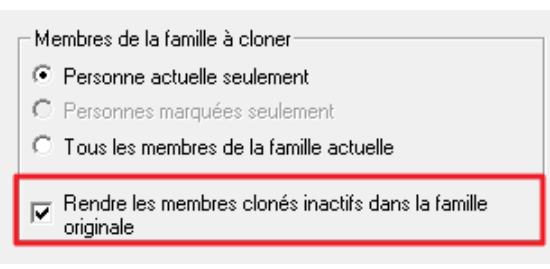

**Avertissement** : La procédure de clonage ne déplace pas le fichier que vous avez cloné dans un nouveau groupe familial. DT Max fait seulement une copie du fichier original et met cette copie dans le groupe familial. À partir de ce moment, le fichier d'origine aura un statut de traitement « inactif » et apparaîtra en gris. Les reports d'années antérieures seront transportés dans le nouveau fichier « cloné ». Toutefois, les informations historiques des déclarations de revenus ne suivront pas. NE SUPPRIMEZ PAS le fichier original qui est maintenant inactif dans votre liste des clients. Ce fichier contient toutes les informations historiques pour votre client.

Dans la section **Où ajouter les clones**, cochez **Ajouter à une famille existante**, puis saisissez le numéro de client du chef de famille pris en note auparavant.

Si vous ajoutez une personne à charge à un groupe familial existant, cochez la case **Ajouter à cette famille comme personne à charge.** 

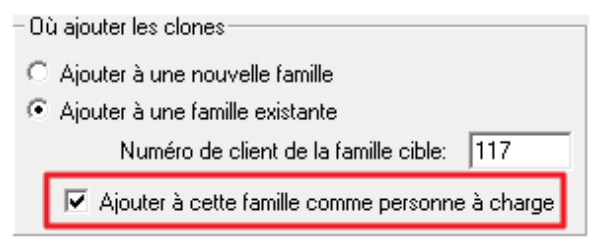

Cliquez sur **OK** au bas de la fenêtre.

Vous verrez l'individu fusionné avec le chef de famille au sein du même groupe familial.

#### **Annuler le jumelage**

Vous pouvez également annuler le jumelage des membres d'une famille au sein d'un groupe familial en utilisant la fonction de clonage. Vous pouvez séparer un couple marié / conjoint de fait ou supprimer une personne à charge.

Sélectionnez le fichier que vous souhaitez « cloner » en cliquant sur le ou les noms des membres dans la liste des clients. Ils devraient apparaître en surbrillance bleue dans votre liste des clients. Lorsque vous effectuez une séparation dans le cas d'un couple, toujours choisir le **Conjoint**.

Afin d'annuler le jumelage des membres d'un groupe familial, allez dans le menu **Outils** et sélectionnez **Cloner les membres de la famille.** 

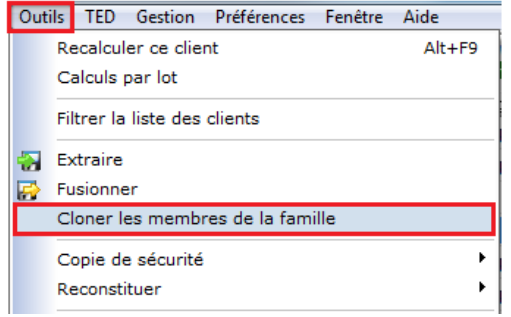

Dans la section **Membres de la famille à cloner**, sélectionnez les personnes que vous souhaitez cloner. Dans la majorité des cas, l'option implicite **Personne actuelle seulement** sera sélectionnée.

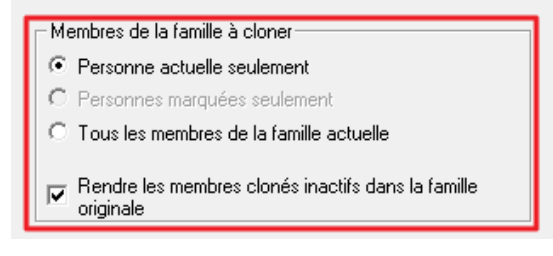

Dans la même section, assurez-vous que la case **Rendre les membres clonés inactifs dans la famille originale**  est cochée.

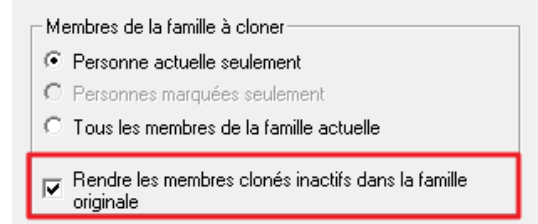

**Avertissement** : La procédure de clonage ne déplace pas le fichier que vous avez cloné dans un nouveau groupe familial. DT Max fait seulement une copie du fichier original et met cette copie dans le groupe familial. À partir de ce moment, le fichier d'origine aura un statut de traitement « inactif » et apparaîtra en gris. Les reports d'années antérieures seront transportés dans le nouveau fichier « cloné ». Toutefois, les informations historiques des déclarations de revenus ne suivront pas. NE SUPPRIMEZ PAS le fichier original qui est maintenant inactif dans votre liste des clients. Ce fichier contient toutes les informations historiques pour votre client**.** 

Dans la section **Où ajouter les clones**, cochez **Ajouter à une nouvelle famille**.

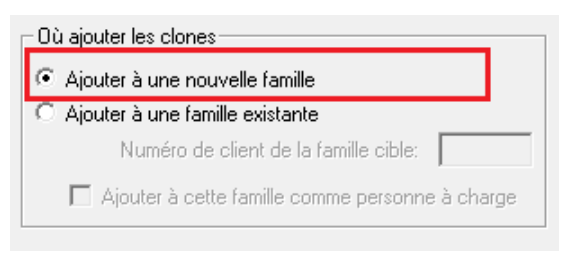

Cliquez sur **OK** au bas de la fenêtre.

Vous remarquerez que la personne que vous avez clonée aura le statut de traitement **« Inactif »**. Un nouveau fichier de chef de famille est créé avec un nouveau numéro de client pour ce même client.

#### **Imprimer/Exporter la liste des clients**

DT Max vous permet d'imprimer votre liste des clients avec les données de base de chacun des clients présents dans cette liste.

DT Max vous permet également d'exporter votre liste des clients vers d'autres programmes tels qu'Excel, Word ou Outlook.

Pour imprimer ou exporter votre liste des clients, allez dans le menu **Dossier**, sélectionnez **Imprimer**, puis sélectionnez **Liste des clients**.

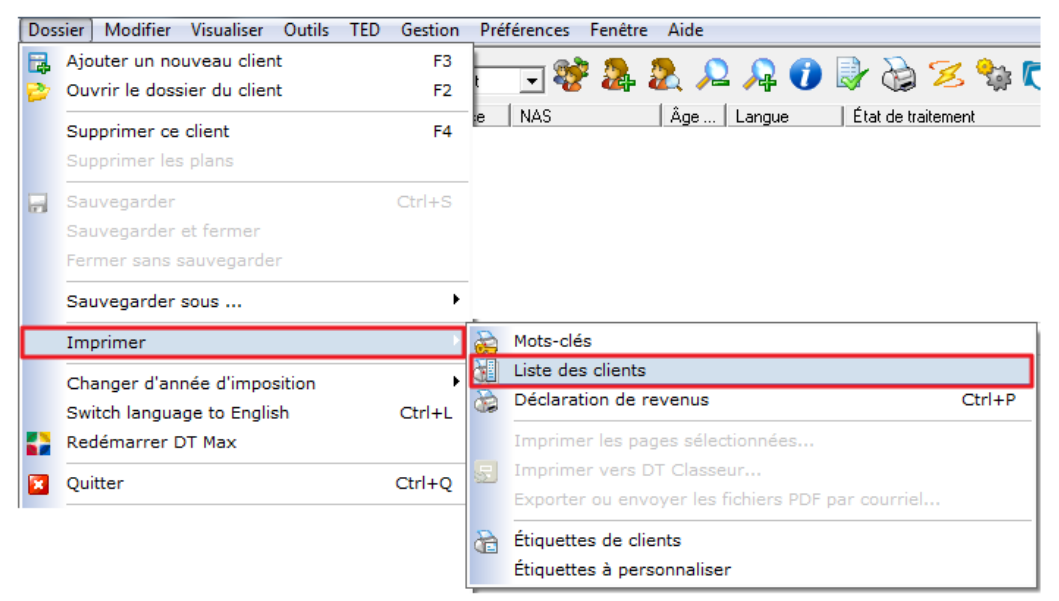

Vous pouvez également cliquer sur l'icône de l'imprimante située dans la barre des tâches en haut de la liste des clients.

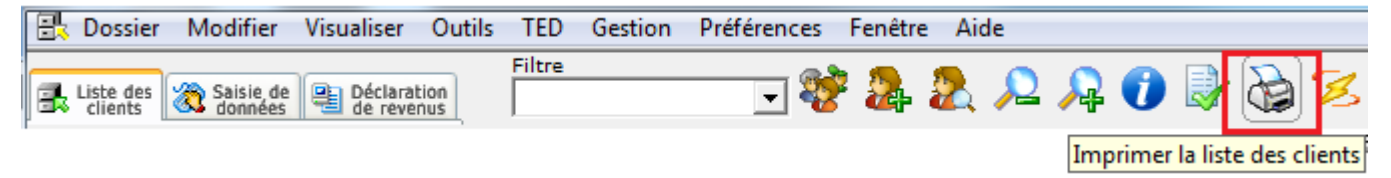

Dans la section **Sélection des clients**, sélectionnez les clients que vous souhaitez imprimer ou exporter.

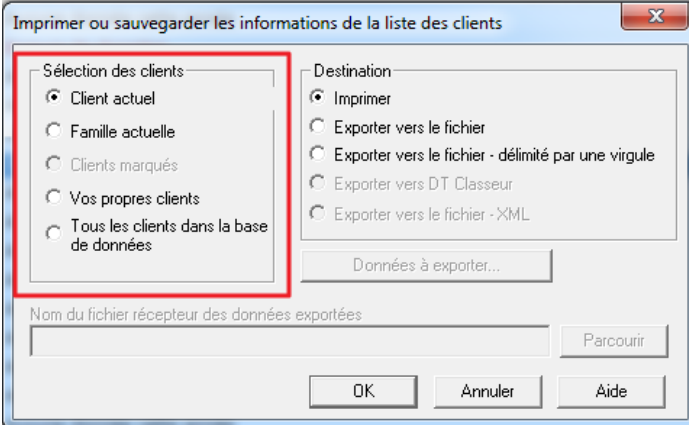

Dans la section **Destination**, sélectionnez **Imprimer** ou **Exporter** selon la tâche à accomplir.

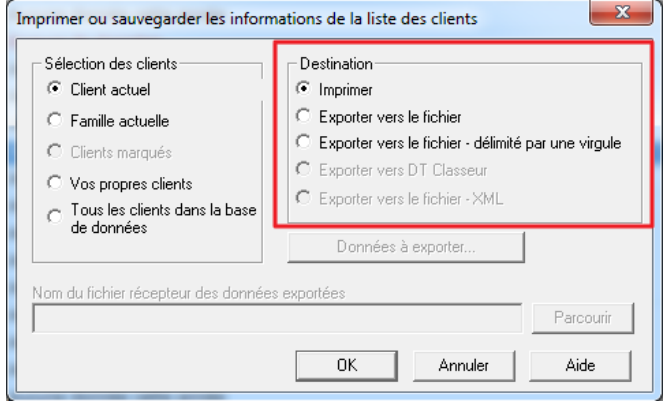

Si vous choisissez d'imprimer, DT Max imprimera la liste des clients avec les données que vous avez choisi d'afficher lorsque vous avez personnalisé votre liste des clients (voir la section **Personnalisation de la liste des clients** ci-dessus).

Si vous choisissez d'exporter votre liste des clients, vous pouvez sélectionner les données que vous souhaitez exporter vers Excel, Word ou Outlook. Pour choisir les données que vous souhaitez exporter, cliquez sur **Données à exporter.** 

**Astuce**: La meilleure option pour exporter la liste des clients est de choisir **Exporter vers le fichier - délimité par une virgule.** 

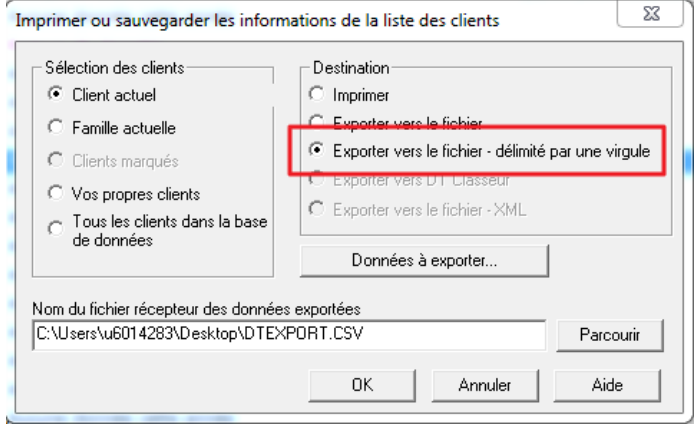

Une nouvelle fenêtre apparaîtra vous permettant de choisir les données que vous souhaitez exporter. Cochez les cases appropriées et cliquez sur **OK**.

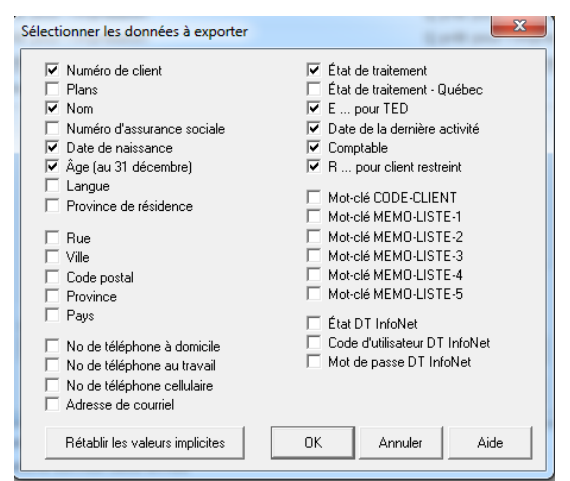

Dans la section **Nom du fichier récepteur des données exportées**, cliquez sur **Parcourir**. Windows Explorer apparaîtra et vous permettra de choisir la destination du fichier à exporter et de changer le nom du fichier.

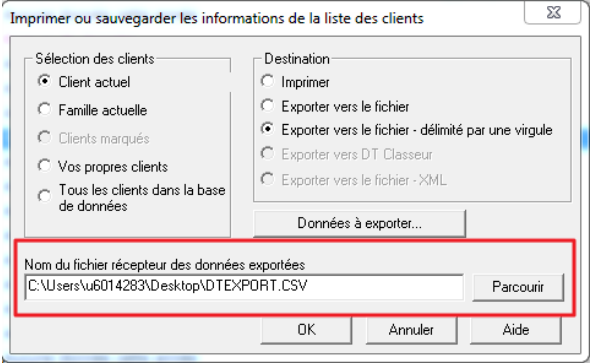

Le format de fichier que DT Max utilise pour l'exportation est **.CSV**. Ce fichier est compatible avec la plupart des applications Microsoft Office telles que Word, Excel et Outlook.

Vous pouvez charger ce fichier en utilisant directement Microsoft Excel. Le fichier d'exportation contiendra toutes les données que vous avez choisi d'exporter.

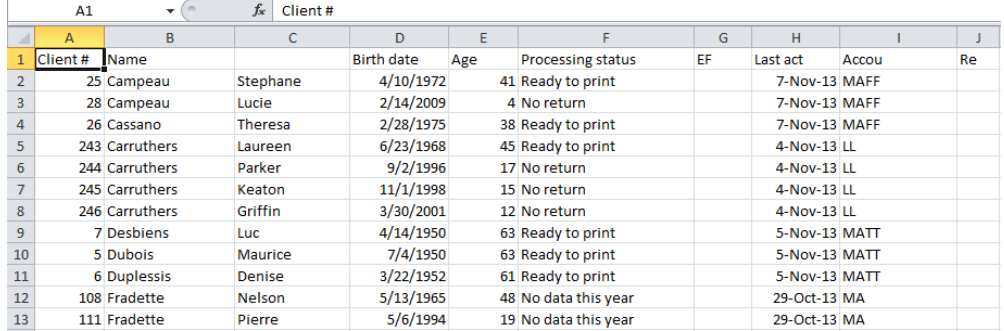

Vous pouvez également utiliser le fichier exporté comme carnet d'adresses pour Microsoft Outlook. Dans un premier temps, assurez-vous de choisir les informations appropriées pour le carnet d'adresses telles que le courrier électronique, l'adresse et le numéro de téléphone lors de la sélection des données à exporter (voir cidessus). Une fois ceci fait, créez le fichier d'exportation puis importez le fichier d'exportation directement dans Microsoft Outlook.

### **Copie de sécurité/reconstituer des fichiers clients**

DT Max offre un moyen rapide et efficace de sauvegarder et restaurer vos fichiers clients à partir de la liste des clients. Non seulement DT Max sauvegarde vos fichiers clients, mais il sauvegardera également vos réglages du menu de **Préférences.** 

**Astuce** : Il est fortement recommandé de sauvegarder vos fichiers clients à intervalles réguliers. Pendant la saison d'impôts, nous vous conseillons de sauvegarder la liste des clients à la fin de la journée et ce, à chaque jour.

#### **Copie de sécurité**

Pour sauvegarder vos fichiers clients à partir de la liste des clients, allez dans le menu **Outils**, sélectionnez **Copie de sécurité**, puis **Copie de sécurité**.

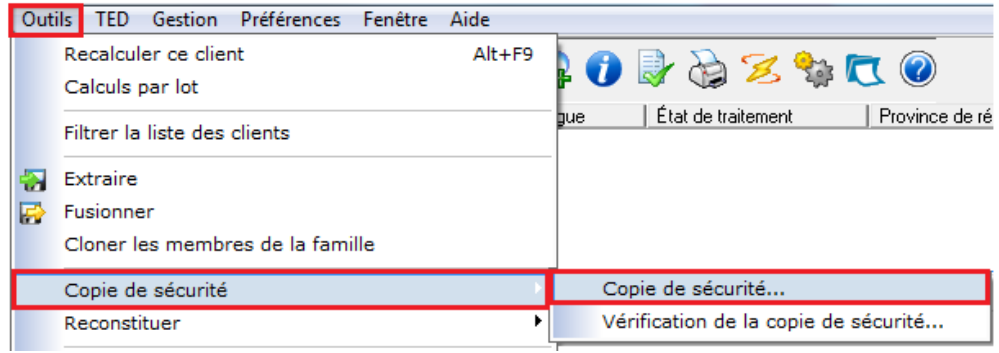

Dans la fenêtre qui apparaît, choisissez les années et les fichiers de configuration que vous souhaitez sauvegarder. Utilisez CTRL + Clic pour sélectionner les années et les fichiers de configuration que vous souhaitez sauvegarder.

Cliquez sur **Suivant** une fois que vous avez effectué les sélections appropriées.

**Astuce** : Il est fortement recommandé de sauvegarder toutes les années et les paramètres

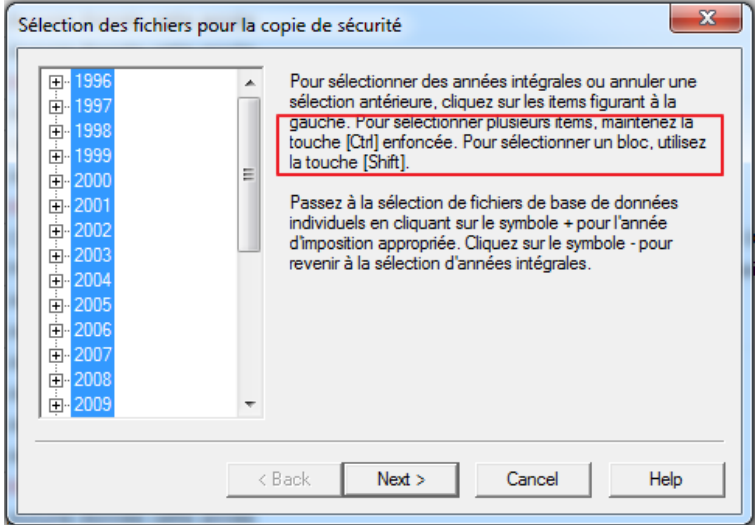

DT Max vous invite à sélectionner un répertoire pour votre fichier. Cliquez sur **Parcourir** pour choisir l'emplacement du dossier.

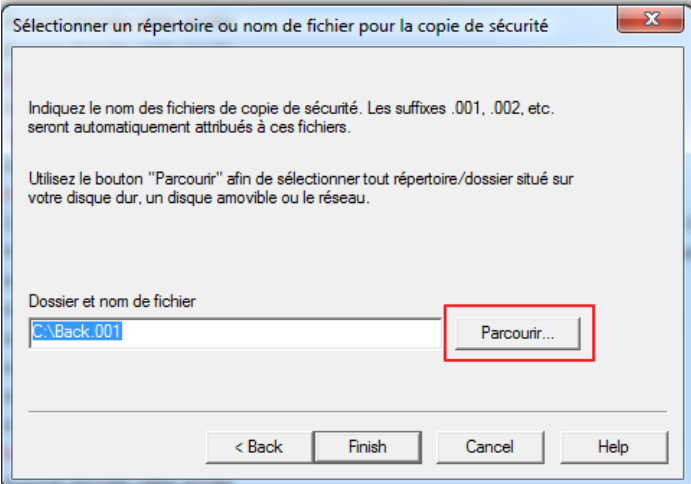

Windows Explorer apparaît et vous permet de choisir l'emplacement où vous souhaitez enregistrer le fichier de sauvegarde.

Vous pouvez renommer le fichier de sauvegarde. Nous vous recommandons d'inscrire la date de sauvegarde au nom du fichier.

**Astuce** : Ne changez pas le nom de l'extension donné au fichier de sauvegarde.

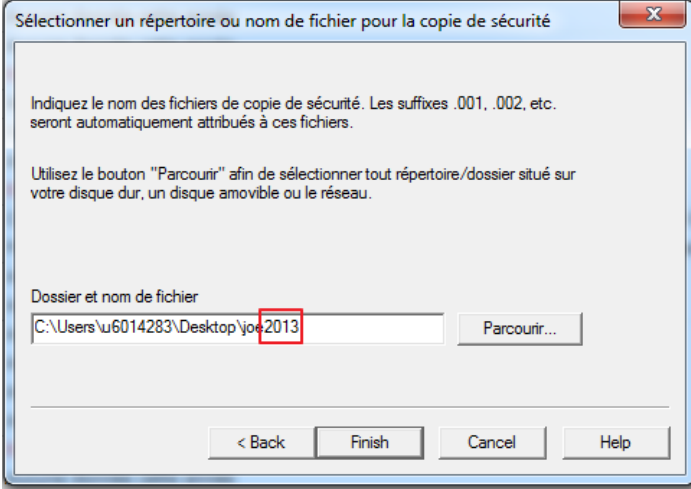

## **Restauration d'un fichier**

Pour restaurer un fichier de sauvegarde, allez dans le menu **Outils**, sélectionnez **Reconstituer**, puis **Reconstituer**.

**Astuce** : Assurez-vous qu'aucun autre utilisateur n'est actuellement dans le programme ou n'utilise la base de données du réseau quand vous effectuez cette tâche.

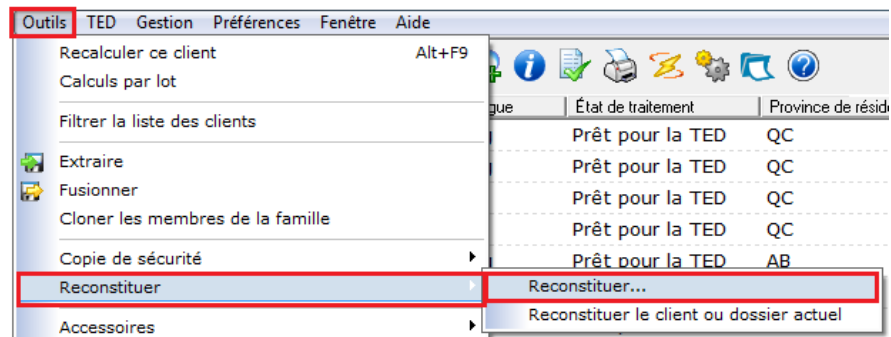

DT Max redémarrera et une nouvelle fenêtre apparaîtra vous demandant de choisir le fichier de sauvegarde que vous avez déjà enregistré.

Cliquez sur **Parcourir** et localisez le fichier de sauvegarde que vous souhaitez restaurer en utilisant Windows Explorer.

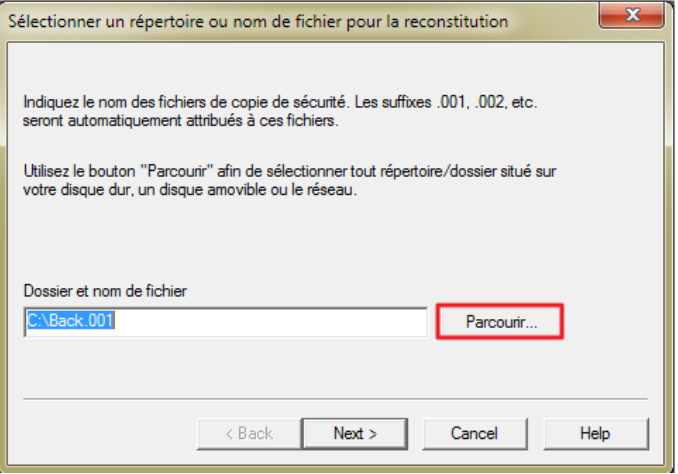

**Avertissement :** Lors de la restauration d'une liste des clients, DT Max remplacera la liste des clients existant, y compris toutes vos préférences. Assurez-vous que le fichier de sauvegarde est à jour.

## **Renumérotation des clients**

DT Max attribuera automatiquement des numéros de fichier pour les clients créés dans la liste des clients. Ce numéro apparaît à la gauche du nom du client. Le numéro de client est important afin d'éviter les doublures dans votre liste des clients (voir Extraction et fusion des sections ci-dessus).

Pour changer la numérotation d'un client existant dans la liste des clients, sélectionner le client pour lequel vous souhaitez faire le changement. Ils devraient apparaître en surbrillance bleue dans votre liste des clients. Si vous souhaitez modifier les numéros de plusieurs clients, appuyez sur la barre d'espacement sur les noms des clients que vous souhaitez extraire. La sélection en surbrillance bleue deviendra alors jaune pour les clients sélectionnés. Une fois vos clients sélectionnés, allez dans le menu **Outils**, sélectionnez **Utilitaires avancés**, puis sélectionnez **Renuméroter le client**.

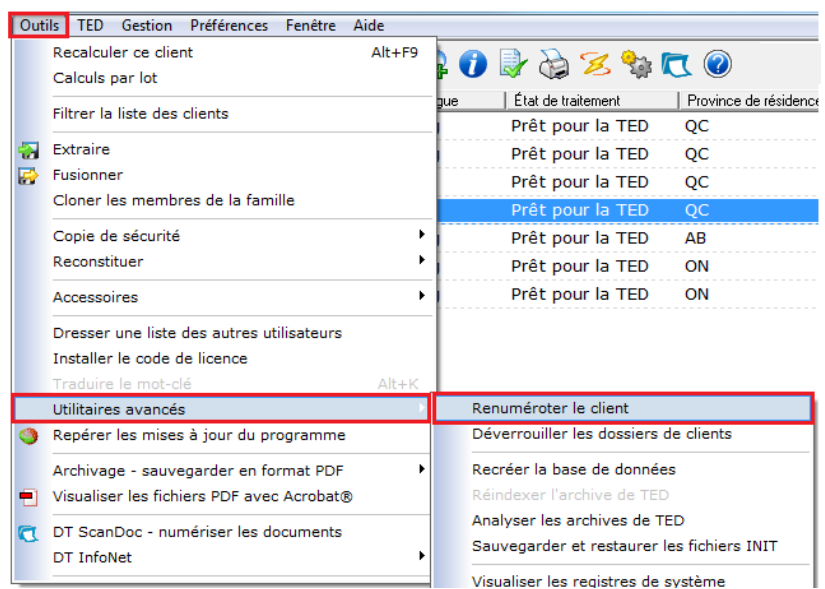

Une nouvelle fenêtre apparaîtra vous permettant de renuméroter vos clients.

Dans la section **Sélection de lot**, choisissez les clients que vous souhaitez modifier.

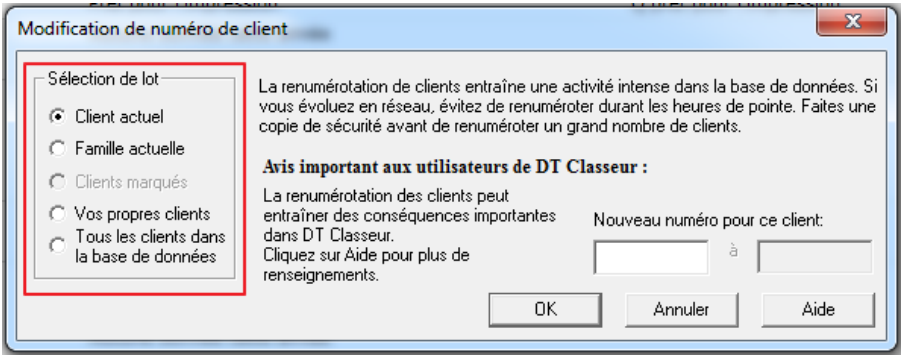

Dans la section **nouveau numéro pour ce client**, saisissez le numéro de client désiré pour ce client. Si vous avez choisi une option autre que **client actuel**, DT Max demandera une gamme de numéros de clients.

Cliquez **OK**.

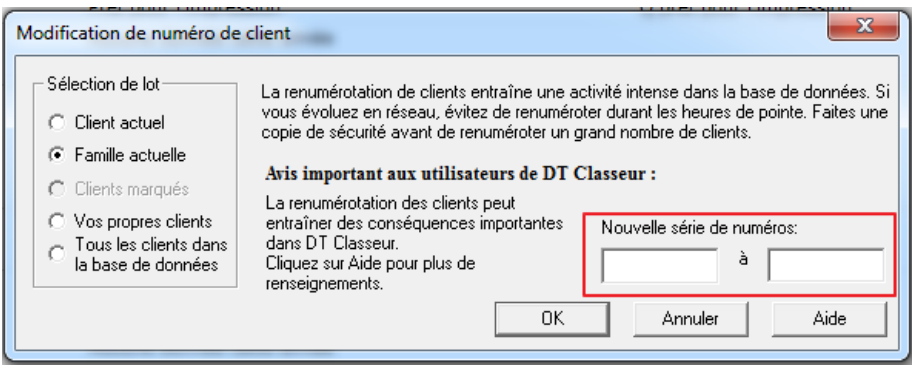

## SAISIE DE DONNÉES

## **Plans (planification fiscale)**

L'outil de planification « Plans' » offert par DT Max est un outil unique qui vous permet d'envisager des scénarios fiscaux sans modifier le fichier original du client. DT Max permet de créer jusqu'à six plans dans le dossier de votre client, qui seront distincts du fichier original. Nul besoin de créer de fichiers fictifs.

Vous pouvez essayer différents scénarios de planification fiscale comme les cotisations de REER, le fractionnement du revenu de pension, les dons, etc. Une fois le scénario crée, DT Max produira un résumé comparatif de ces plans. Vous pouvez également produire des plans incluant des scénarios de faillites.

## **Créer un plan**

Pour créer un plan dans la saisie de données du client, cliquez sur le menu déroulant de **Production**.

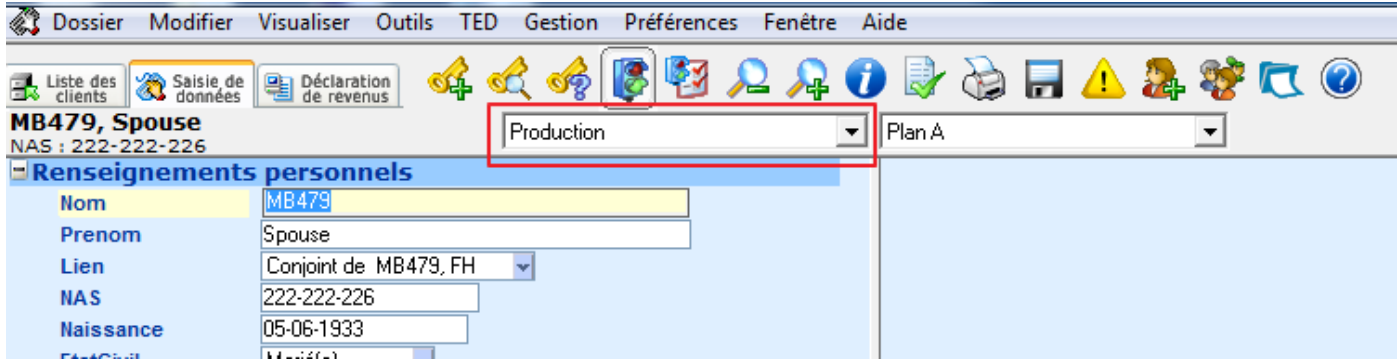

DT Max vous offre la possibilité de créer six plans indiqués par les lettres A à F. Choisissez le premier plan proposé soit le **Plan A (vierge)**.

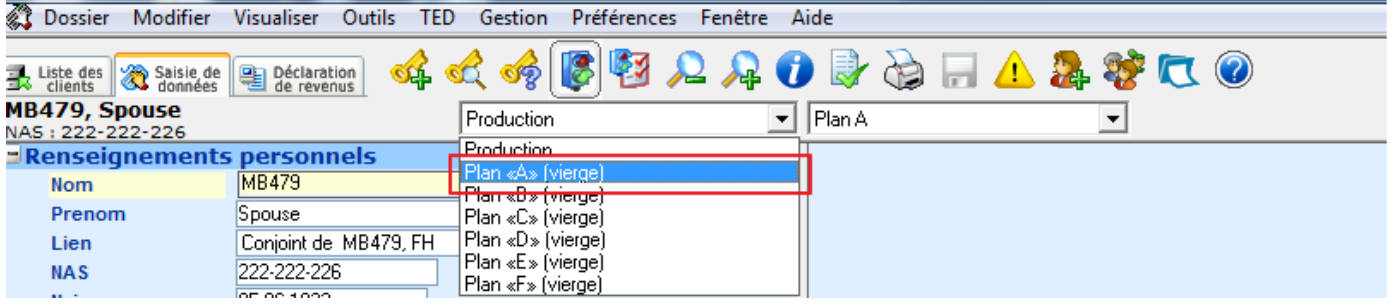

Une nouvelle fenêtre apparaîtra vous permettant de choisir parmi plusieurs options:

**Garder en blanc** : Choisissez cette option si vous voulez produire une nouvelle déclaration à neuf. C'est une option intéressante lorsque vous voulez produire des déclarations de revenus alternatives, p. ex, une personne décédée.

**Copie de la version de production de l'an dernier** : Choisissez cette option si vous envisagez un scénario de planification fiscale dont les niveaux de revenu sont presque identiques d'une année à l'autre. Dans ce cas, DT Max reportera la saisie de données de l'exercice précédent dans le plan.

**Copie de la version de production** : Choisissez cette option si vous envisagez un scénario de planification fiscale basé sur l'année en cours. Par exemple, vous voulez essayer d'introduire une cotisation à un REER dans le dossier de l'année courante du client. DT Max ajoutera cette donnée supplémentaire dans la saisie de données que vous avez déjà saisie basé sur le fichier original de l'année courante (Production).

**Copie de la version de production de l'an prochain**: Choisissez cette option si vous êtes dans une année antérieure et que vous voulez le mettre sur la saisie des données de l'année suivante aux fins de comparaison.

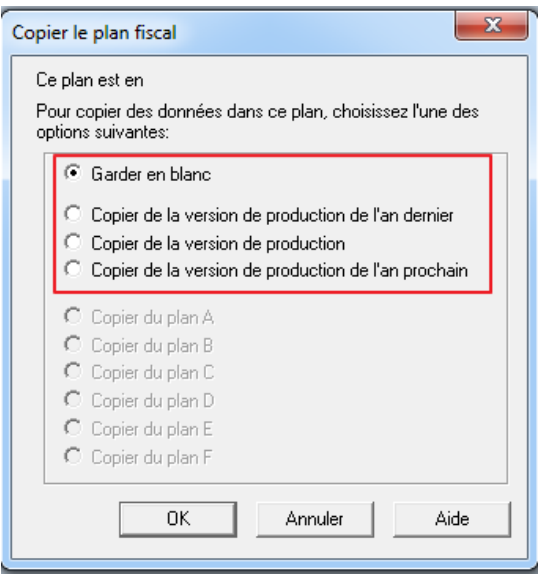

Le scénario le plus commun consiste à utiliser comme base l'année courante (Copiez à partir de l'option Production). Le reste du chapitre sur les plans montrera comment utiliser les plans avec ce scénario.

Une fois la Copie de production choisie, cliquez sur OK.

Vous serez dirigé vers une saisie de données qui semble identique à votre production initiale. Cependant, le menu déroulant sera maintenant appelé Plan A.

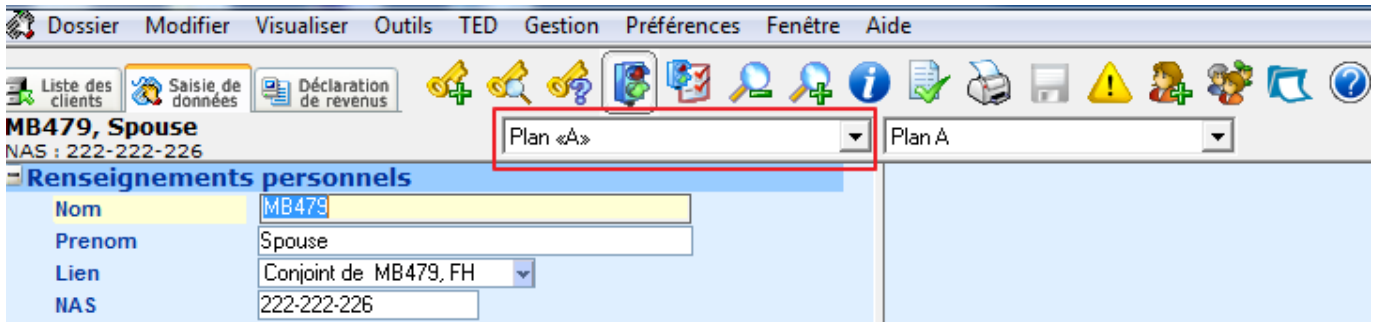

#### **Renommer votre plan**

La prochaine étape consiste à nommer votre plan.

Pour nommer un plan, ajoutez le mot-clé TITREPLAN. Saisissez le nom du plan dans la case appropriée.

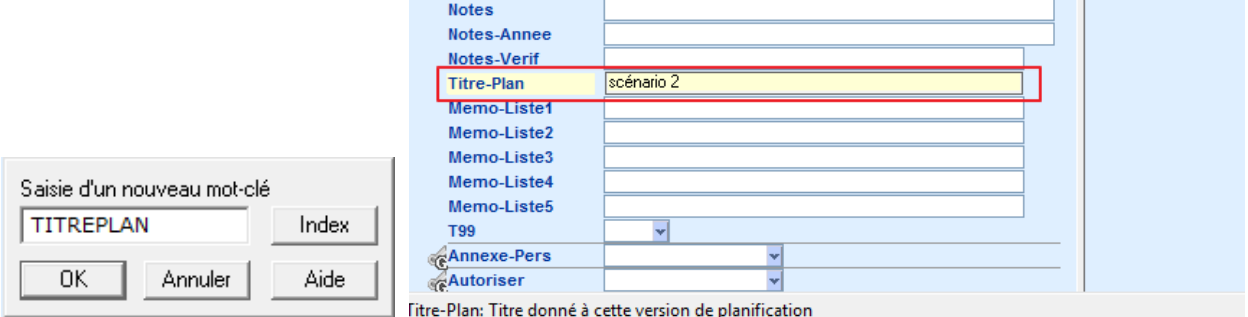

DT Max renommera le plan selon ce qui est saisi sous le mot-clé **TITREPLAN**.

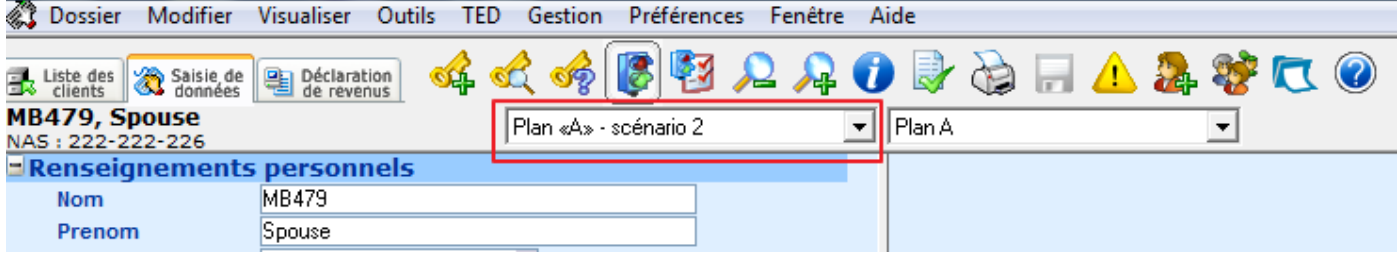

## **Configurer le plan**

Vous pouvez modifier la saisie de données d'un plan de la même façon que vous modifiez le fichier de production ou d'origine. Toutes les fonctionnalités de saisie de données sont disponibles dans un plan.

## **Sommaire de planification**

Une fois la saisie de données du plan configurée et calculée DT Max produira un **Sommaire de la planification**  dans l'index des pages de l'écran de **Déclaration de revenus**.

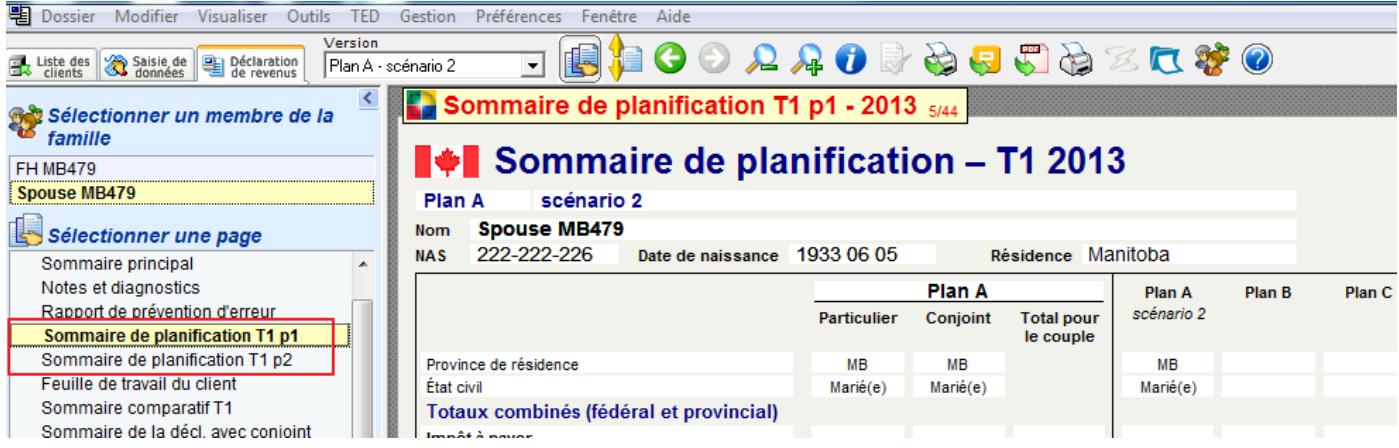

Le sommaire de planification démontre ligne par ligne les plans comparatifs créés.

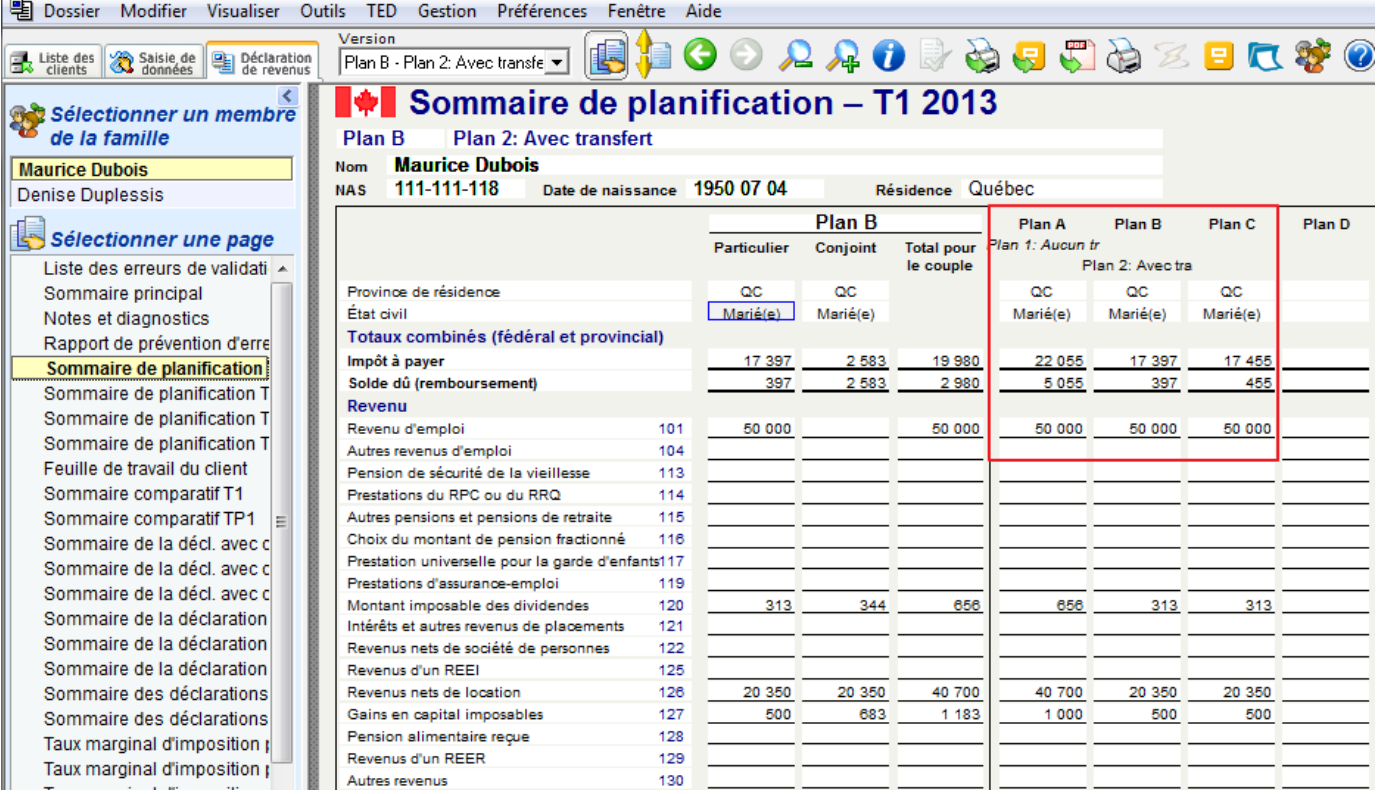

Le Sommaire de planification ne montre que le plan comparatif. La déclaration originale n'est pas incluse.

**Astuce**: Lors de la création des plans à des fins de planification fiscale de l'année en cours, vous ne devez pas apporter des modifications à votre plan A. Il suffit de copier la production au plan A, le nommer, et aller au plan B pour effectuer vos modifications.

## **Imprimer le plan**

Vous pouvez utiliser l'**impression pour production** lors de l'impression d'un plan. Vous pouvez aussi utiliser l'icône **Impression pour production** pour imprimer la déclaration de revenus produite dans un plan.

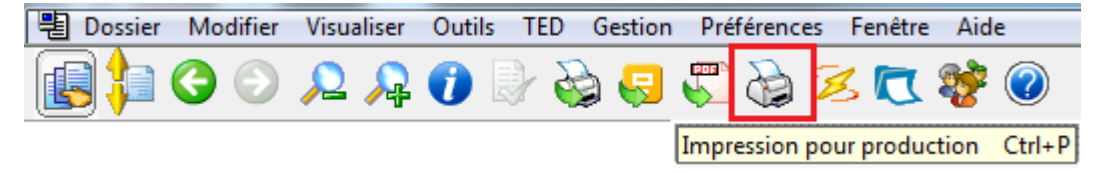

Dans la fenêtre **Montage de la tâche d'impression**, dans la section **Quelles versions**, sélectionnez **Autres versions**. Sélectionnez le plan approprié, puis cliquez sur **Imprimer**.

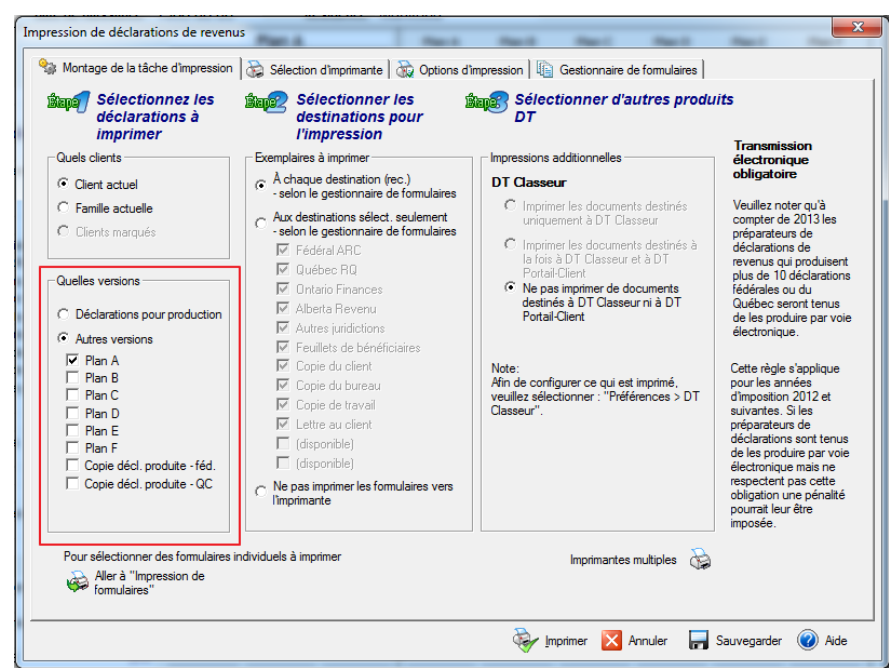

**Avertissement :** Aucun code à barres ne sera imprimé à partir d'un plan. De plus, vous ne pouvez pas transmettre votre plan par TED.

## **Affichage à droite**

L'affichage du côté droit est une caractéristique unique à DT Max qui vous permet d'avoir un comparatif en temps réel durant la saisie de données de votre client. Vous pouvez afficher les données saisies d'une année précédente sur le côté droit de l'entrée de données.

Vous pouvez non seulement voir un sommaire comparatif des données saisies, mais aussi reporter l'information de l'affichage de droite vers la saisie de données de votre client soit à gauche (voir la section pertinente ci-dessous).

#### **Année précédente**

La première option pouvant être choisie à partir de l'écran d'affichage de droite correspond à **l'année précédente**.

Cliquez sur le menu déroulant, puis sélectionnez l'année précédente (**XXXX**).

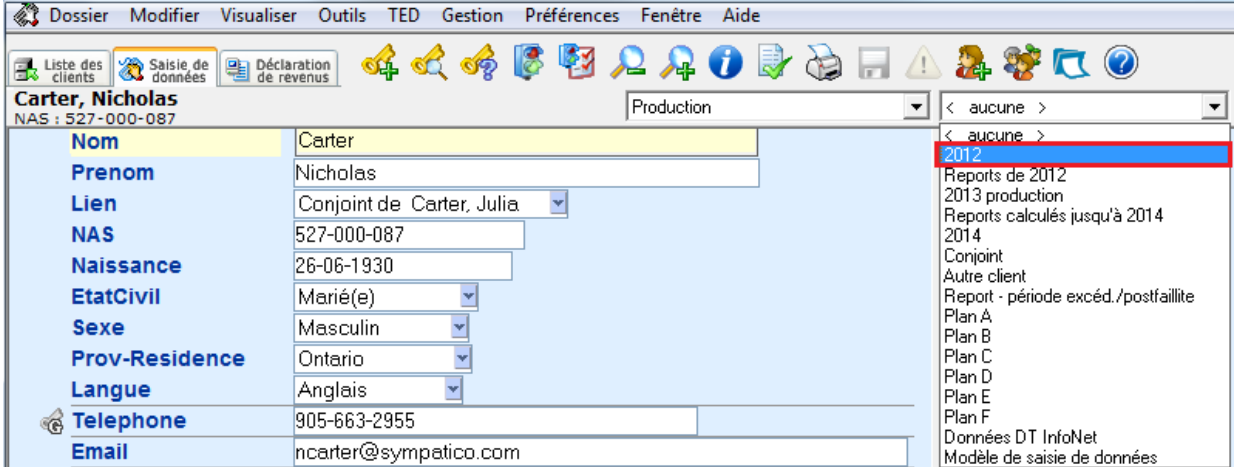

La saisie de données de l'année précédente du client sera affichée dans la partie droite de l'écran.

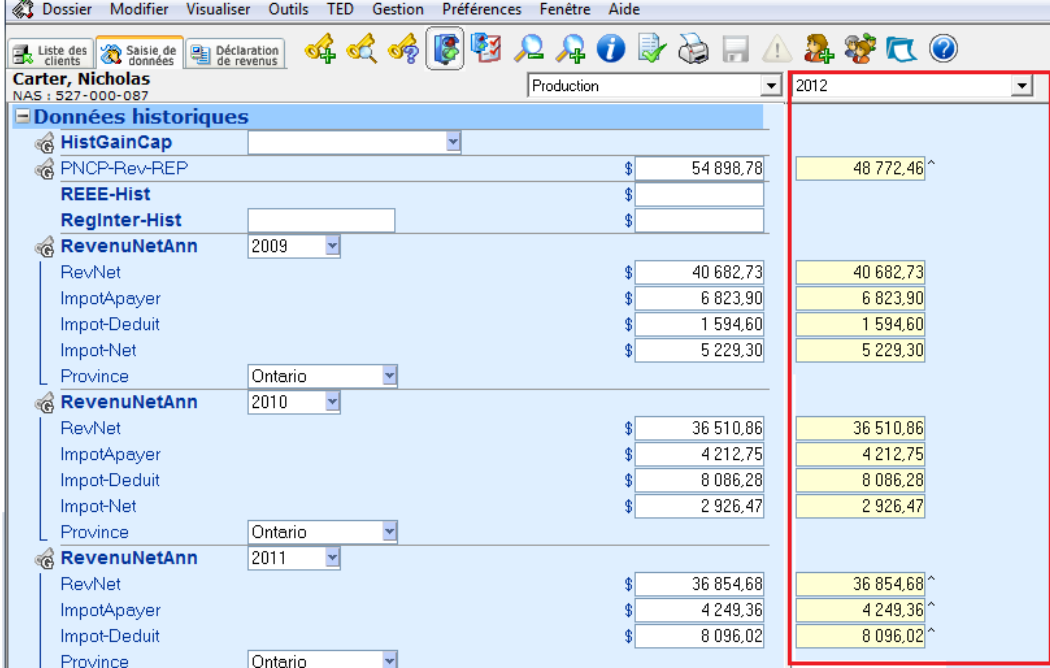

Les montants de l'exercice précédent correspondront au montant de l'exercice en cours. Les données seront affichées côte à côte aussi longtemps que l'information saisie pour les relevés ou rapports d'entreprise est restée identique d'une année à l'autre.

## **Reports de l'année précédente**

Vous pouvez afficher les montants reportés de l'année précédente sur le côté droit. Il suffit de sélectionner **Reports de XXXX** dans le menu déroulant de l'affichage à droite.

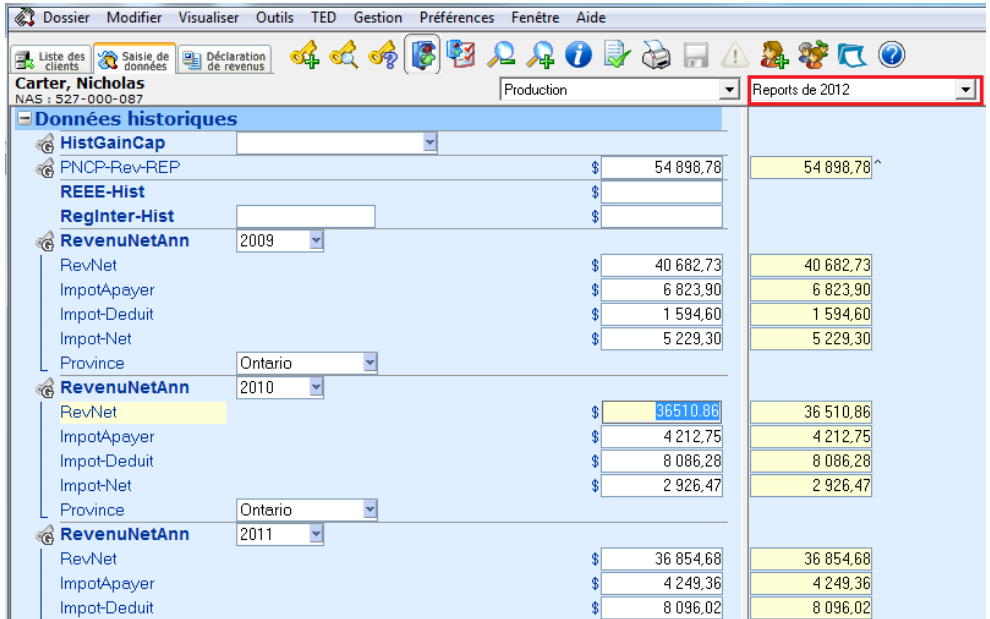

**Astuce** : Cette option est particulièrement utile si vous perdez accidentellement les reports au sein de la saisie de données de votre client. Vous pouvez toujours les récupérer en utilisant cette option.

# **Conjoint**

Vous pouvez également voir la saisie de données du conjoint côte à côte avec le chef de famille en sélectionnant simplement **Conjoint** dans le menu déroulant de l'affichage à droite.

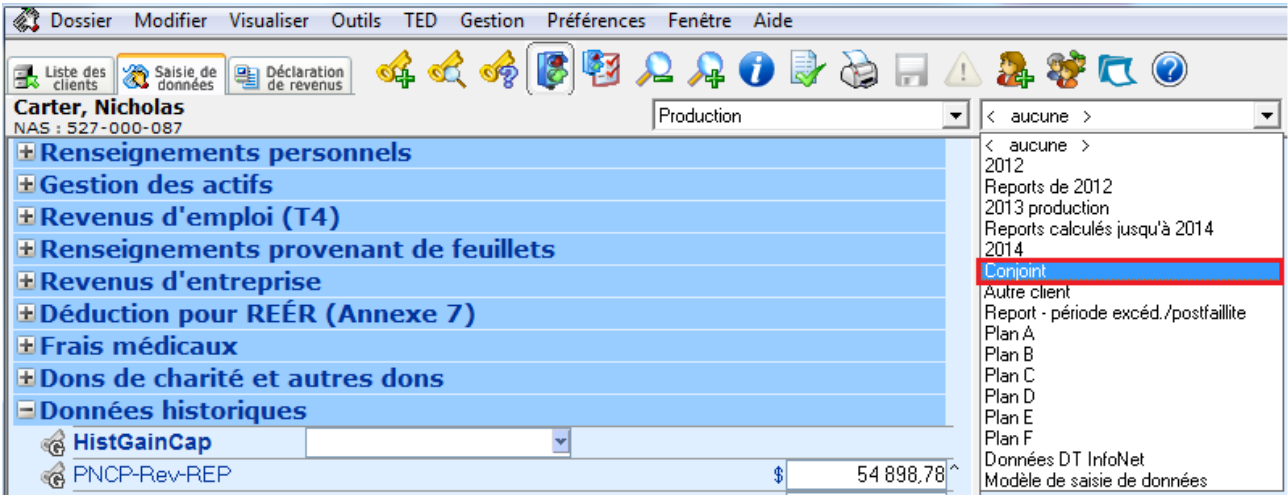

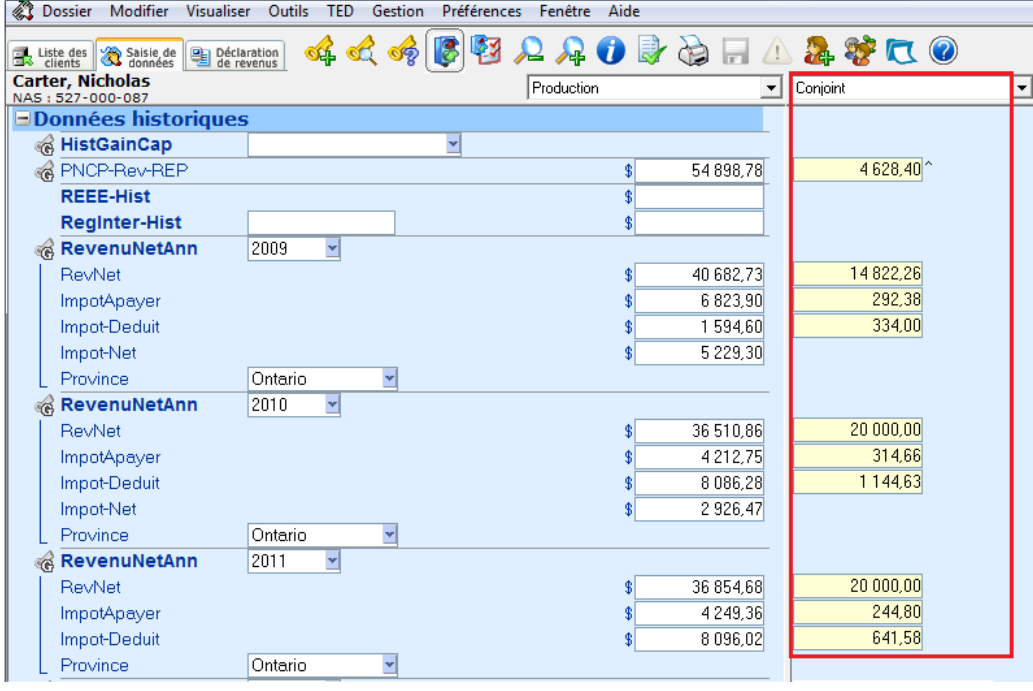

## **Autre client**

Vous pouvez choisir d'afficher n'importe quel autre client situé dans votre **liste des clients** sur le côté droit. Vous devez avoir en main le numéro de client que vous voulez afficher.

Allez dans le menu déroulant de droite et sélectionnez **Autre client**.

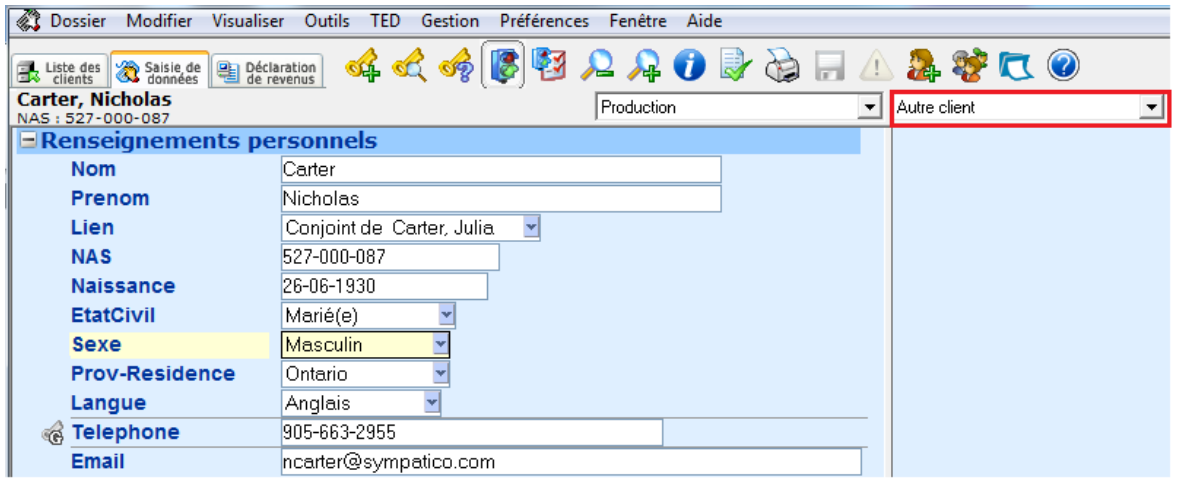

Une nouvelle fenêtre apparaîtra. Saisissez le numéro du client que vous souhaitez afficher sur la droite. Puis choisissez la **Version du plan fiscal** que vous voulez afficher ainsi que l'année.

Cliquez sur **OK**.

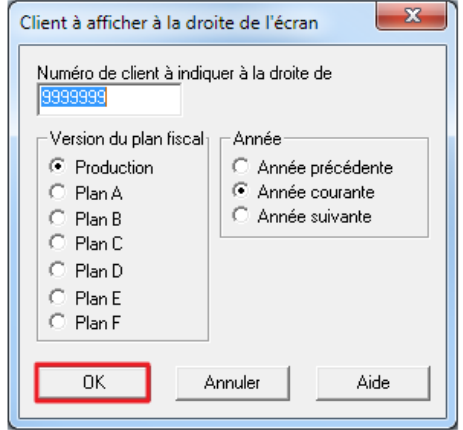

Vous pouvez voir côte à côte la saisie de données de votre client actuel avec « l'autre client ».

**Astuce :** Cette option peut être particulièrement utile lorsque vous avez 2 partenaires commerciaux qui ne sont pas conjoints. Une fois l'état financier du premier partenaire complété, choisissez ce même partenaire comme **« Autre client »**. Vous pouvez ensuite copier les informations pertinentes de droite à gauche sur la déclaration du second partenaire (voir la section pertinente ci-dessous).

## **Plans**

Vous pouvez afficher la saisie de données que vous avez effectuée dans un plan spécifique sur le côté droit. Cliquez sur le menu déroulant de droite et sélectionnez le plan spécifique que vous souhaitez afficher.

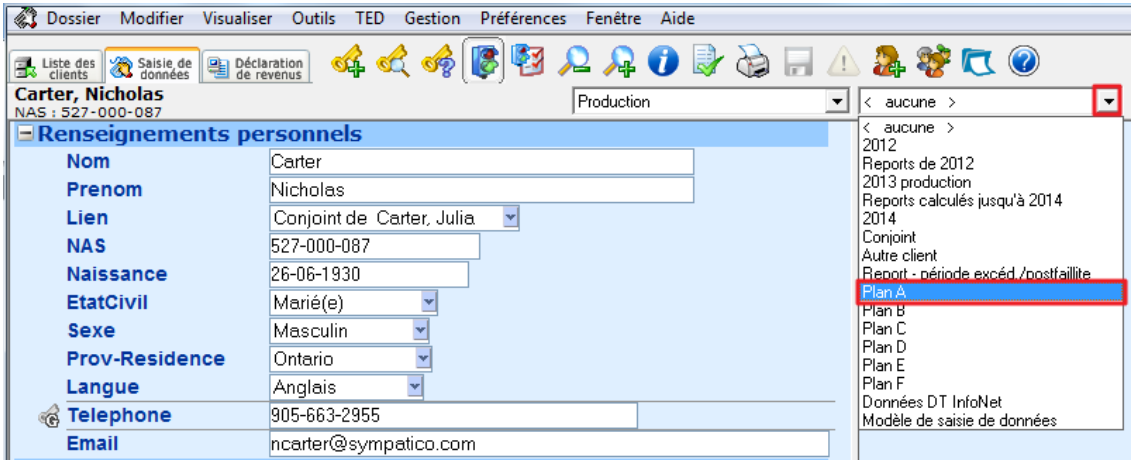

#### **Copier les données de droite à gauche**

Toutes les données saisies dans les plans de l'affichage à droite peuvent être copiées à la gauche.

Pour copier les données d'un groupe de mots-clés, cliquez sur le mot-clé principal du groupe pour lequel vous souhaitez copier les données vers la gauche.

Appuyez sur **F5** pour sélectionner le groupe. Le groupe sera en surbrillance jaune.

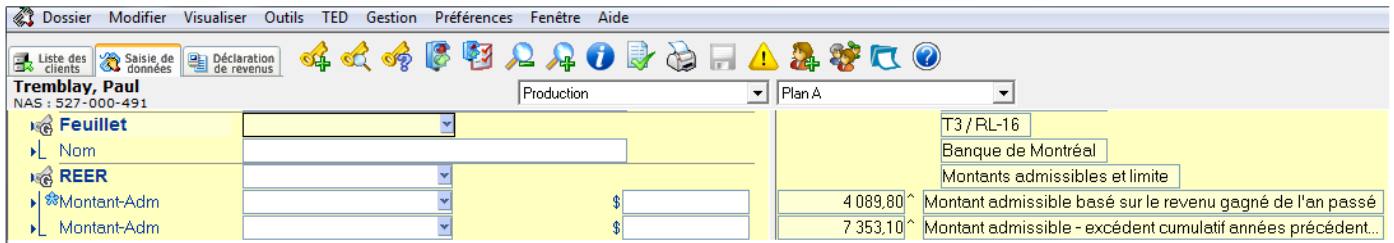

Une fois le groupe de mots-clés mis en évidence, faites un clic droit de votre souris dans la zone en surbrillance jaune et sélectionnez **Copier à la gauche**. Vous pouvez également utiliser le raccourci **Alt + C**.

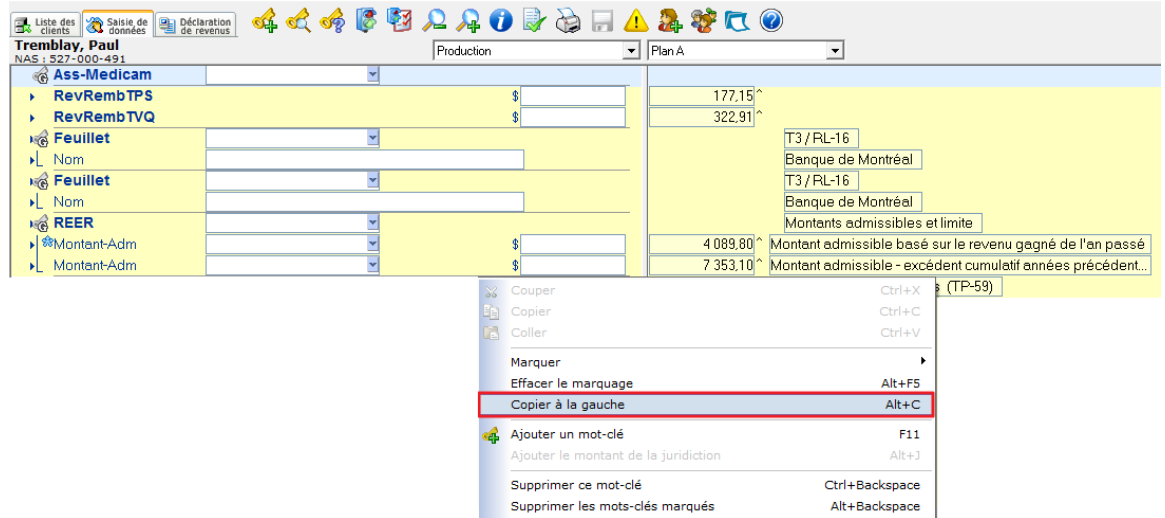

Vous pouvez aussi copier les mots-clés spécifiques à partir de la droite vers la gauche.

Pour mettre en évidence un mot-clé spécifique pour lequel vous souhaitez copier les données de la droite vers la gauche, faites simplement **CTRL + clic** sur le mot-clé lui-même.

Pour copier vers la gauche, utilisez le procédé mentionné ci-dessus soit cliquer du bouton droit de la souris et sélectionner **Copier à la gauche.** 

## **Fonction Révision/Coché OK**

La fonction **Révision** vous permet de mettre une attention particulière à un mot-clé dans la saisie de données. Pour mettre une donnée en mode **Révision,** cliquez avec le bouton droit de la souris sur le mot-clé que vous aimeriez mettre en valeur. Une fenêtre apparaîtra vous permettant de choisir plusieurs options.

Cliquez sur **Étiqueter le mot-clé « Pour révision »**.

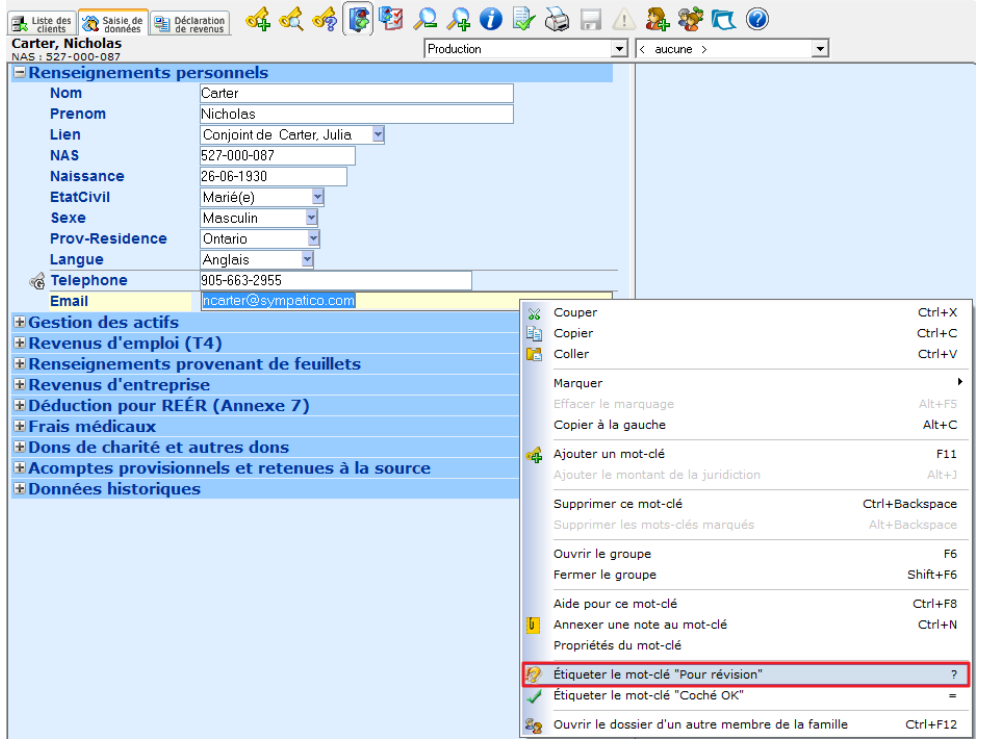

Un point d'exclamation et un point d'interrogation s'afficheront en marge de la donnée.

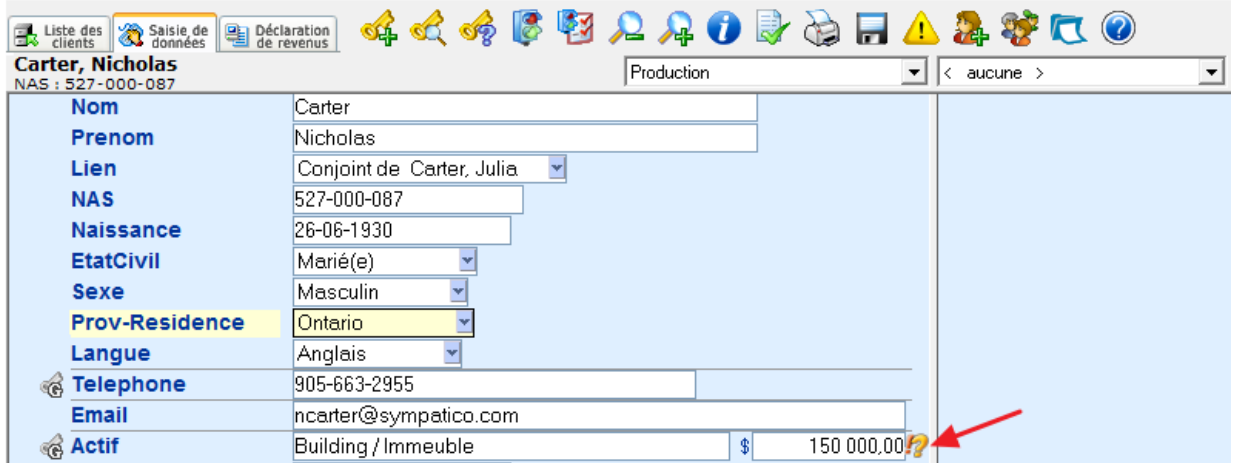

En utilisant la fonction **Étiqueter le mot-clé « Pour révision »,** DT Max affichera une note dans la section des **Messages d'erreurs et avertissements.** 

Pour voir les **Messages d'erreurs et avertissements,** cliquez simplement sur l'icône dans la barre d'options de DT Max.

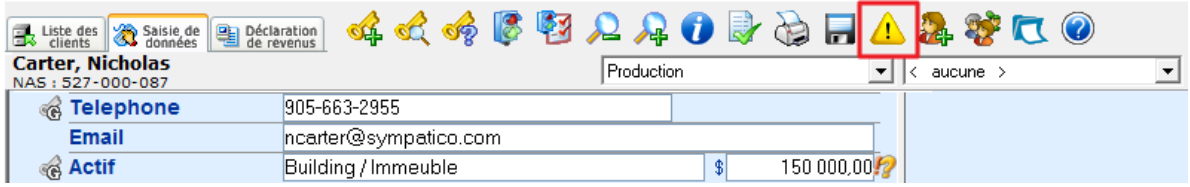

Une nouvelle fenêtre apparaîtra, vous permettant de visualiser la liste des avertissements incluant les données en mode **Révision**.

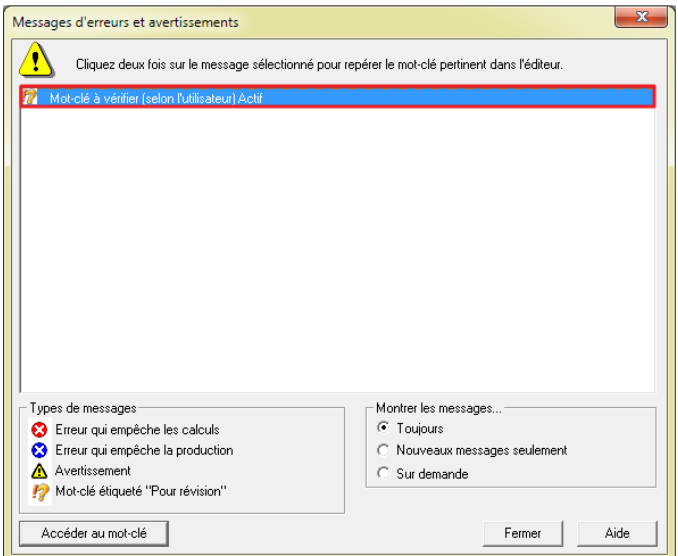

Pour retourner à la donnée en mode **Révision**, choisissez la donnée voulue et cliquez sur **Accéder au mot-clé.** 

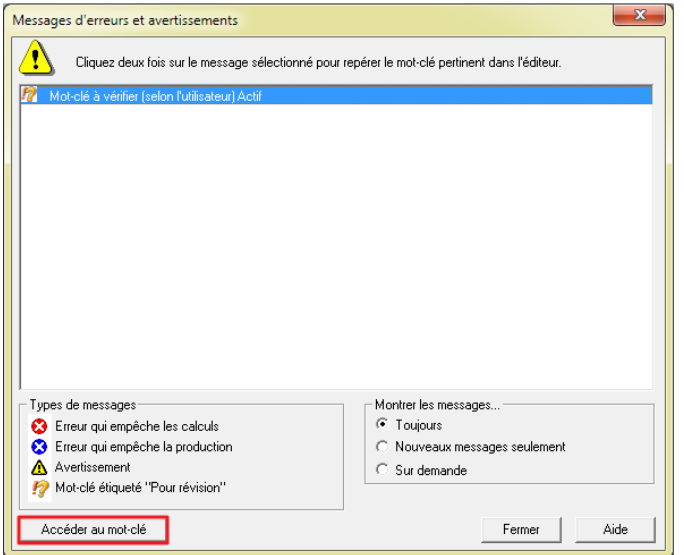

La donnée sera mise en surbrillance jaune dans la saisie de données de votre client.
# **Fonction « Coché OK »**

La fonction « **Coché OK** » vous permet d'annuler un avertissement dans la section Messages d'erreurs et avertissements d'une donnée qui avait été mise en mode **Révision**.

Pour mettre une donnée de votre saisie de données en mode « **Coché OK** », cliquez avec le bouton droit de la souris sur la donnée. Une fenêtre apparaîtra vous permettant de choisir plusieurs options.

Cliquez sur Étiqueter le mot-clé « **Coché OK** ».

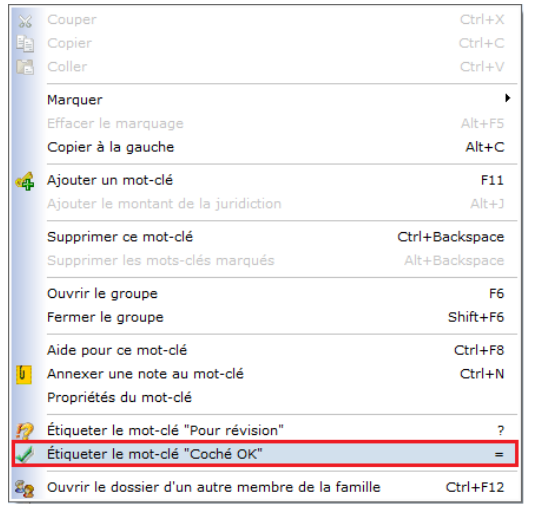

Un crochet s'affichera en marge de la donnée pour spécifier que celle-ci est étiquetée « **Coché OK** ».

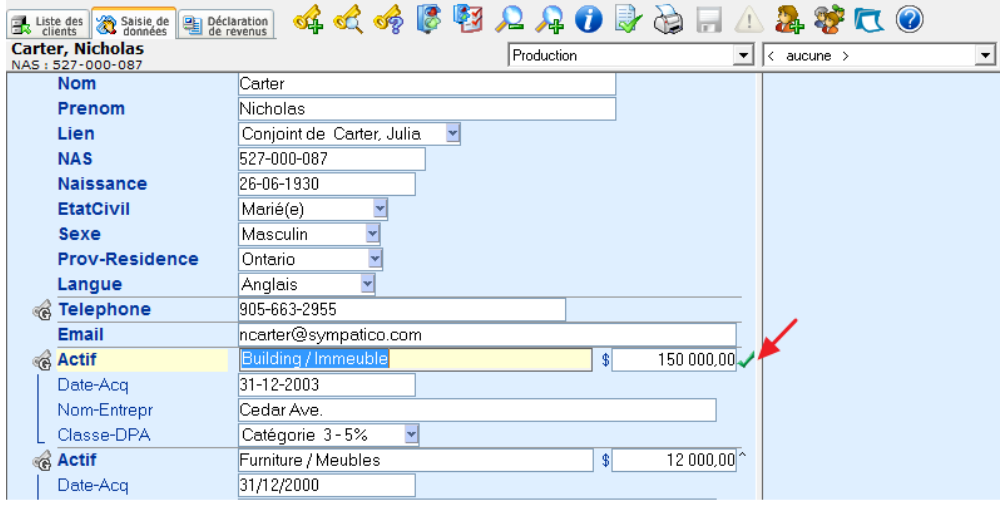

**La donnée était étiquetée en mode « Révision » :** En étiquetant la donnée en mode **« Coché OK »,** DT Max annulera l'avertissement dans la section **Messages d'erreurs et avertissements** pour cette donnée spécifique.

**La donnée semble être incompatible :** DT Max vous avise lorsqu'une donnée semble être incompatible dans la saisie de donnée par un avertissement dans la section **Messages d'erreurs et avertissements.** Par exemple, si vous dépassez la limite d'un montant admissible, DT Max vous l'indiquera et vous inscrira le montant approprié selon les règles d'admissibilité. Cependant, en étiquetant la donnée en mode **« Coché OK »,** vous forcez le montant saisi au préalable dans la saisie de données. DT Max effacera le message d'erreur dans la section **Messages d'erreurs et avertissements.** 

Seuls les montants de RRQ/RPC, d'assurance-emploi(AE) et de RQAP sont affectés par le mode **« Coché OK ».** 

# **T1- ADJ Demande de redressement**

Dans l'année d'imposition, lorsque la déclaration a déjà été envoyée, vous pourriez effectuer un redressement pour corriger les erreurs de la déclaration originale.

Dans l'onglet **Déclaration de revenus** du dossier fiscal, sélectionnez l'icône **Données relatives à l'état.** 

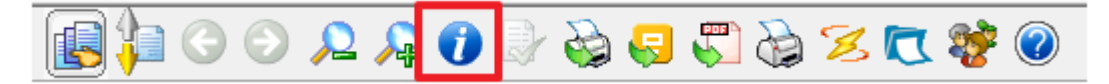

Ajoutez un crochet sous l'énoncé **Copie de la déclaration produite** afin de sauvegarder une copie de la déclaration originale. Le logiciel accordera une date de sauvegarde sous la colonne **Fédéral** et **Québec.** 

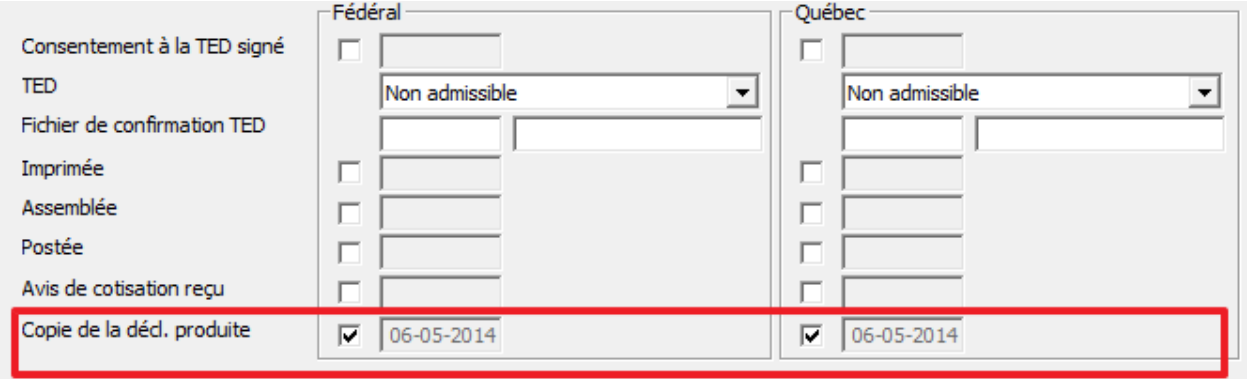

Puis cliquez sur **OK**.

**Note:** La copie sauvegardée de la déclaration **fédérale** et **Québec** sera visible sous le menu déroulant **Version**  dans l'onglet **Déclaration de revenus**. Utiliser la version **Production YYYY** pour apporter les modifications nécessaires pour le redressement.

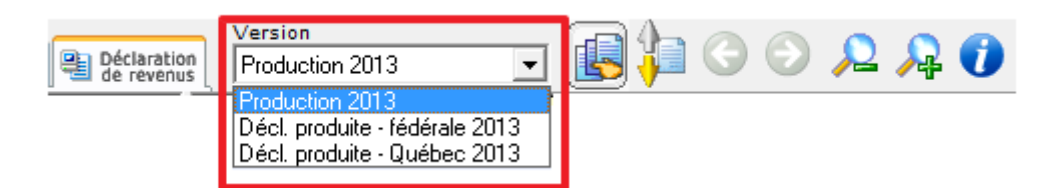

Allez dans l'onglet de la **saisie de données** et faites les changements nécessaires pour le redressement directement dans le dossier fiscal du client.

Par la suite, allez dans le menu **Outils** puis sélectionnez **Recalculer ce client** afin de sauvegarder les nouveaux changements dans DT Max.

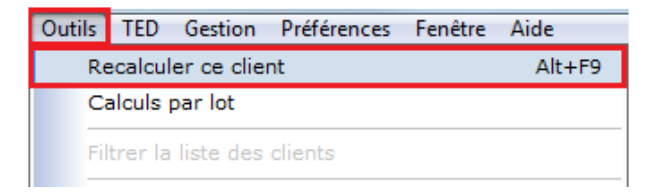

Puis retournez dans la **saisie de données** et ajoutez le mot-clé **T1-Rajust**.

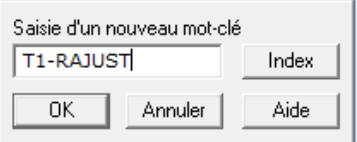

Dans le menu déroulant, sélectionnez **T1-federal** (T1-ADJ) puis précisez l'année visée pour le redressement.

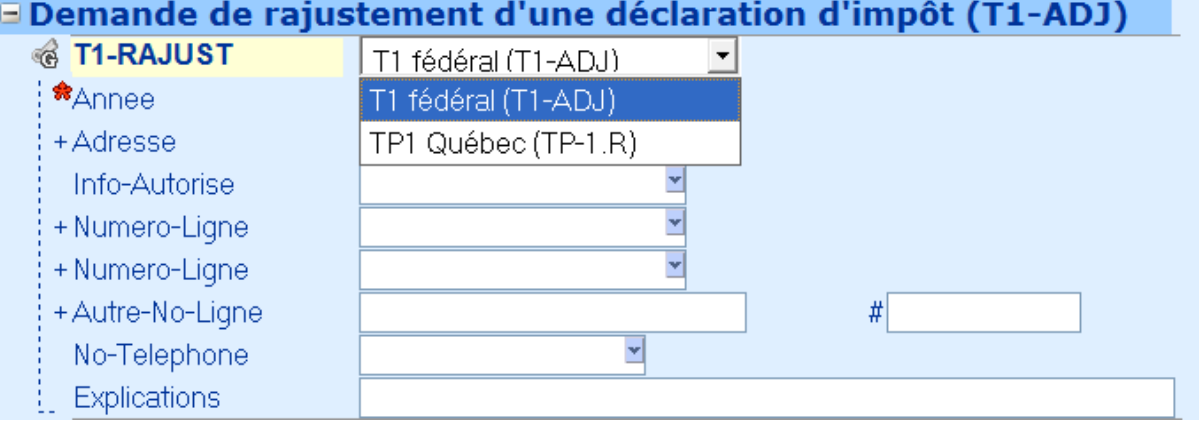

Utilisez **DT-ImportDiff-Fed** pour indiquer par « Oui » ou « Non » si DT Max devrait automatiquement comparer les changements apportés à la déclaration T1 fédérale avec la copie de la déclaration qui a été produite au gouvernement pour l'année d'imposition sélectionnée.

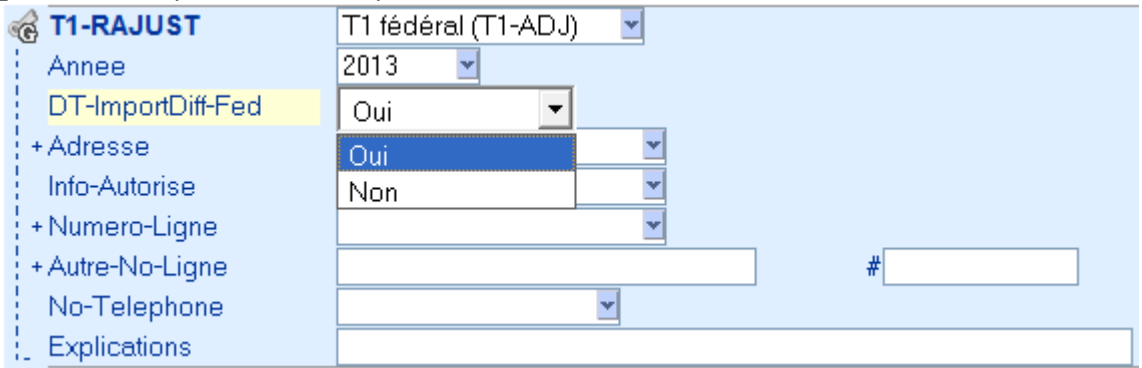

DT Max importera automatiquement pour chaque ligne modifiée les montants réclamés dans la déclaration avant redressement **(copie de la déclaration produite)** et les montants révisés réclamés dans la déclaration après redressement **(la déclaration production)**.

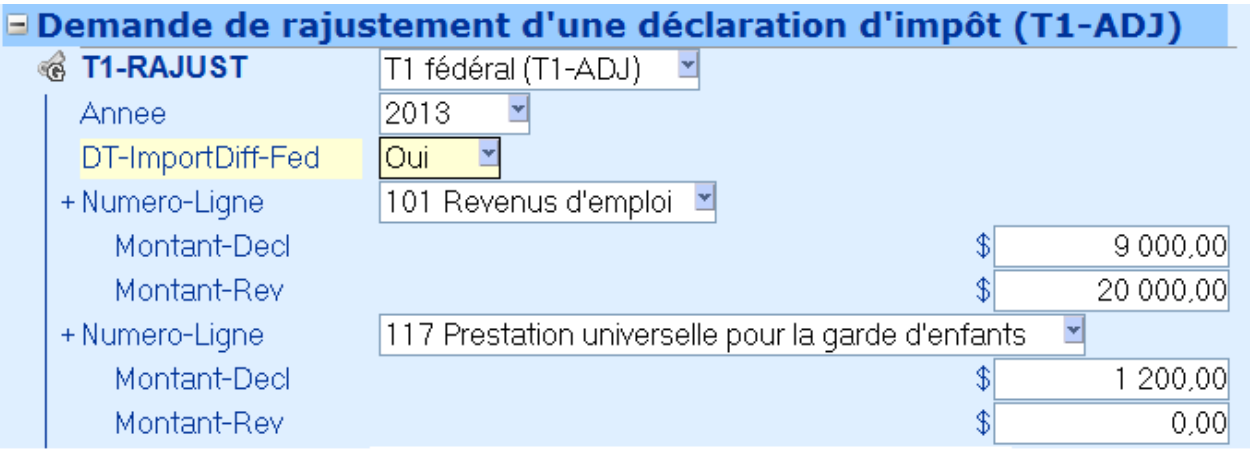

Dans le menu déroulant du mot-clé **Adresse**, veuillez préciser l'adresse à utiliser dans le formulaire de la demande de redressement.

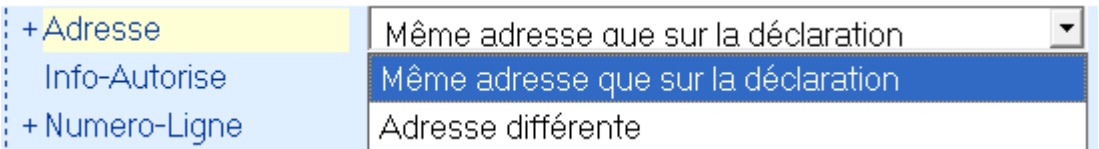

Si l'adresse diffère de celle de la déclaration de revenus, veuillez compléter le groupe de mots-clés **Rue**, **Ville Province** et **CodePostal**.

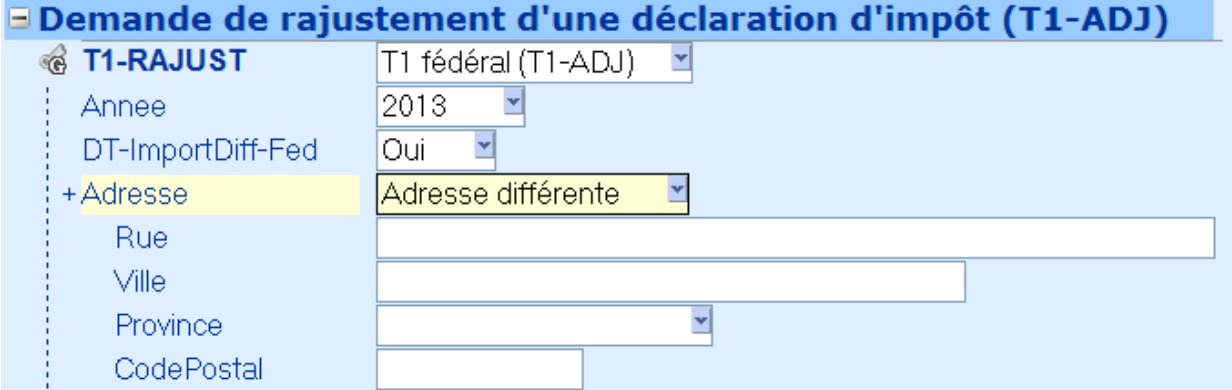

Précisez si vous autorisez une personne ou une entreprise à faire la demande de redressement en votre nom dans le menu déroulant du mot-clé **Info-Autorise**.

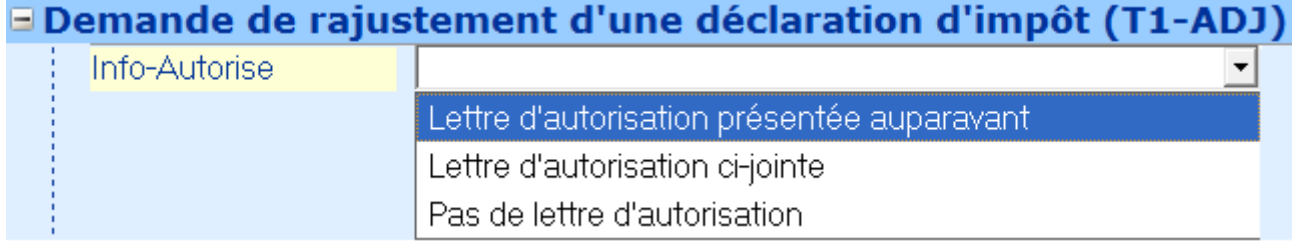

N'oubliez pas de préciser le numéro de téléphone à indiquer sur le formulaire.

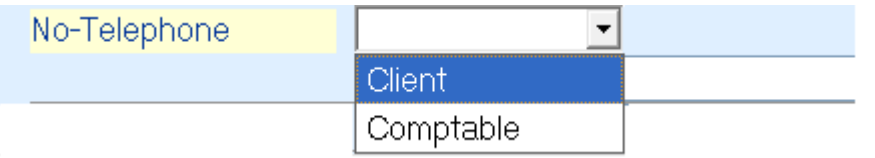

Une explication relative au rajustement sera nécessaire sous le mot-clé **Explications.** Double-cliquez sur le champ **Explications** afin d'ouvrir la boite de texte. Lorsque l'explication est complète, cliquez sur **Sauvegarder**.

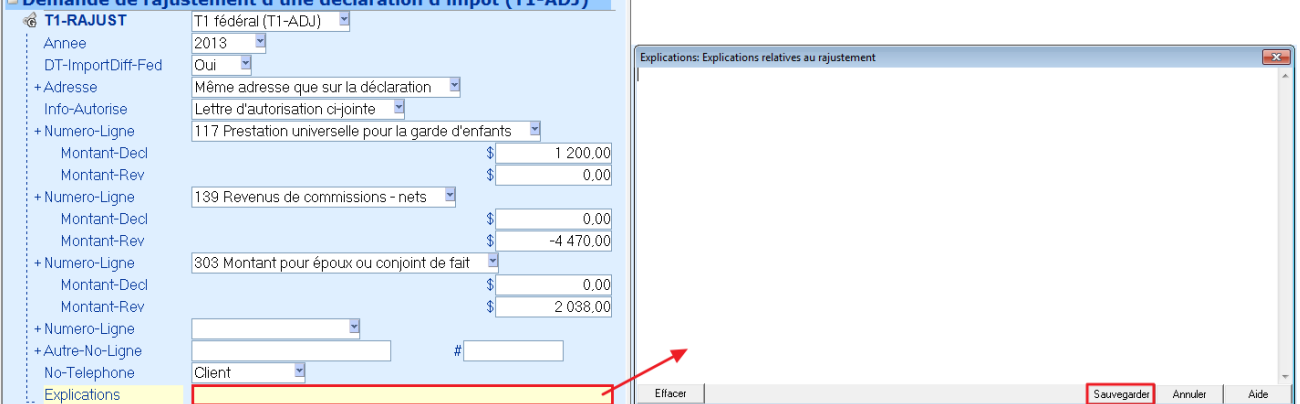

Le formulaire **Demande de redressement d'une T1** sera disponible sous l'onglet **Déclaration de revenus**. Vous daya - Pimpimar cinci que taxo las farmulaires connexes

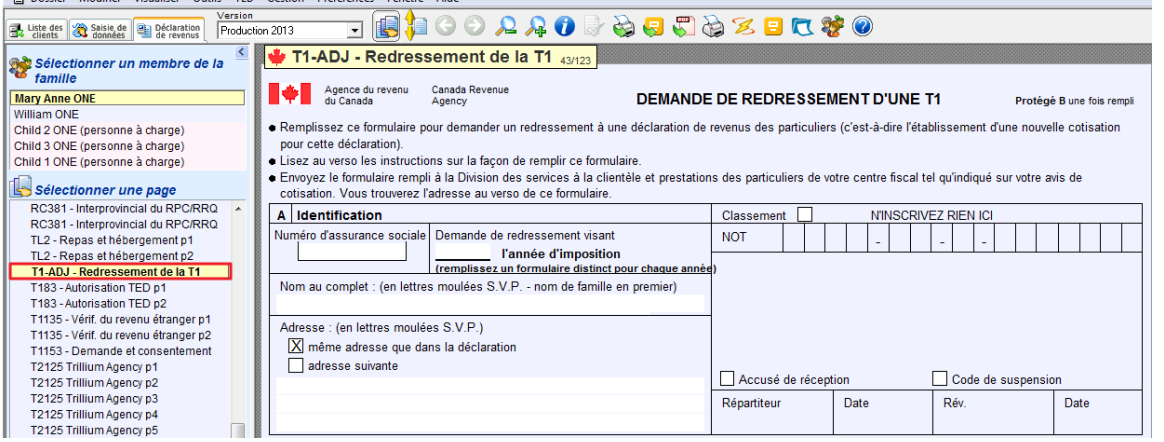

**Note :** Suivez les mêmes étapes pour produire la demande de redressement pour le Québec. Dans la saisie de donnée, veuillez ajouter le mot-clé **T1-Rajust,** puis sélectionnez **TP1 Québec (TP-1.R)** dans le menu déroulant.

# DÉCLARATION DE REVENUS

#### **Étiquettes de révision**

La fonction d'étiquetage directement sur la déclaration de revenus permet un suivi des montants lors de la révision finale. Pour avoir accès aux multiples options d'étiquetage, cliquez du bouton droit de votre souris sur le champ que vous souhaitez étiqueter.

DT Max vous offre la possibilité d'effectuer quatre types d'étiquetage**.** 

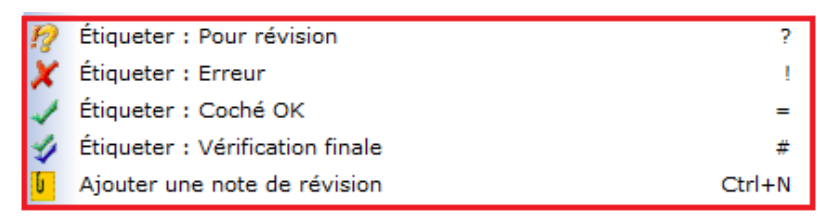

Tout comme l'étiquetage dans la saisie de données, DT Max vous offre la possibilité de mettre un champ en mode **Révision** ou en mode **Coché OK**. L'utilité de ces modes a été expliquée précédemment.

Deux options d'étiquetage ont été ajoutées soit le mode **Erreur** et **Révision Finale**.

Lorsque vous étiquetez un champ en mode **Erreur**, DT Max met le champ sélectionné en surbrillance rouge. De plus, il inscrit en marge de la page un **X** qui vous indique l'erreur à vérifier avant l'émission de la déclaration.

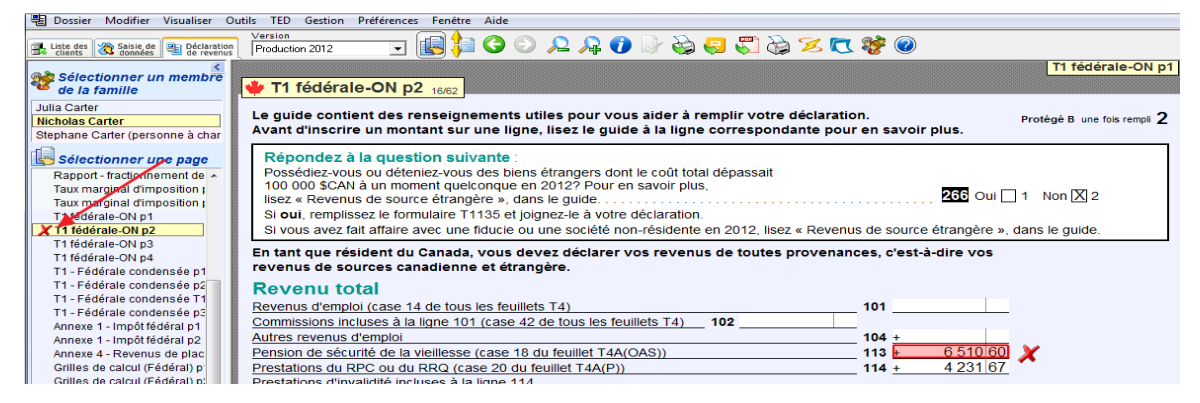

Après avoir vérifié le champ marqué d'un étiquetage d'erreur, cliquez du bouton droit sur ce champ à nouveau et sélectionnez **Vérification finale** pour indiquer que ce champ a bel et bien été rajusté si cela était nécessaire.

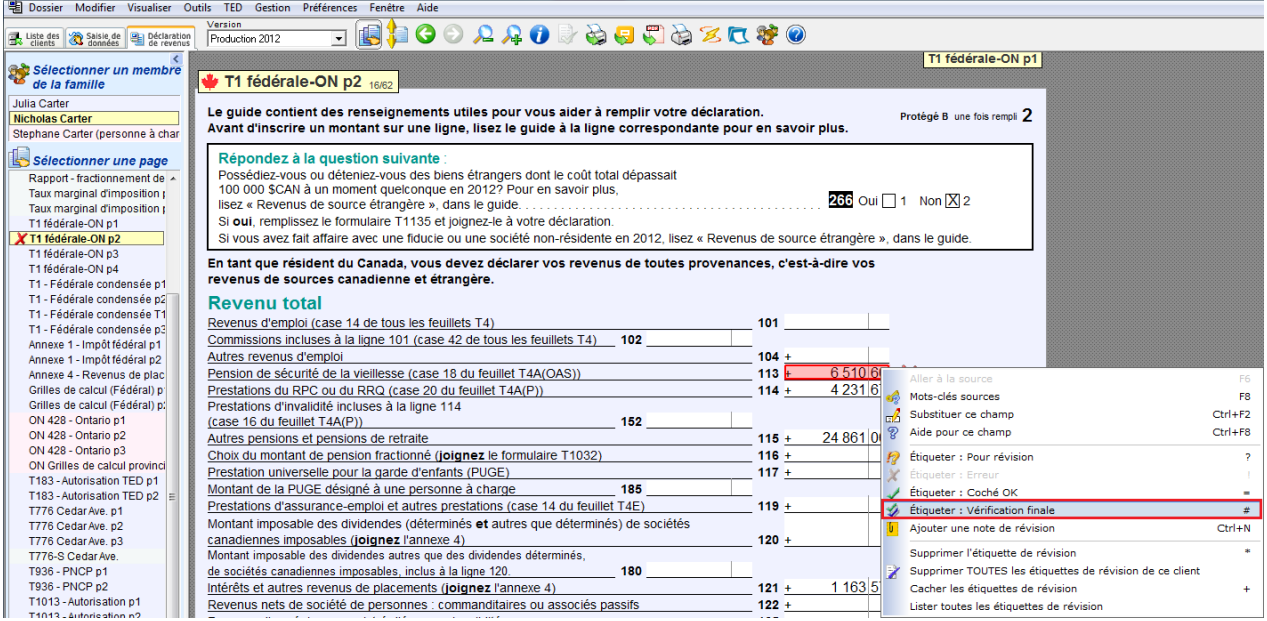

DT Max mettra en surbrillance vert le champ vérifié et inscrira deux crochets en marge de la page.

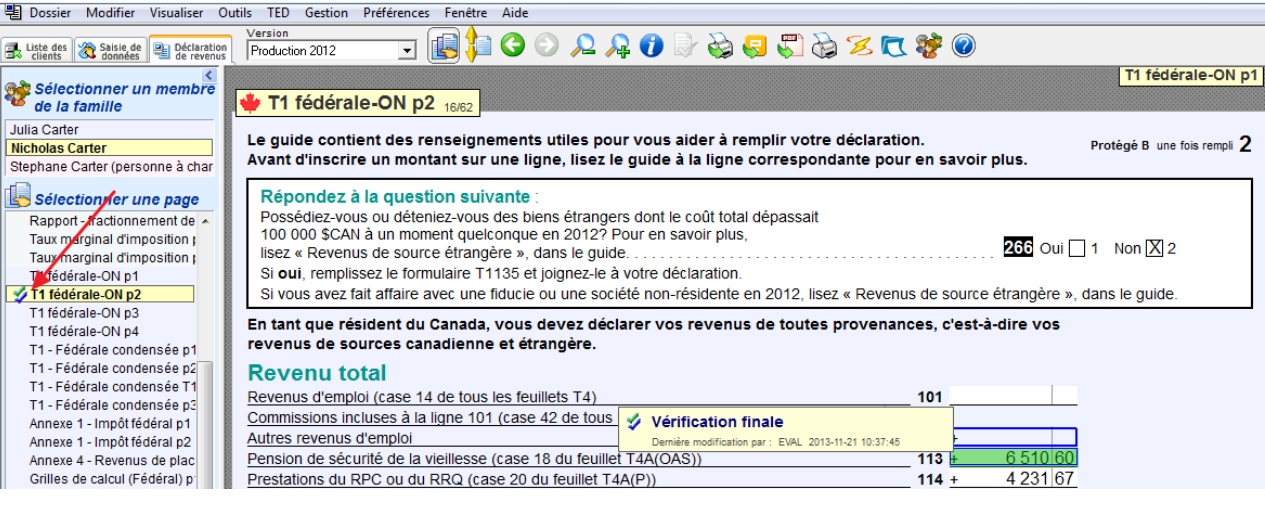

DT Max vous offre également la possibilité de joindre une note de révision à n'importe quel champ de la déclaration de revenus. Pour ajouter une note, cliquez du bouton droit de votre souris sur le champ visé et sélectionnez **Ajouter une note de révision.** 

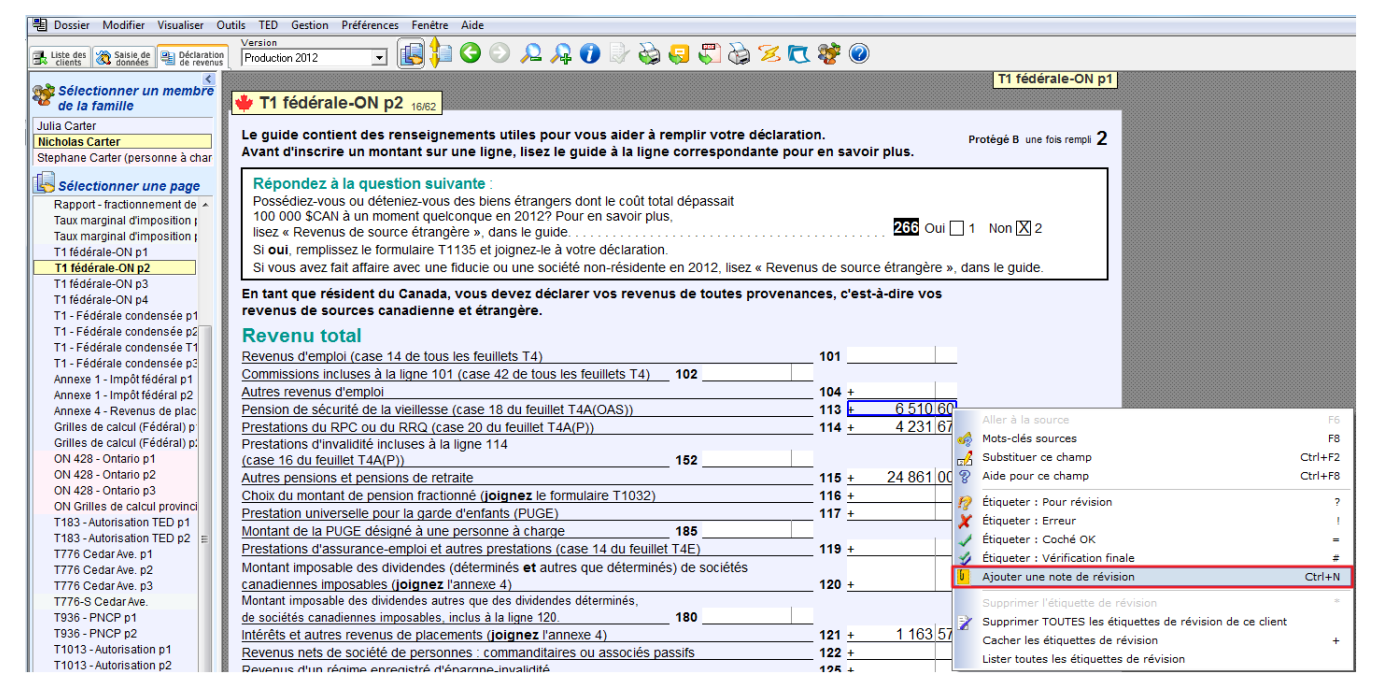

Une fenêtre s'ouvrira vous permettant d'inscrire une note de révision jusqu'à un **maximum de 400 caractères**. Lorsque la note est saisie, cliquez sur **Sauvegarder**.

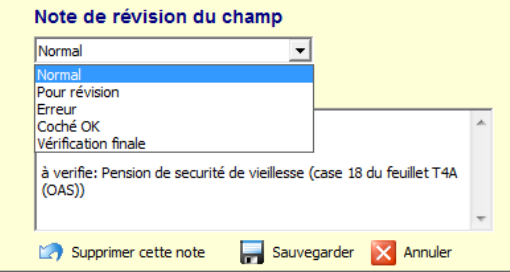

DT Max ajoutera en marge de la page une icône jaune vous indiquant qu'une note a été inscrite pour ce champ spécifique.

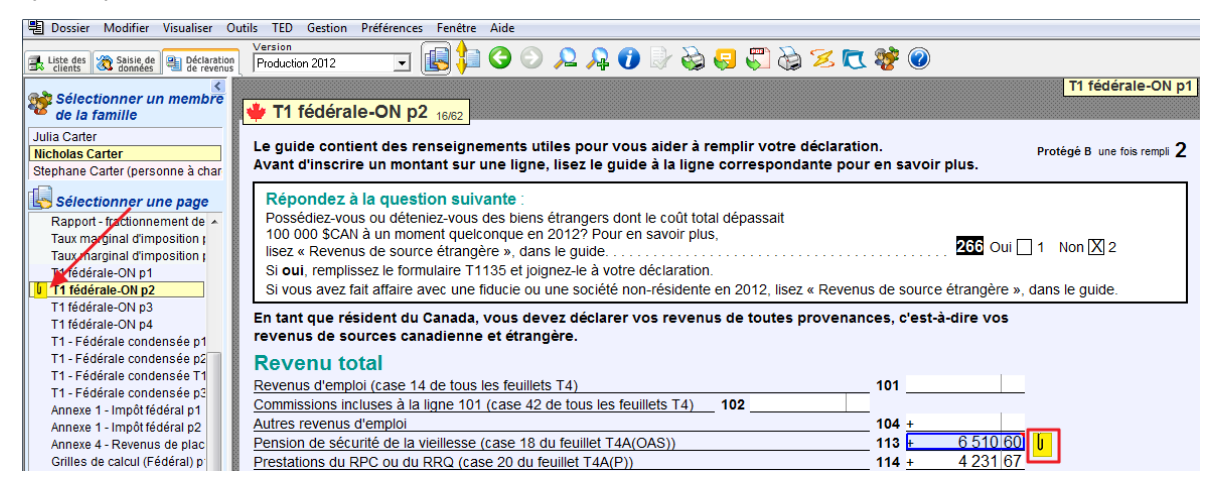

Lorsqu'une ou plusieurs notes de révision ont été ajoutées à la déclaration de revenus de vos clients et qu'elles ont été révisées ou simplement ajoutées inutilement, vous pouvez modifier ou supprimer la note de révision. Pour supprimer une note de révision, cliquez du bouton droit de la souris sur le champ correspondant et sélectionnez **Modifier la note de révision**.

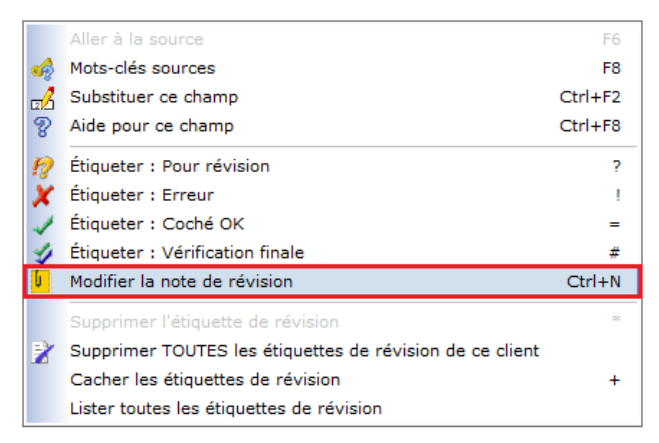

Sous la fenêtre **Note de révision du champ**, sélectionnez **Supprimer cette note**.

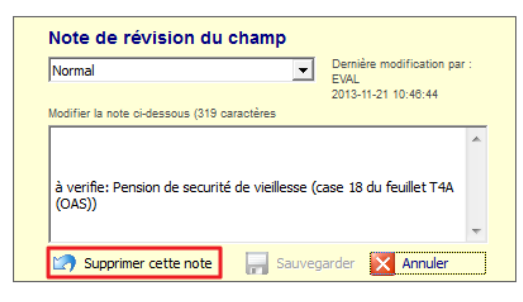

Pour supprimer toutes les étiquettes de révision en même temps, sélectionnez un champ et avec le bouton droit de la souris, sélectionnez **Supprimer TOUTES les étiquettes de révision de ce client.** 

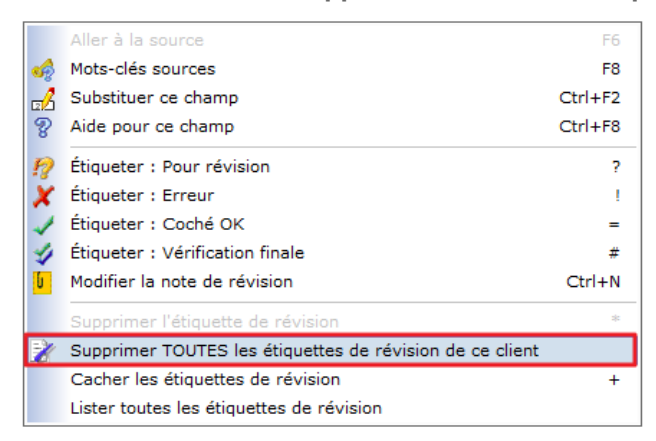

#### **PDF**

La fonctionnalité PDF dans l'onglet déclaration de revenus vous permet de sauvegarder les pages de votre déclaration sous forme de fichiers PDF. Ceux-ci pourront par la suite être gardés en archive et même être envoyés par courrier électronique directement par l'entremise de DT Max.

Pour accéder au menu PDF, cliquez sur l'icône **PDF** dans la barre de menu de l'onglet **Déclaration de revenus.** 

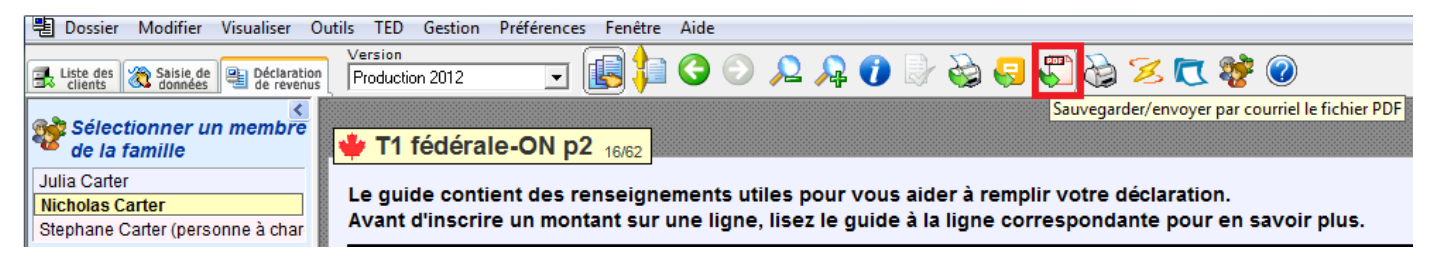

Une fenêtre s'affichera avec les options PDF.

Pour sauvegarder les pages de la déclaration de revenus, cliquez sur la case **Sauvegarder en format PDF**.

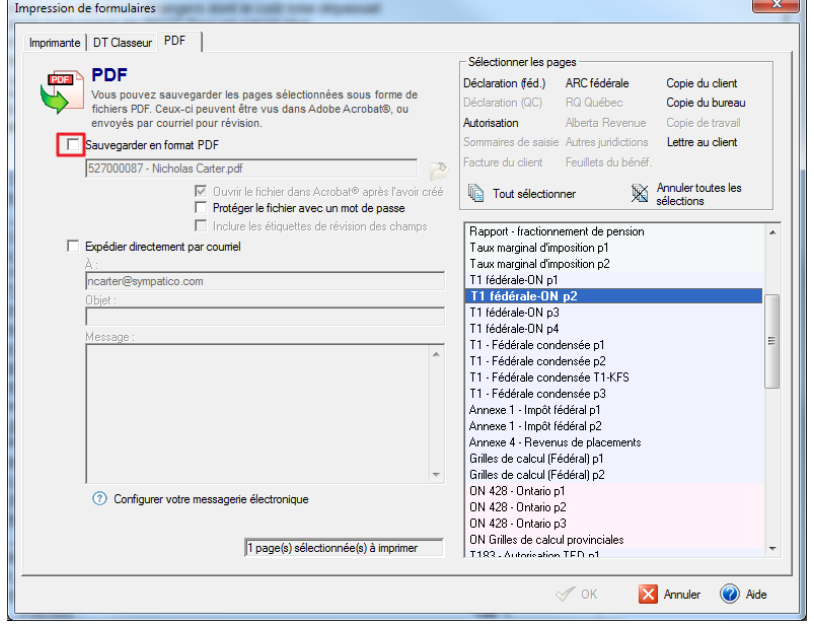

Ceci vous permet d'ouvrir Windows Explorer et de choisir l'endroit de sauvegarde du fichier PDF.

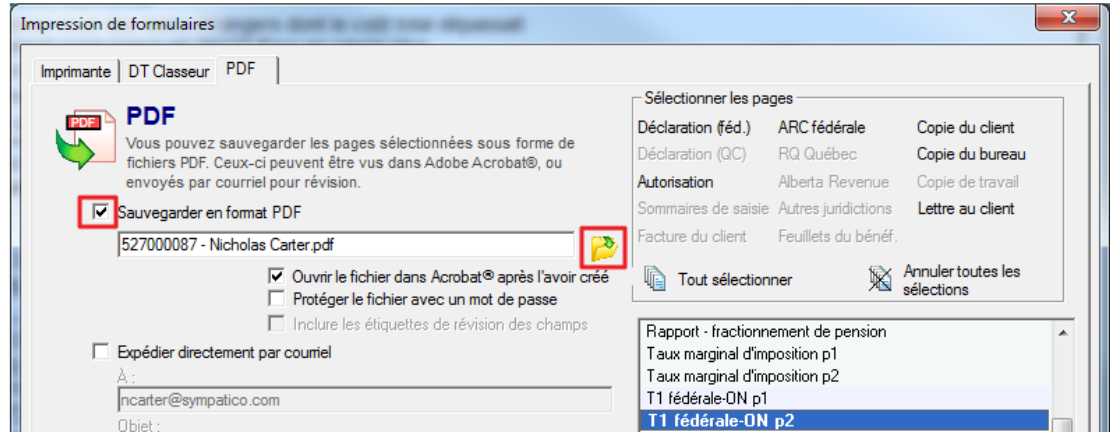

Trois options s'offrent également à vous. Vous pouvez choisir **d'ouvrir le fichier PDF après sa création**, de **protéger celui-ci par un mot de passe** et **d'inclure les étiquettes de révision des champs**.

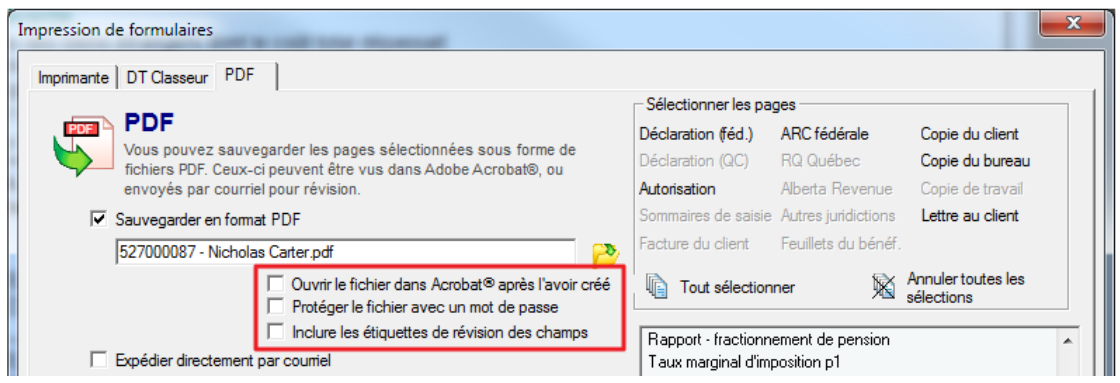

Si vous choisissez d'expédier le fichier par courrier électronique, cliquez simplement sur la case indiquée à cet égard. Vous devez remplir les informations nécessaires à l'expédition du courriel.

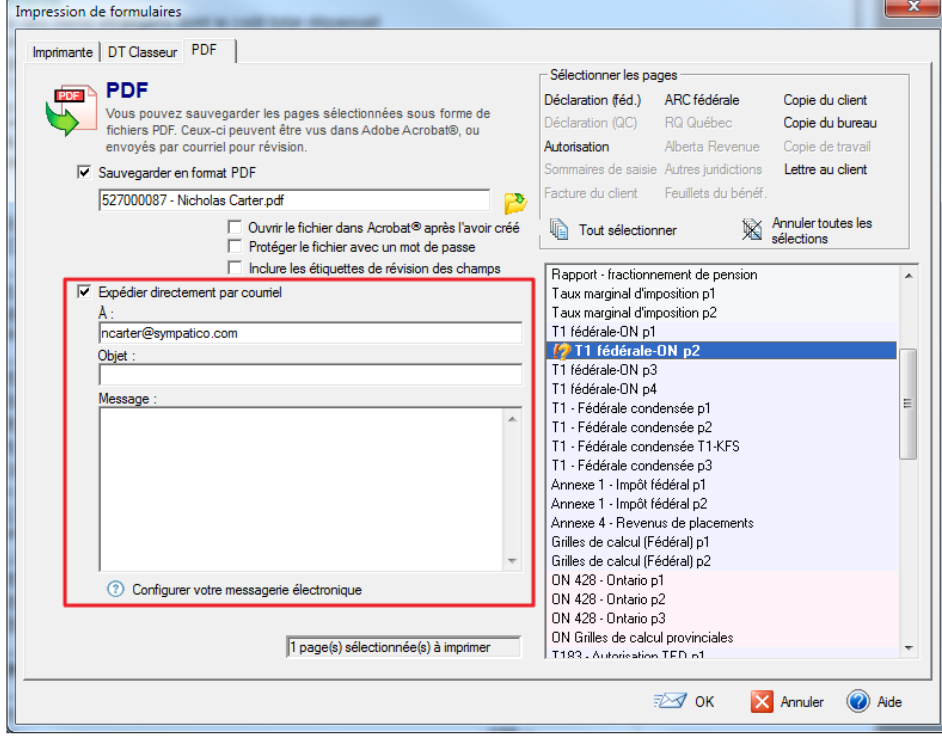

La section **Sélectionner les pages** vous permet de choisir les pages à sauvegarder en format PDF et vous donne la possibilité de l'acheminer par courriel. DT Max affichera la liste des pages relatives au dossier de votre client.

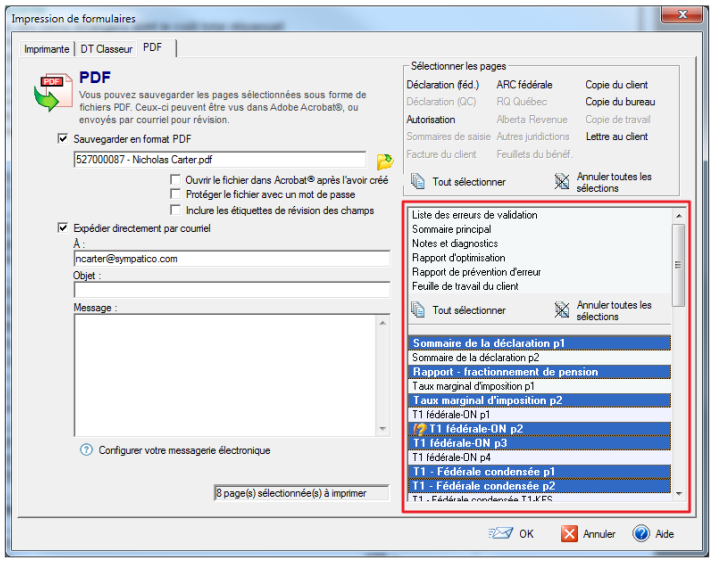

# MENU PRÉFÉRENCES

# **Système de sécurité**

DT Max dispose d'un système de sécurité qui vous permet de configurer le programme afin que seules les personnes autorisées aient certains droits et privilèges d'utilisation.

Lorsque DT Max est installé, tous les utilisateurs ont les droits et privilèges d'utilisation. Ils peuvent donc accéder à toutes les fonctionnalités du programme puisqu'aucun mot de passe n'est nécessaire.

Les utilisateurs et mots de passe sont liés à une base de données spécifique de DT Max. Si vous utilisez plusieurs bases de données, chaque base de données doit contenir sa propre configuration de sécurité.

# **Mise en place d'un superviseur**

Dans un premier temps, vous devez vous définir personnellement en tant que superviseur de DT Max. Pour ce faire, vous devez créer votre mot de passe.

Allez dans le menu **Préférences**, sélectionnez **Système de sécurité**, puis sélectionnez **Vos droits et mot de passe personnels.** 

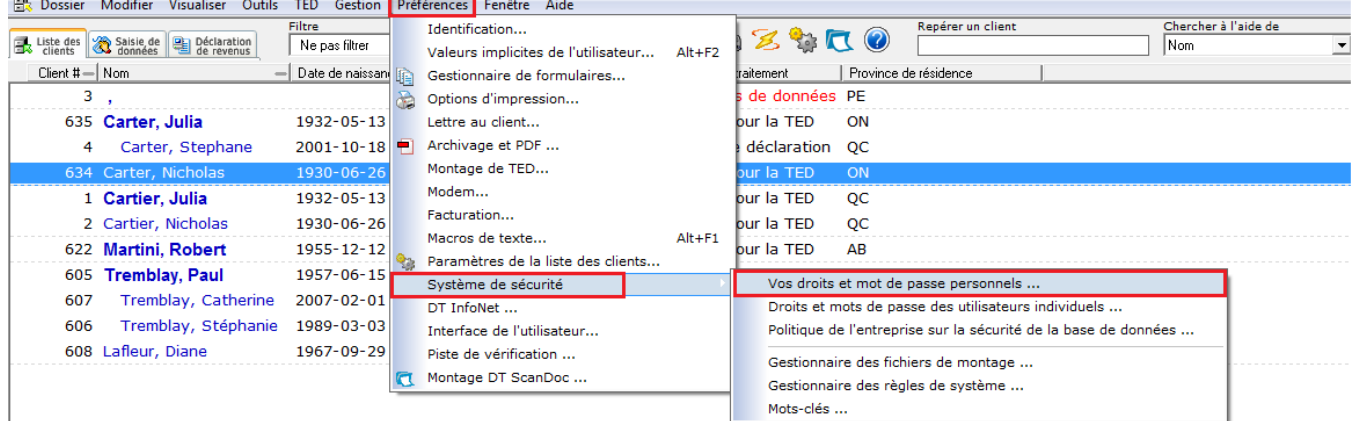

Une nouvelle fenêtre apparaîtra. Saisissez votre nouveau mot de passe en haut à droite. Assurez-vous que dans la section des **Droits d'accès personnels**, la boîte **Superviseur du système** est cochée. Cliquez sur **OK.** 

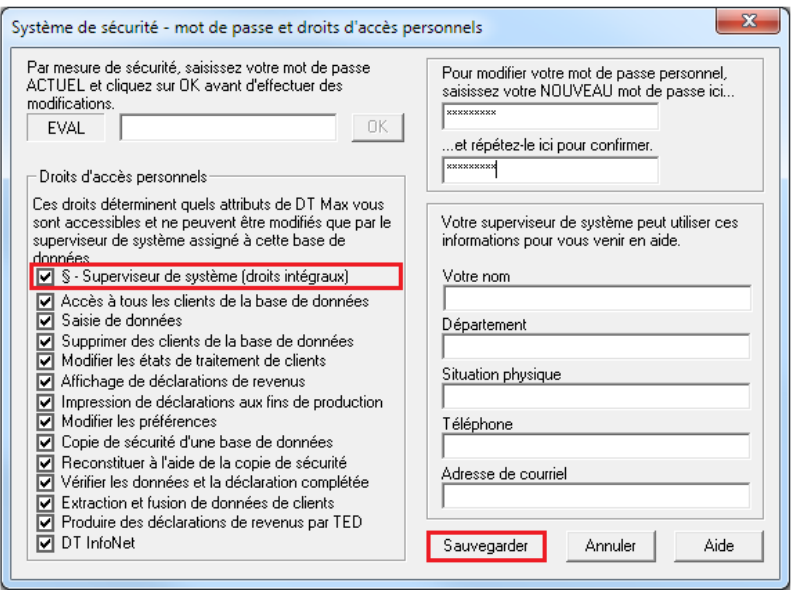

#### **Configuration de la politique de sécurité de base de données de l'entreprise**

Une fois le superviseur configuré, vous devez maintenant configurer la politique de l'entreprise sur la sécurité de base de données.

Allez dans le menu **Préférences**, sélectionnez **Système de sécurité**, puis sélectionnez **Politique de l'entreprise sur la sécurité de base de données.** 

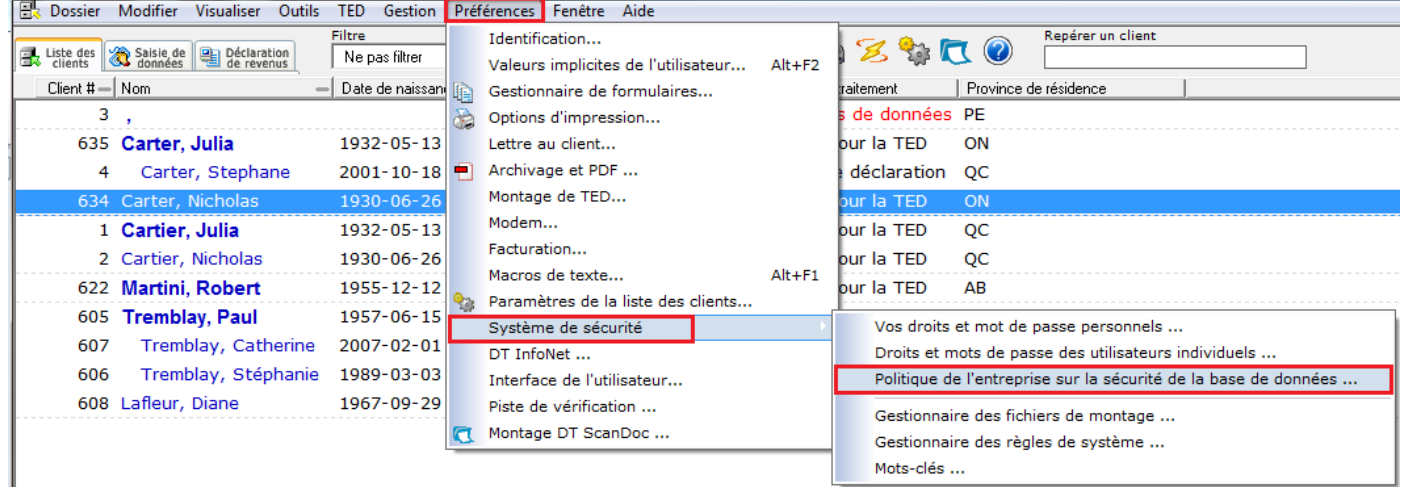

Dans la section **Votre mot de passe personnel,** saisissez le mot de passe que vous aviez choisi précédemment.

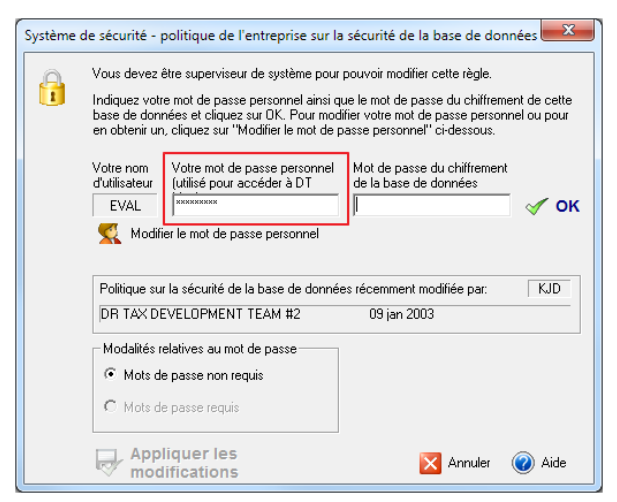

Dans la section **Mot de passe du chiffrement de la base de données**, saisissez le mot de passe que vous aviez choisi pour la base de données pendant le processus d'installation (voir la section **Installation** ci-dessus). Cliquez sur **OK** 

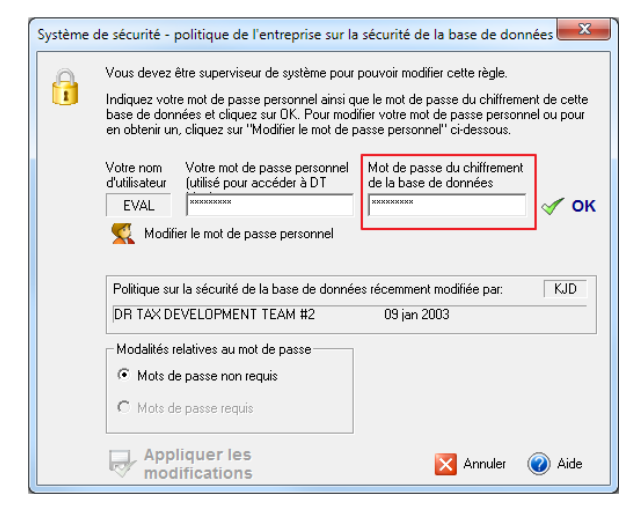

La section **Modalités relatives au mot de passe** se déverrouillera vous permettant de choisir entre deux options. Sélectionnez **Mot de passe requis**. Cliquez sur **Appliquer les modifications**.

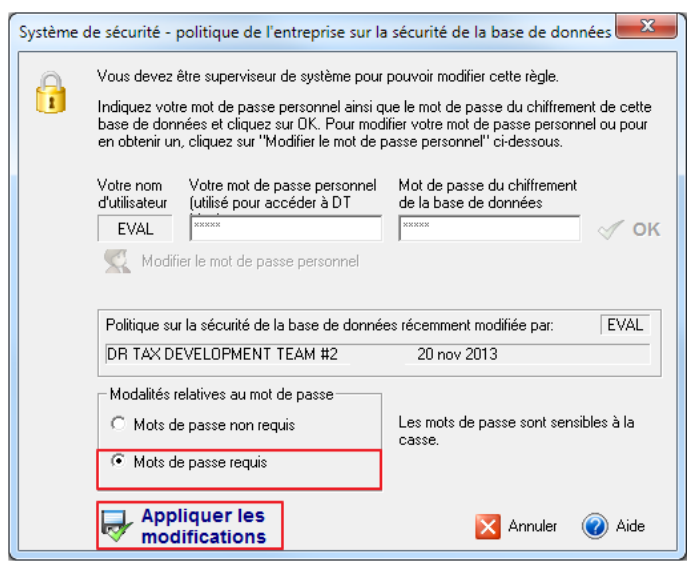

Redémarrez DT Max. Vous serez invité à saisir votre mot de passe dans l'écran de démarrage.

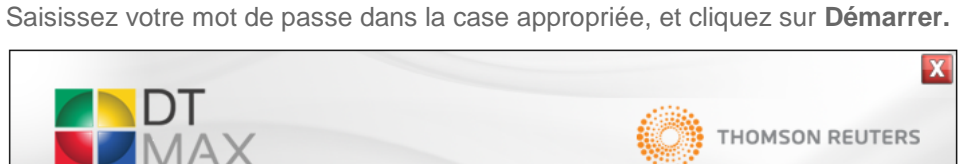

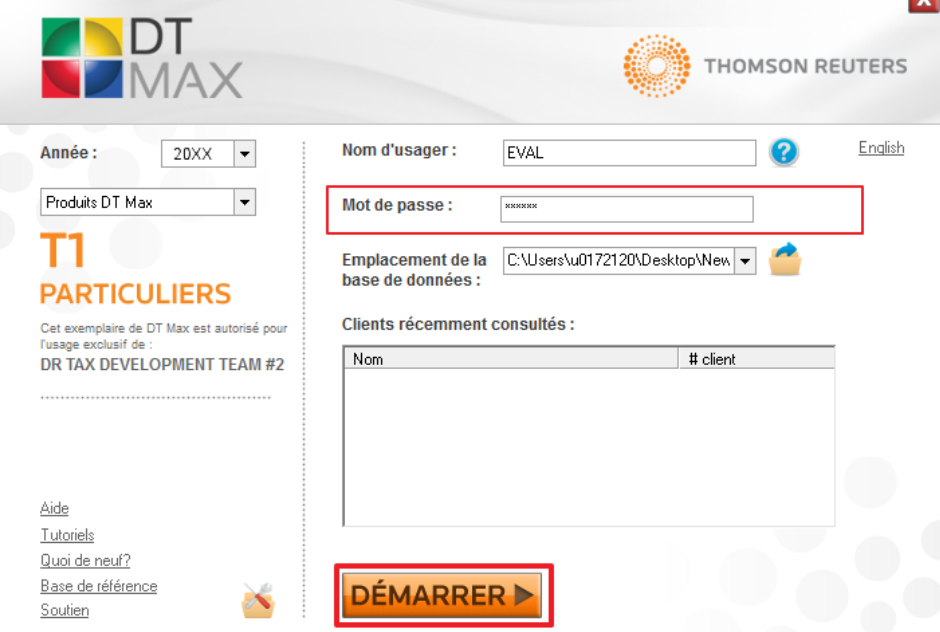

#### **Droits et mots de passe des utilisateurs individuels**

Une fois la politique de sécurité de base de données de l'entreprise configurée, vous devez maintenant attribuer un nom d'utilisateur, un mot de passe et les droits à tous les autres utilisateurs de DT Max.

Allez dans le menu **Préférences**, sélectionnez **Système de sécurité**, puis sélectionnez **Droits et mots de passe des utilisateurs individuels.** 

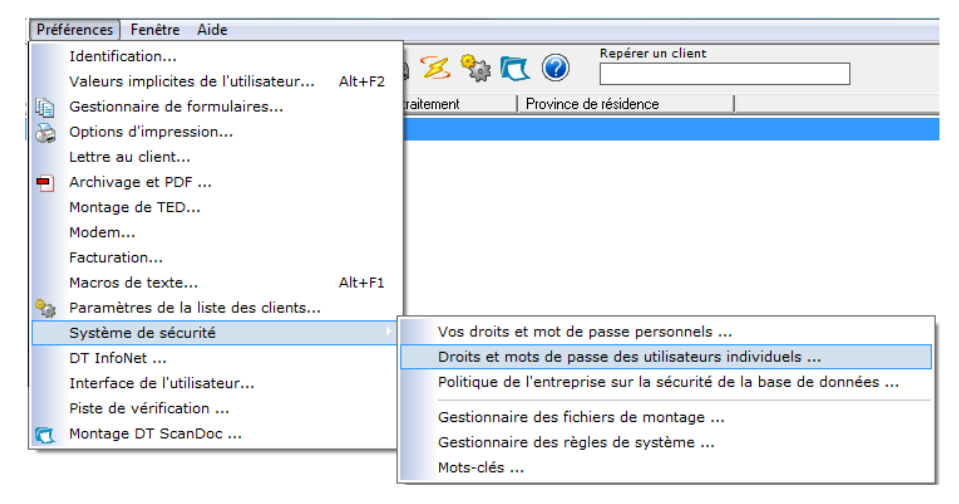

Une nouvelle fenêtre apparaîtra. Cliquez sur **Nouveau** pour ajouter un utilisateur à la base de données.

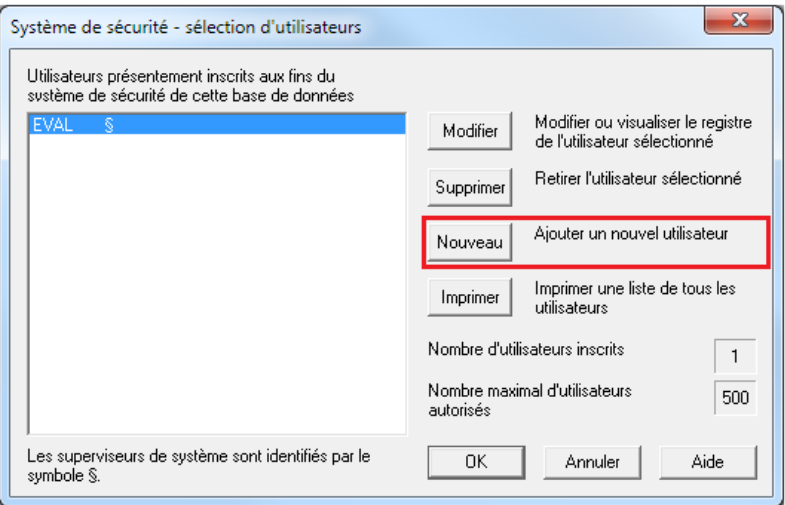

Dans la section **Informations requises concernant l'utilisateur**, saisissez le **Nom d'utilisateur** et le **Mot de passe** de ce nouvel utilisateur.

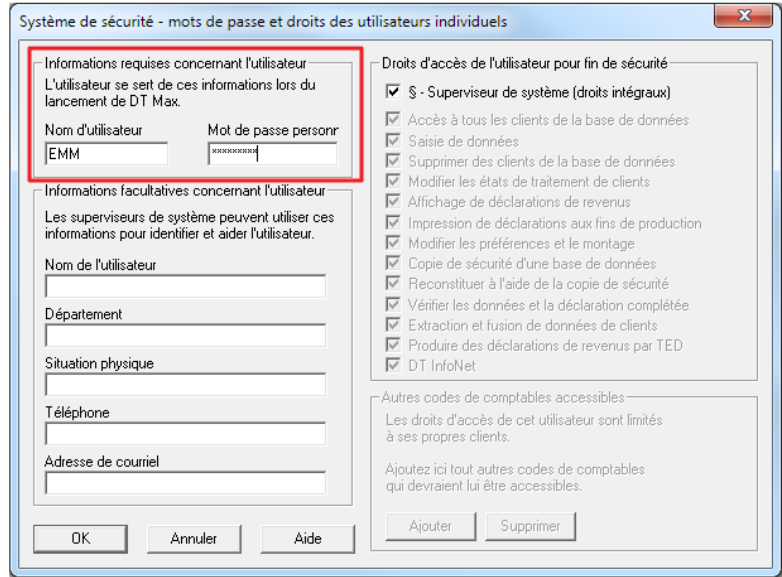

Dans la section **Droits d'accès de l'utilisateur pour fin de sécurité,** décochez **Superviseur de système**, puis décochez les droits que vous souhaitez désactiver pour ce nouvel utilisateur.

Cliquez sur OK lorsque vous avez terminé.

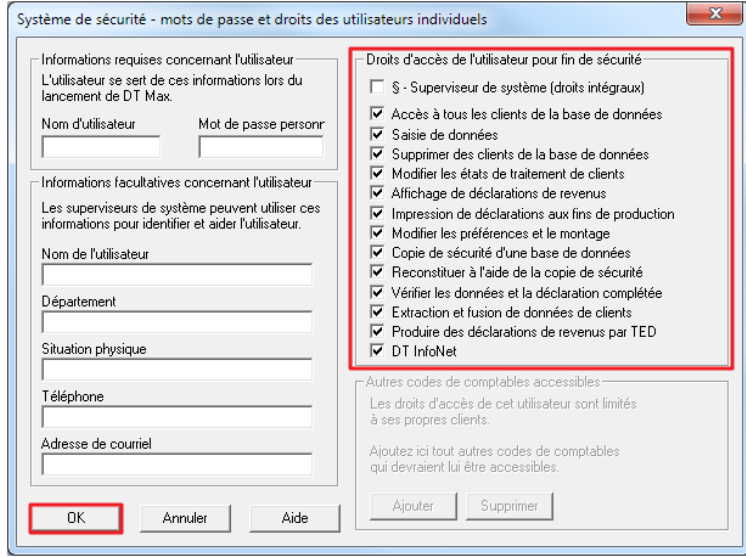

# **Synchronisation des préférences**

La synchronisation des préférences permet au superviseur du système de propager ces préférences à tous les utilisateurs de DT Max de l'entreprise.

Il est recommandé de faire une sauvegarde des préférences avant de poursuivre avec la synchronisation. Pour le faire, aller au menu **Outils**, **Copie de sécurité** puis **Copie de sécurité...** 

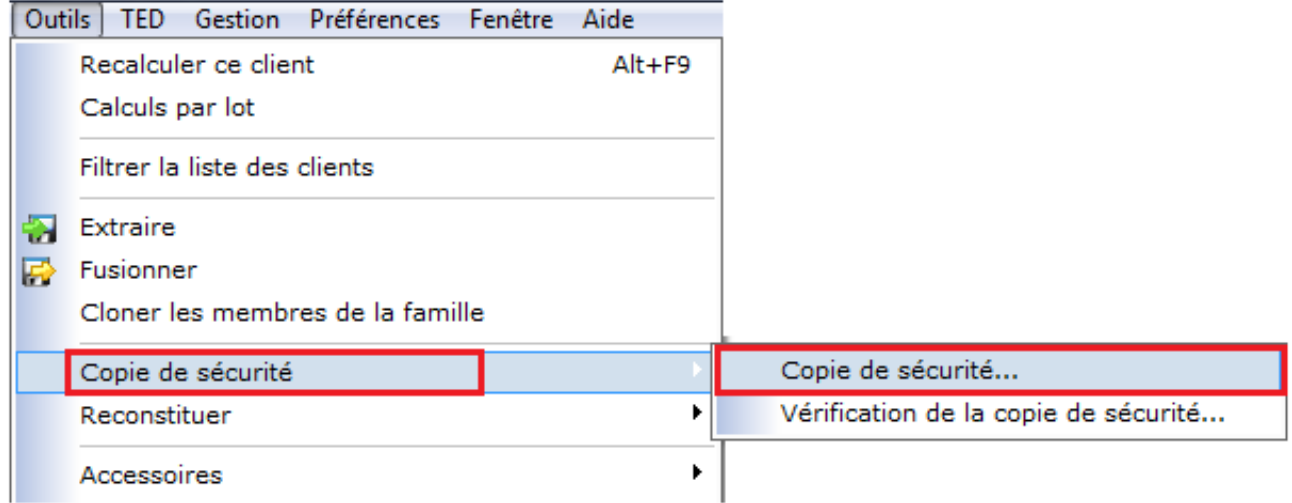

Dans la fenêtre, **Sélection des fichiers pour la copie de sécurité**, sélectionner **Fichiers INI** au bas du menu déroulant. Le Fichier INI comporte les préférences de DT Max.

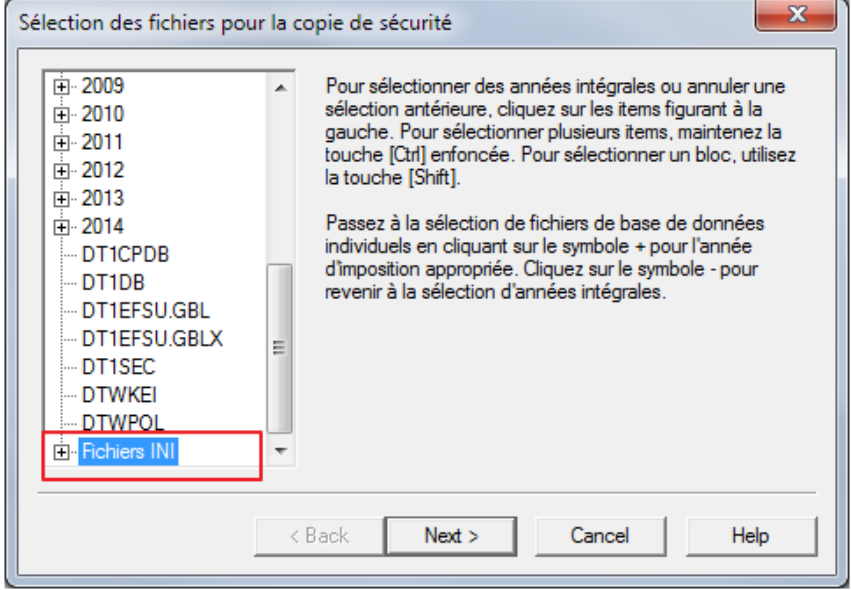

Cliquer sur **Next >** 

Dans la nouvelle fenêtre, choisissez le répertoire de sauvegarde en cliquant sur **Parcourir**.

#### Dossier et nom de fichier

C:\Back

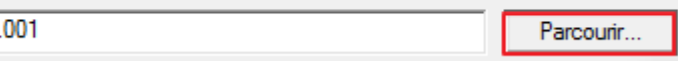

Vous pouvez renommer le fichier sous la fenêtre **Sélectionner un répertoire ou nom de fichier pour la copie de sécurité.** 

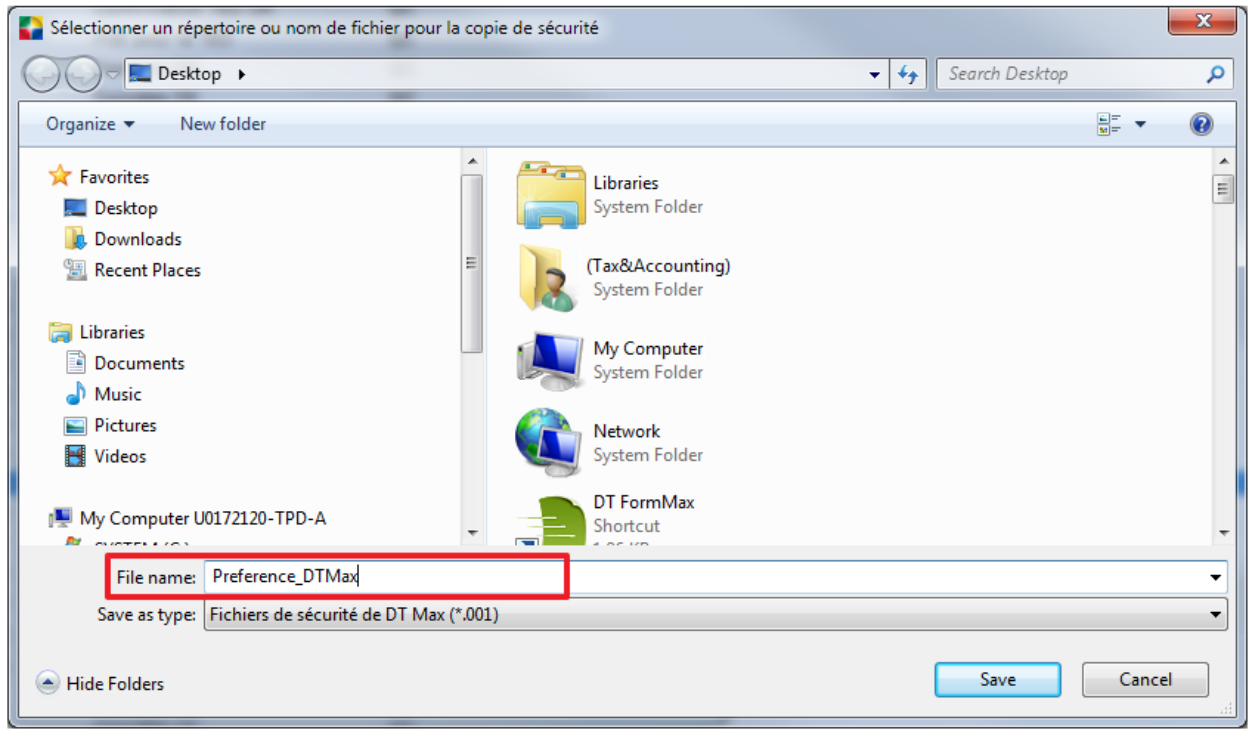

#### **Synchroniser les préférences aux autres utilisateurs**

La synchronisation des préférences se fait à partir du menu **Préférence**s. Sélectionnez **Système de sécurité** puis **Gestionnaire des fichiers de montage**.

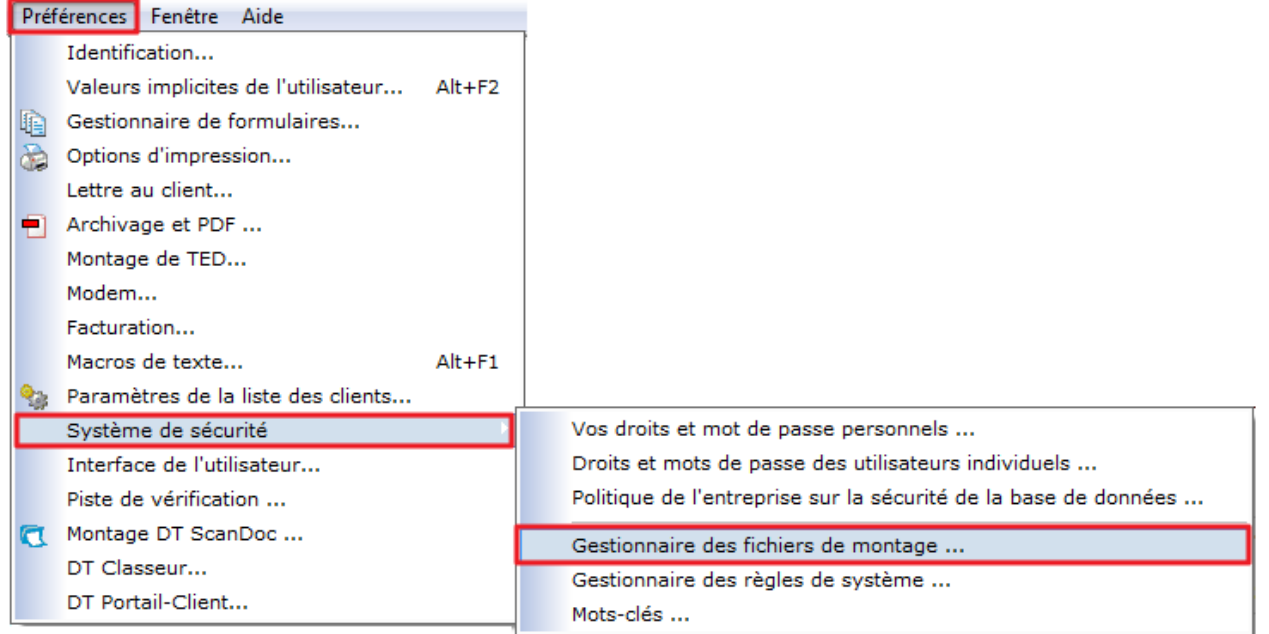

**Note :** Vous devez être le seul utilisateur dans DT Max afin de poursuivre avec la synchronisation des préférences aux autres utilisateurs.

Dans la nouvelle fenêtre, sous l'énoncé **Fichier de la compagnie**, cliquez sur **Remplacer.** Cette option sauvegardera vos préférences et les ajoutera dans le fichier **DT1\_COMP.INIT** 

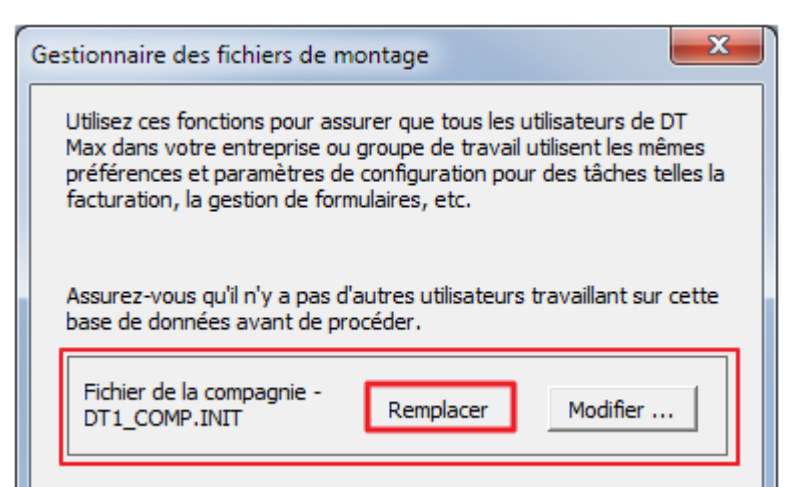

**Note :** Cliquez sur **Remplacer** une seule fois. Aucune action physique ne sera visible, mais l'action sera exécutée dans le logiciel.

Dans la section **Fichiers de montage existants** cliquez sur **Effacer les fichiers individuels …** pour effacer les préférences des autres utilisateurs du logiciel.

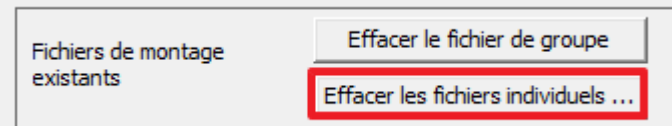

Dans la fenêtre, **Fichiers de montage individuels,** sélectionnez tous les utilisateurs, puis cliquez sur **OK.** 

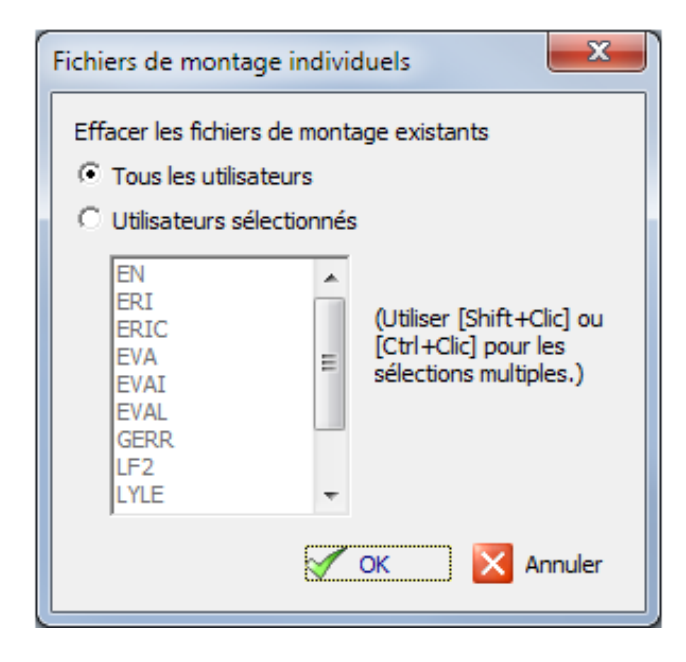

Les préférences seront par la suite acheminées aux autres utilisateurs de DT Max.

# **Archivage et PDF**

La fonction d'archivage et PDF peut vous permettre de diminuer grandement votre volume de papier utilisé. En utilisant cette fonction, DT Max sauvegarde automatiquement une copie d'archive des déclarations produites. Les archives sont sauvegardées en format PDF et peuvent être visualisées ou imprimées à tout moment.

Pour avoir accès aux options d'archivage PDF, allez dans le menu **Préférences** et sélectionnez **Archivage et PDF.** 

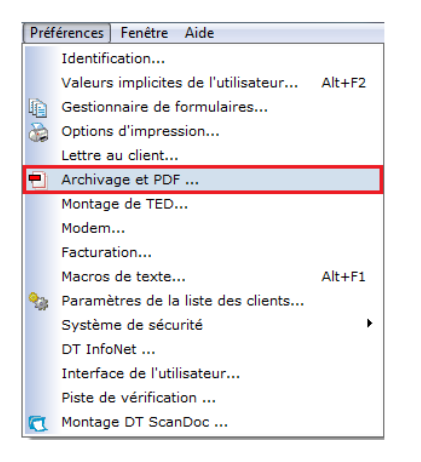

Une fenêtre s'ouvrira, vous permettant de choisir parmi plusieurs options d'archivage.

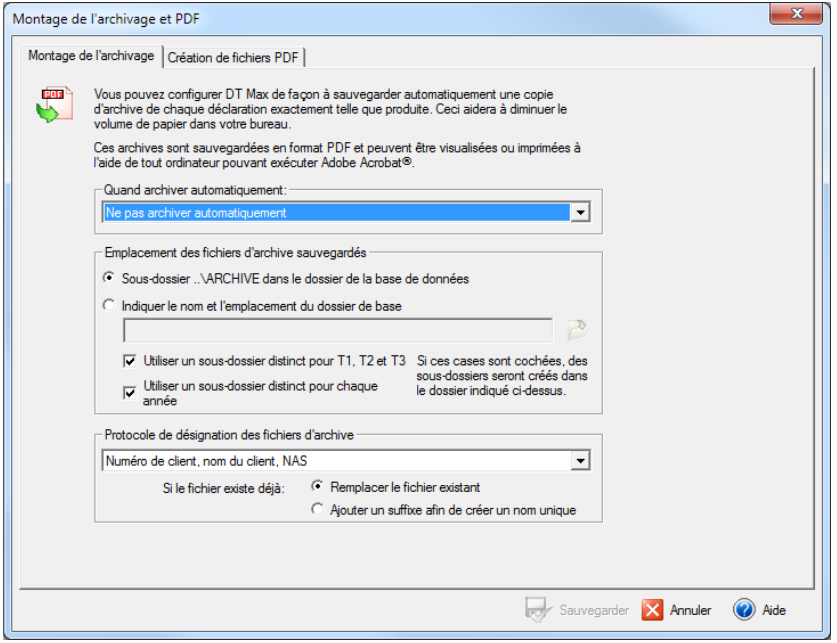

Dans la section **Quand archiver automatiquement,** vous pouvez choisir parmi 4 options. Sélectionnez l'option la plus appropriée pour votre situation.

**Astuce :** Nous recommandons fortement l'utilisation de l'option **Archiver quand toutes les destinations sont imprimées** 

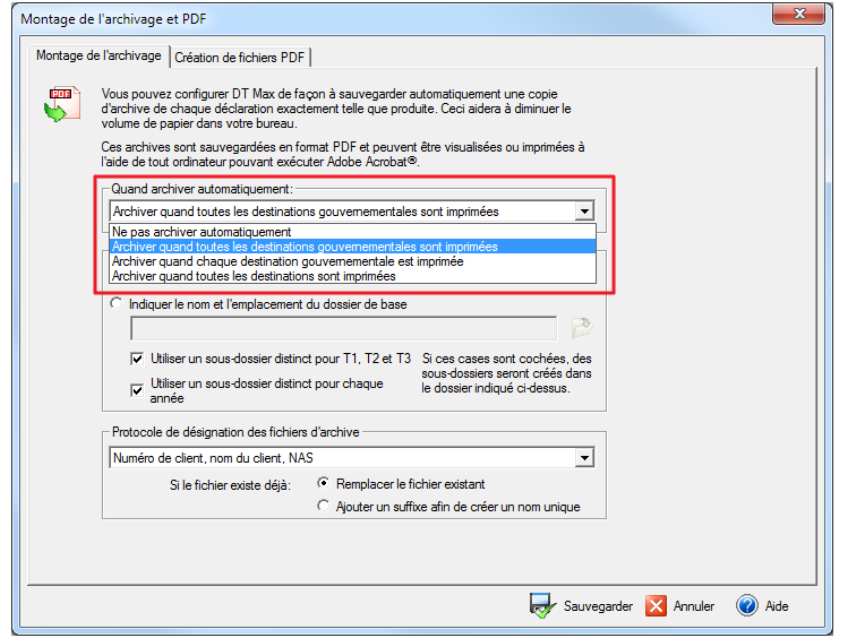

Dans la section **Emplacement des fichiers d'archive sauvegardés**, vous pouvez choisir la destination de sauvegarde. DT Max vous offre la possibilité d'une sauvegarde implicite dans un sous-dossier.

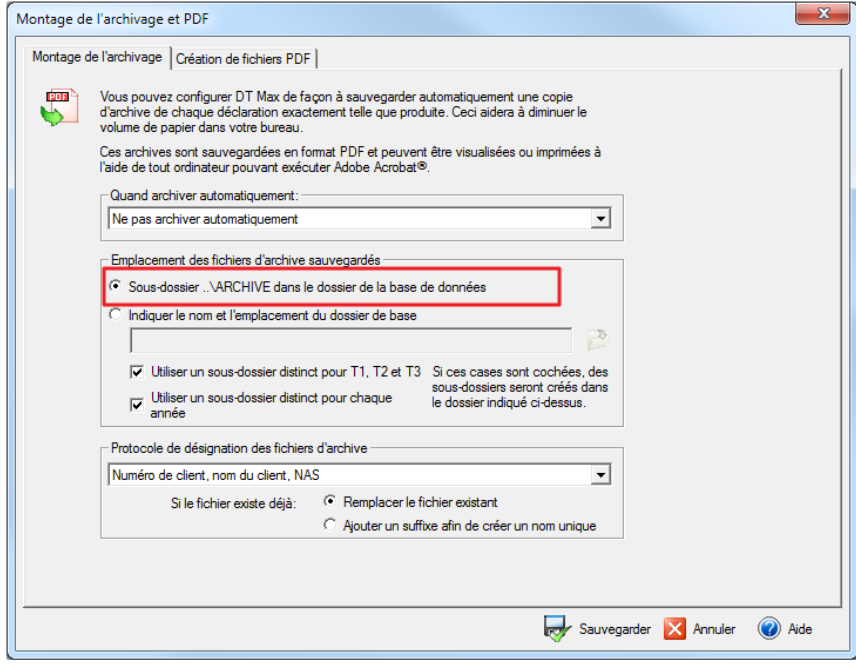

Cependant, vous pouvez tout aussi bien choisir de façon manuelle la destination de sauvegarde en cliquant sur l'icône en marge.

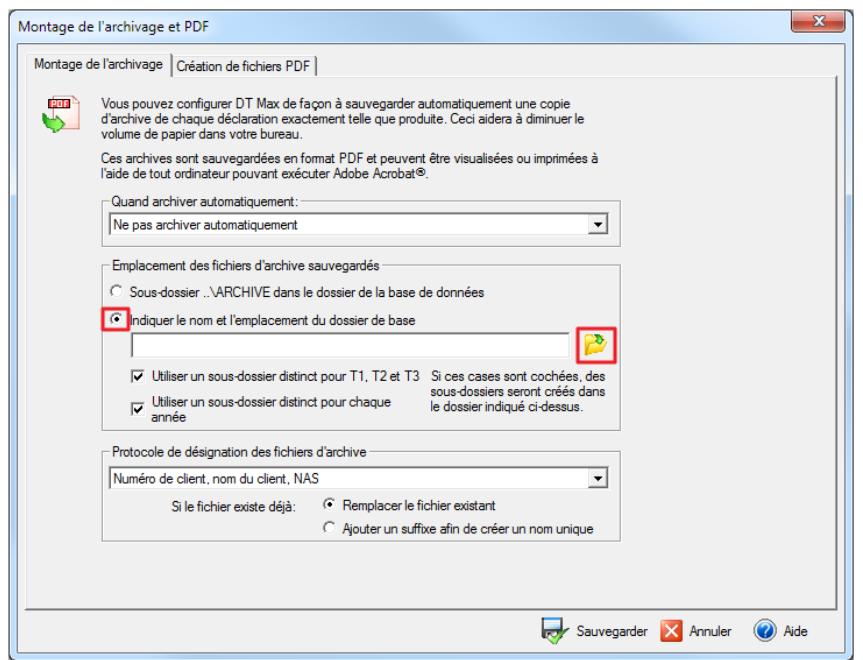

**Astuce :** Il est fortement recommandé de garder les cases **« Utiliser un sous-dossier distinct pour les T1, T2 et T3 »** et **« Utiliser un sous-dossier distinct pour chaque année »** cochées. Ceci vous permettra de garder un suivi plus précis de vos dossiers.

Dans la section **Protocole de désignation des fichiers d'archive,** choisissez une des 5 options proposées. Ces options vous permettent de désigner le format de nom de fichier. Le nom de fichier sera formé du nom du client, de son numéro de client ainsi que de NAS.

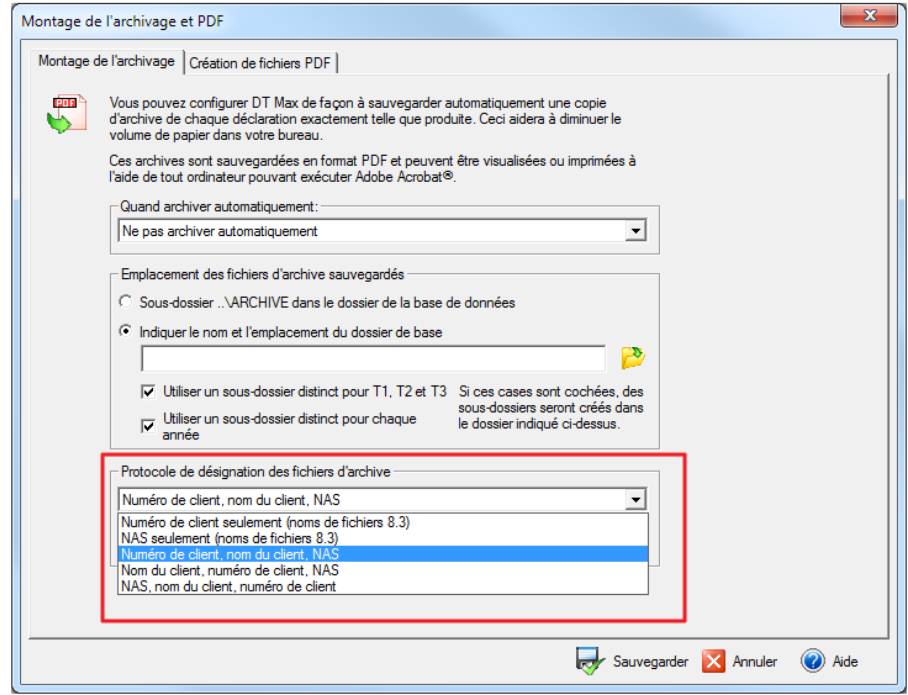

N. B. Nous recommandons l'option **Nom du client, numéro de client et NAS** 

# **Module de facturation**

Le module de facturation est conçu pour générer automatiquement les factures résultant des déclarations de revenus préparées à l'aide du programme T1 de DT Max. La méthode du tableau de répartition des coûts vous permet de compléter la facturation de vos clients de façon constante, en fonction des services fournis.

Pour accéder à la fonction facturation, allez dans le menu **Préférences** et cliquez sur **Facturation**.

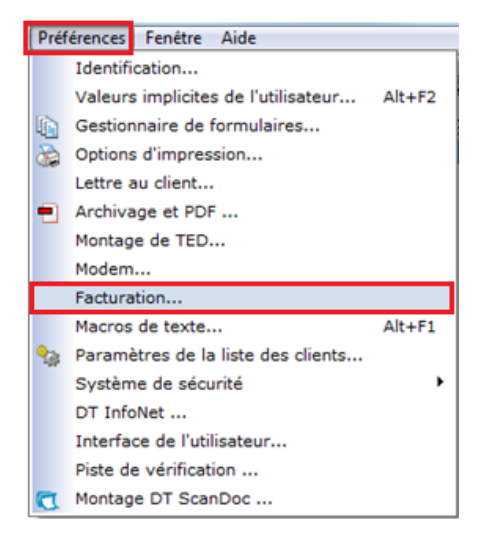

Dans l'onglet **Tableau de répartition**, DT Max utilise le tableau de répartition des coûts afin d'imputer des frais à chaque déclaration. En d'autres mots, les frais que votre client devra acquitter peuvent représenter un certain montant en fonction de chaque annexe produite.

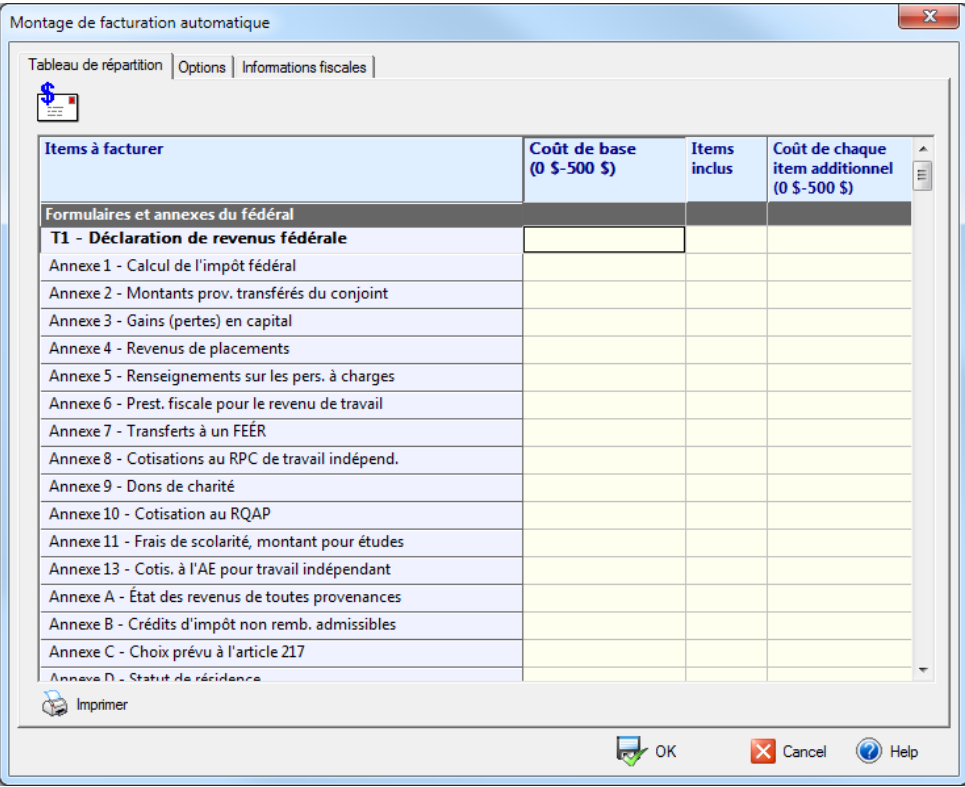

Par exemple, vous voudrez peut-être établir votre tableau sur une base familiale, de façon à facturer 100 \$ pour la première déclaration préparée, puis 50 \$ pour chaque déclaration additionnelle.

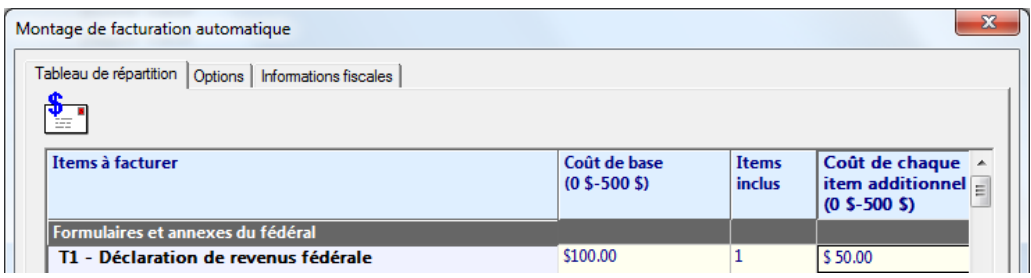

Vous pouvez faire ainsi pour chaque annexe préparée. Par exemple, si vous avez deux revenus locatifs (T776) vous pouvez inscrire 40\$ pour le premier feuillet et 25\$ pour chaque feuillet T776 supplémentaire.

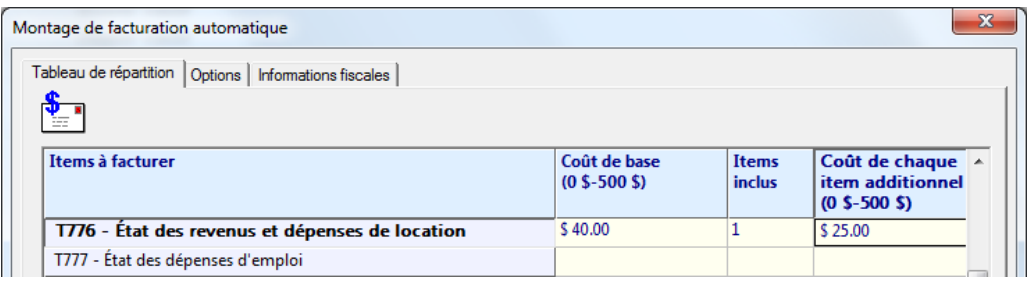

Dans l'onglet **Options,** la section **Type de facture** vous permet de générer un type spécifique de facture soit de peu détaillé à très détaillé. DT Max vous offre 4 options à cet effet.

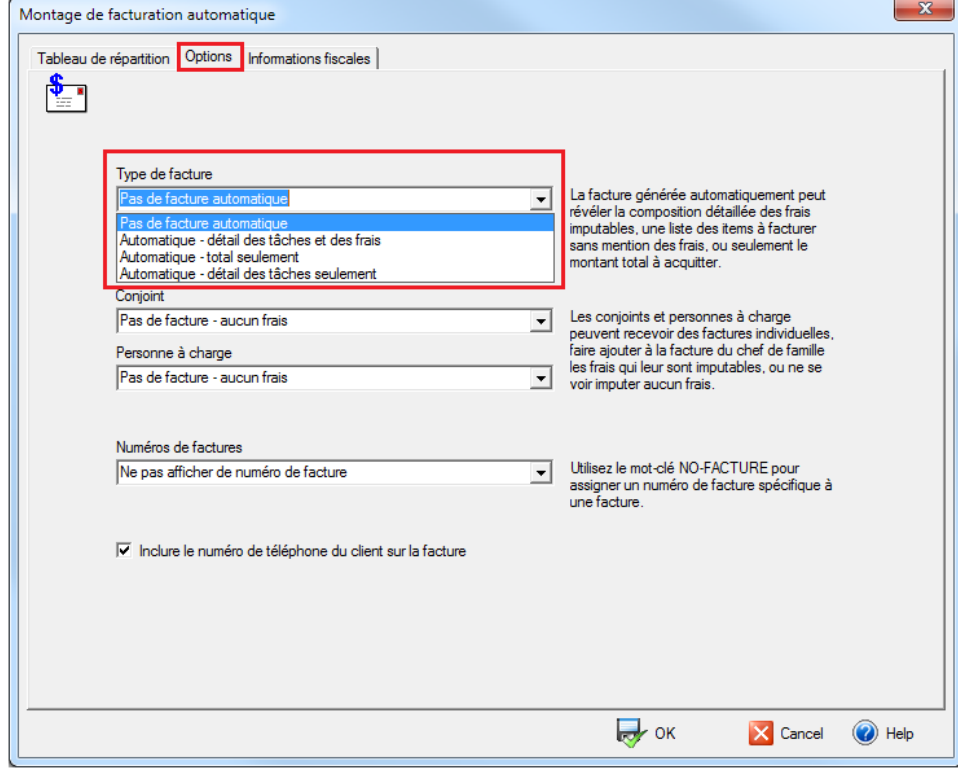

Les sections **Conjoint** et **Personne à charge** vous permettent d'imprimer une facture individuelle que ce soit pour le conjoint ou la personne à charge en fonction des frais imputés à chacun.

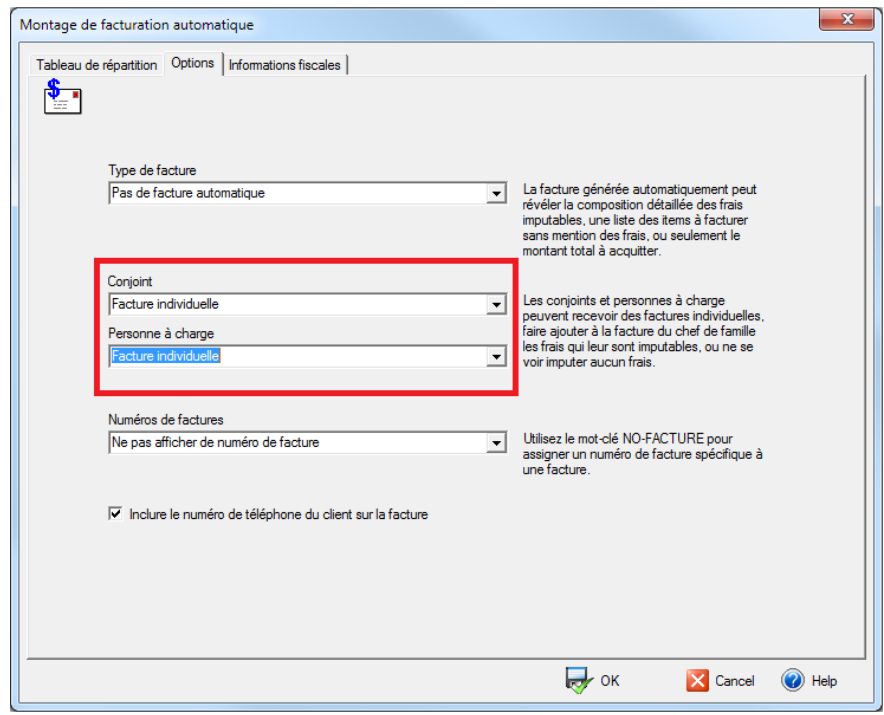

La section **Numéros de factures** vous offre 3 options concernant la numérotation des factures.

Nous recommandons de choisir l'option qui se base sur le numéro de client.

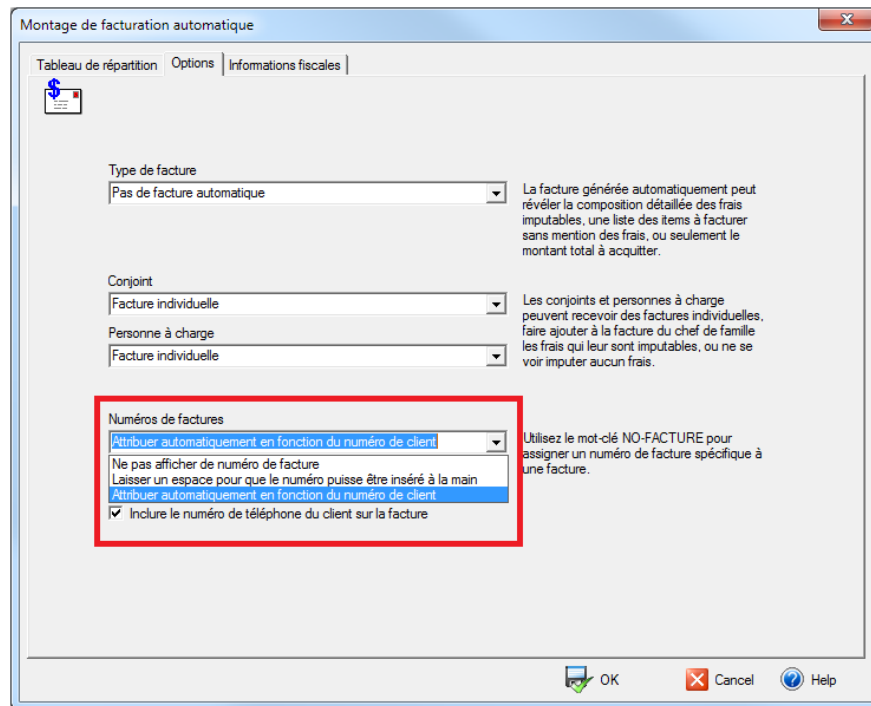

L'onglet **Informations fiscales** vous permet de saisir des valeurs implicites concernant la TPS(TVH) et la TVP. Vous n'avez qu'à appliquer les taux en vigueur dans votre province ainsi que les numéros d'enregistrement de taxe.

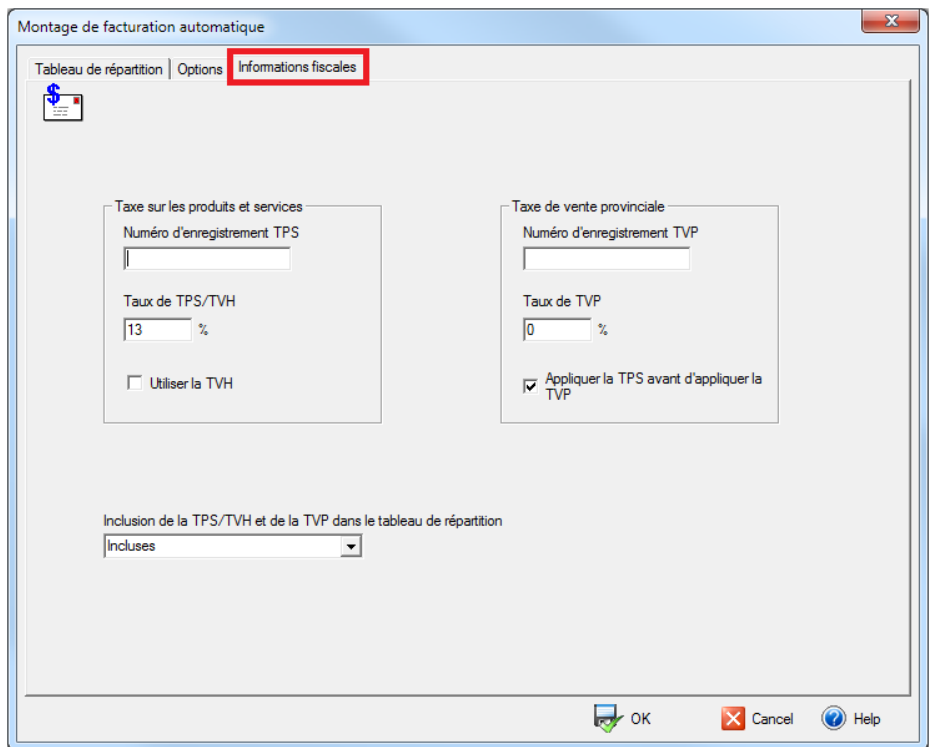

La section **Inclusion de la TPS/TVH et TVP** vous permet d'ajouter la taxe à l'onglet Tableau de répartition. Vous aurez donc le montant exact incluant les taxes de vente.